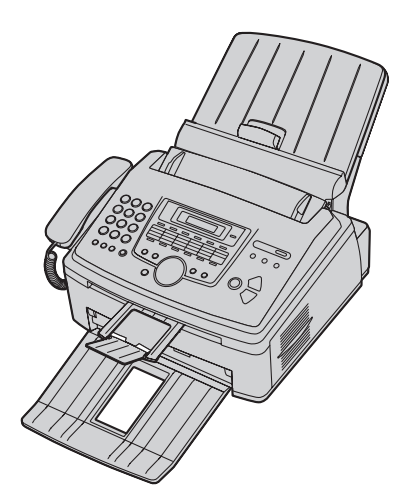

# **Panasonic Operating Instructions**

# **Multi-Function Laser Fax Model No. KX-FLM661 KX-FLM671**

#### **Do NOT connect the unit to a computer with the USB cable until prompted to do so during the setup of Multi-Function Station (CD-ROM).**

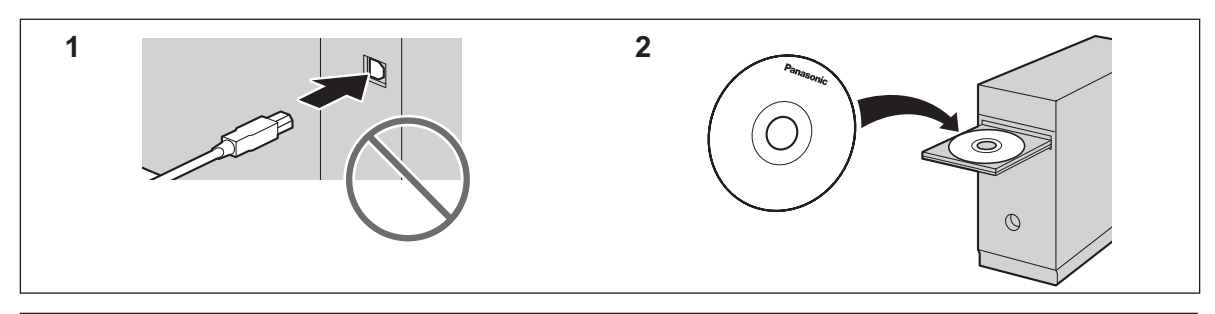

**For hearing or speech impaired TTY users, TTY: 1-877-833-8855**

L **This unit is compatible with Caller ID. Subscription to the appropriate service through your service provider/telephone company is required.**

#### **Thank you for purchasing a Panasonic fax machine.**

#### **You can select the English or Spanish language.**

The display and reports will be in the selected language. The default setting is English. If you want to change the setting, see feature #110 on [page 50.](#page-49-0)

#### **Caution:**

**• Do not rub or use an eraser on the printed side of the recording paper, as the print may smear.**

#### **Notice for product disposal, transfer, or return:**

• This product can store your private/confidential information. To protect your privacy/confidentiality, we recommend that you erase the information from the memory before you dispose of, transfer or return the product.

#### **Environment:**

• Panasonic's strategic direction incorporates concern for the environment into all aspects of the product life cycle, from product development to energy saving designs; from greater product reusability to wasteconscious packaging practices.

**For U.S.A. only:** Please visit

**www.panasonic.com/environmental** for more information.

#### **Note:**

• Most illustrations shown in these operating instructions are based on a KX-FLM661.

#### **Trademarks:**

- Microsoft, Windows, Windows Vista, Internet Explorer and PowerPoint are either registered trademarks or trademarks of Microsoft Corporation in the United States and/or other countries.
- Pentium is a registered trademark or trademark of Intel Corporation in the United States and/or other countries.
- Screen shots reprinted with permission from Microsoft Corporation.
- Adobe and Reader are either registered trademarks or trademarks of Adobe Systems Incorporated in the United States and/or other countries.
- 3M is a trademark or registered trademark of Minnesota Mining and Manufacturing Company.
- Avery is a registered trademark of Avery Dennison Corporation.
- XEROX is a registered trademark of Xerox Corporation in the U.S. and/or other countries.
- All other trademarks identified herein are the property of their respective owners.

#### **Copyright:**

• This material is copyrighted by Panasonic System Networks Co., Ltd., and may be reproduced for internal use only. All other reproduction, in whole or in part, is prohibited without the written consent of Panasonic System Networks Co., Ltd.

© Panasonic System Networks Co., Ltd. 2010

# **For your safety**

#### **Laser radiation**

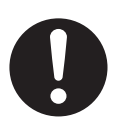

The printer of this unit utilizes a laser. Use of controls or adjustments or performance of procedures other than those specified herein may result in hazardous radiation exposure.

#### **LED light**

#### CLASS 1 LED PRODUCT

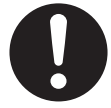

When using the unit, do not look directly at the CIS's LED light. Direct eye exposure can cause eye damage.

#### **CIS's LED light properties**

LED radiation output : Max. 1 mW Wavelength : Green 515 nm typical Emission duration : Continuous

#### **Fuser unit**

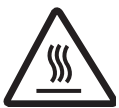

The fuser unit  $(1)$  gets hot. Do not touch it.

#### **Note:**

• During or immediately after printing, the area near the recording paper exit  $(2)$  also gets warm. This is normal.

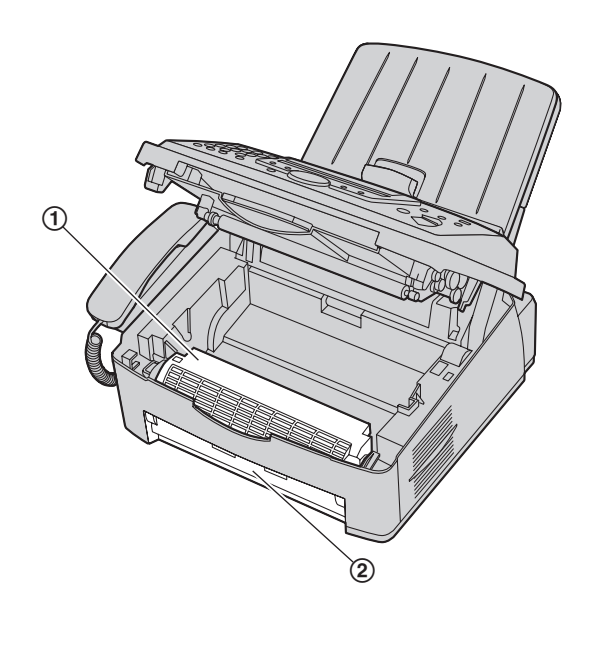

# **For best performance**

#### **Toner cartridge and drum unit**

- When replacing the toner cartridge or drum unit, do not allow dust, water, or liquids to come in contact with the drum. This may affect print quality.
- For optimal performance, genuine Panasonic toner cartridges and drum units are recommended. We cannot be responsible for problems that may be caused by a non-Panasonic toner cartridge or drum unit:
	- Damage to the unit
	- Poor print quality
	- Improper operation

#### **Toner cartridge**

• Do not leave the toner cartridge out of the protective bag for a long time. It will decrease the toner life.

#### **Drum unit**

- Read the instructions on [page 10](#page-9-0) before you begin installation of the drum unit. After you have read them, open the drum unit protective bag. The drum unit contains a photosensitive drum. Exposing it to light may damage the drum. Once you have opened the protective bag:
	- Do not expose the drum unit to light for more than 5 minutes.
	- Do not touch or scratch the green drum surface.
	- Do not place the drum unit near dust or dirt, or in a high humidity area.
	- Do not expose the drum unit to direct sunlight.
- $\bullet$  To extend the life of the drum unit, the unit should never be turned OFF immediately after printing. Leave the power turned ON for a minimum of 30 minutes after printing.

#### **Location**

 $\bullet$  To avoid malfunction, do not position the unit near appliances such as TVs or speakers which generate an intense magnetic field.

#### **Static electricity**

• To prevent static electricity damage to the interface connectors or other electrical components inside the unit, touch a grounded metal surface before touching the components.

#### **Environment**

- $\bullet$  Keep the unit away from electrical noise generating devices, such as fluorescent lamps and motors.
- The unit should be kept free from dust, high temperature and vibration.
- $\bullet$  The unit should not be exposed to direct sunlight.
- Do not place heavy objects on top of the unit. When you leave the unit unused for a long period of time, unplug this unit from the power outlet.
- $\bullet$  The unit should be kept away from heat sources such as heaters, kitchen stoves, etc. Damp basements should also be avoided.

# *Important Information*

- $\bullet$  Do not place any objects within 10 cm (4 inches) of the right, left and back sides of the unit.
- <span id="page-3-0"></span> $\bullet$  Do not cover slots or openings on the unit. Inspect the air circulation vents regularly and remove any dust build-up with a vacuum cleaner  $(1)$ .

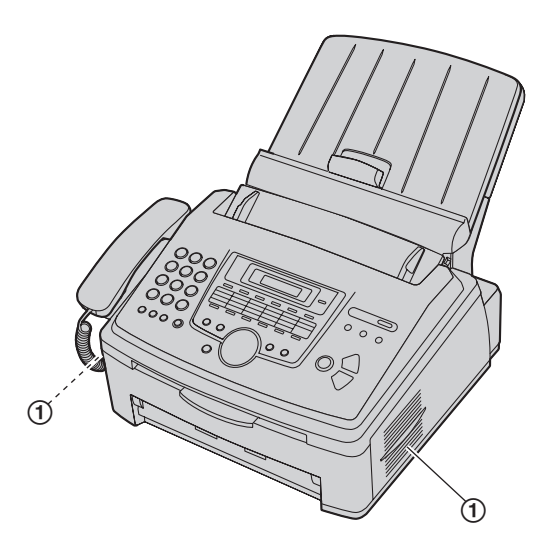

#### **Routine care**

L Wipe the outer surface of the unit with a soft cloth. Do not use benzine, thinner, or any abrasive powder.

# **Illegal copies**

 $\bullet$  **It is unlawful to make copies of certain documents.**

Copying certain documents may be illegal in your country. Penalties of fines and/or imprisonment may be imposed on those found guilty. The following are examples of items that may be illegal to copy in your country.

- Currency
- Bank notes and checks
- Bank and government bonds and securities
- Passports and identification cards
- Copyright material or trademarks without the consent of the owner
- Postage stamps and other negotiable instruments

**This list is not inclusive and no liability is assumed for either its completeness or accuracy. In case of doubt, contact your legal counsel.**

#### **Notice:**

 $\bullet$  Install your machine near a supervised area to prevent illegal copies from being made.

# [1. Introduction and Installation](#page-6-0)

# **[Accessories](#page-6-1)**

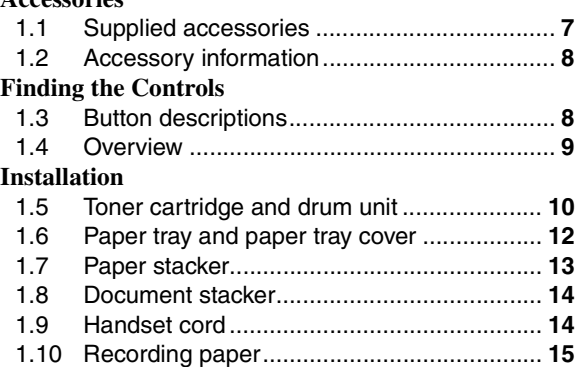

# **[2. Preparation](#page-16-0)**

### **[Connections and Setup](#page-16-1)**

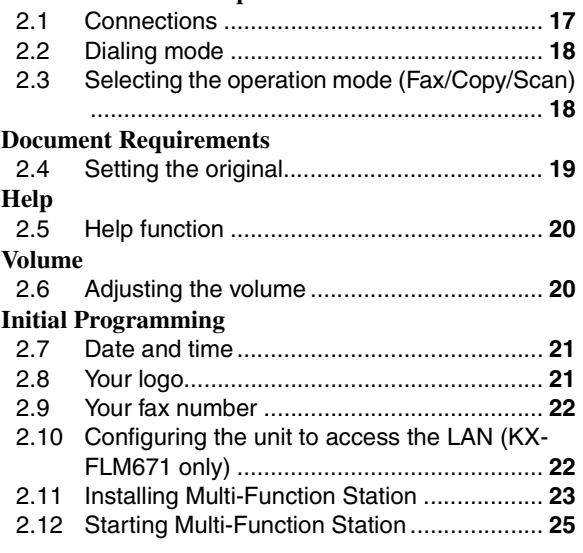

# **[3. Printer](#page-26-0)**

# **[Printer](#page-26-1)**

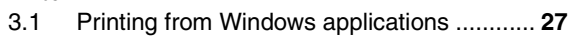

# **[4. Scanner](#page-29-0)**

# **[Scanner](#page-29-1)**

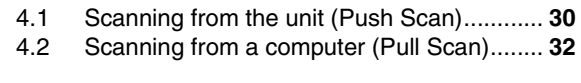

# **[5. Copier](#page-32-0)**

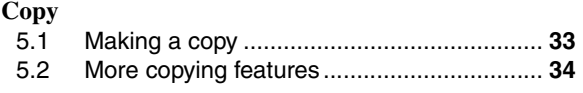

# **[6. Telephone](#page-35-0)**

# **[Automatic Dialing](#page-35-1)**

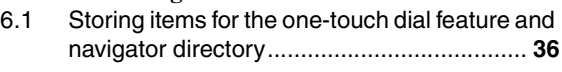

6.2 [Making a phone call using one-touch dial](#page-35-3)  [feature or navigator directory .......................](#page-35-3)**36**

# **[7. Fax](#page-37-0)**

# **[Sending Faxes](#page-37-1)**

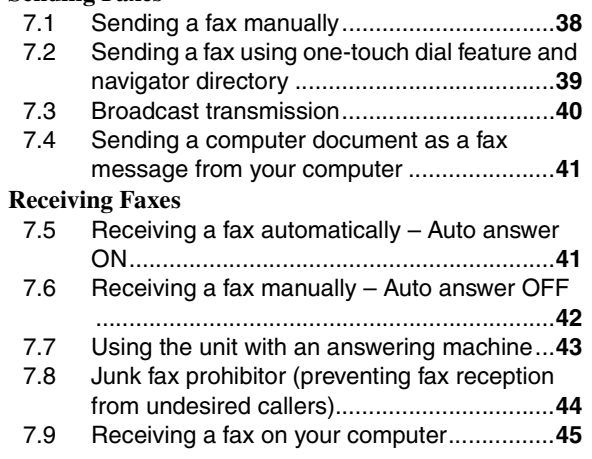

# **[8. Caller ID](#page-45-0)**

# **[Caller ID](#page-45-1)**

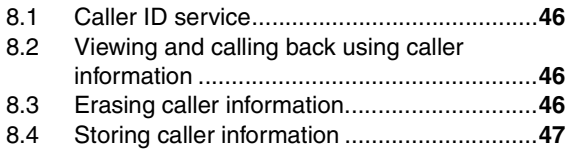

# **[9. Distinctive Ring](#page-47-0)**

### **[Distinctive Ring](#page-47-1)**

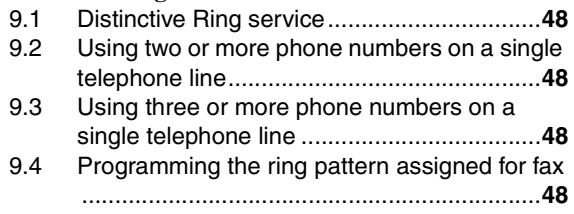

# **[10.Programmable Features](#page-48-0)**

# **[Features Summary](#page-48-1)**

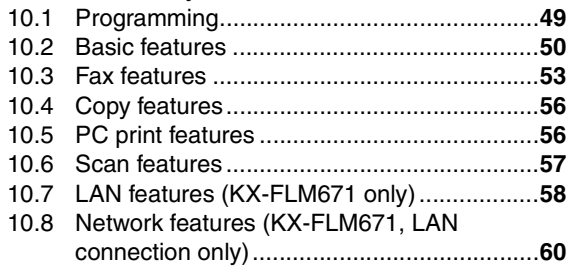

# **[11.Useful Information](#page-60-0)**

# **[Useful Information](#page-60-1)**

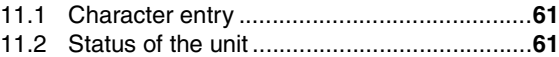

# *Table of Contents*

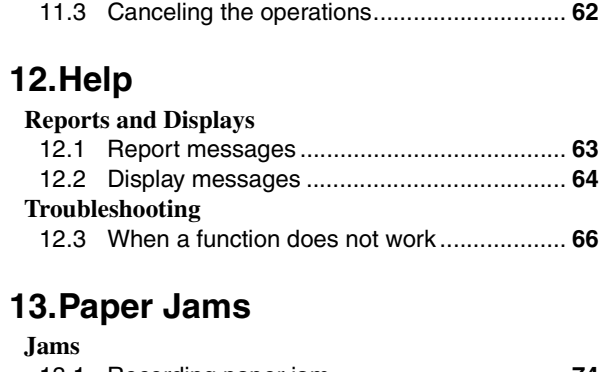

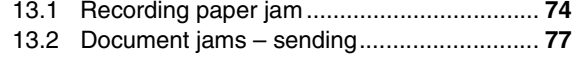

# **[14.Cleaning](#page-77-0)**

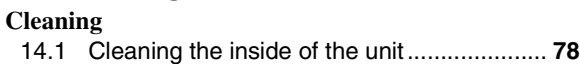

# **[15.General Information](#page-79-0)**

#### **[Printed Reports](#page-79-1)**

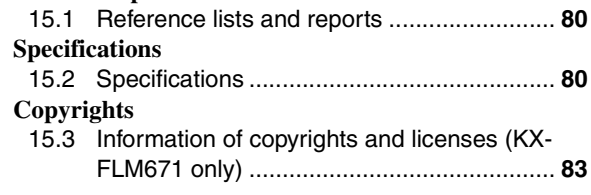

# **[16.Index](#page-89-0)**

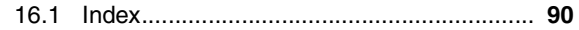

<span id="page-6-5"></span><span id="page-6-4"></span><span id="page-6-3"></span><span id="page-6-2"></span><span id="page-6-1"></span><span id="page-6-0"></span>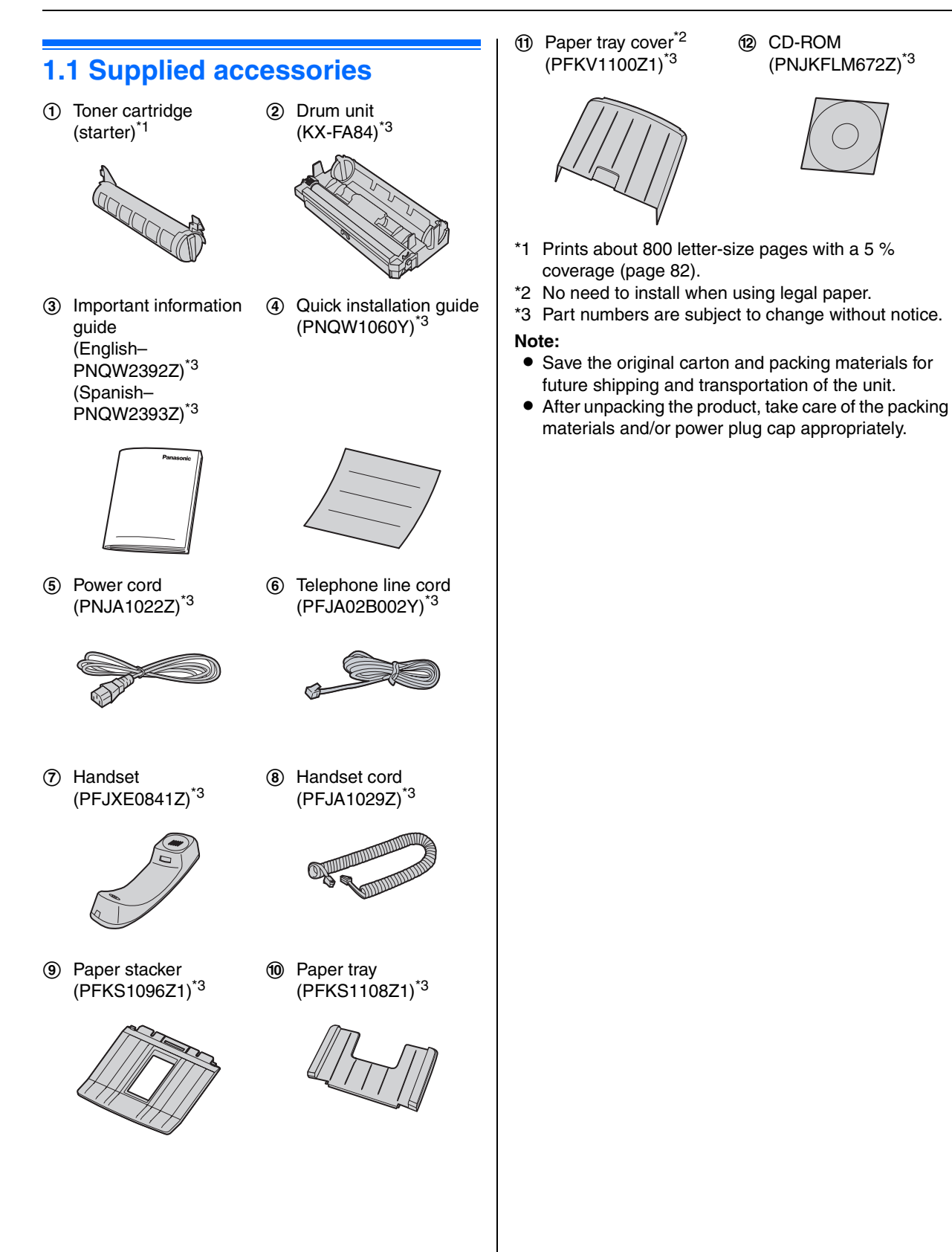

# <span id="page-7-4"></span><span id="page-7-0"></span>**1.2 Accessory information**

Accessories for this unit can be ordered online, by fax, or by telephone.

To ensure that the unit operates properly, we recommend the use of Panasonic toner and drum unit.

- **Replacement toner cartridge[\\*1](#page-7-3)**
	- $\bullet$  Model No. (Part No.): KX-FA83
- <span id="page-7-3"></span>– **Replacement drum unit[\\*1](#page-7-3)**
	- $\bullet$  Model No. (Part No.): KX-FA84
	- \*1 Prints about 2,500 sheets of letter-size pages with a 5 % coverage using KX-FA83.

#### **To place an order online (for customers in the U.S.A. or Puerto Rico)**

Visit our web site:

**http://www.panasonic.com/mfpsupplies**

• For questions regarding online orders: **Email:** 

**customerservice@shop.us.panasonic.com Telephone: (800) 405-0652**

#### **To place an order by fax Fax: (800) 237-9080**

Include:

- your name, shipping address and telephone number
- credit card type, number, expiration date and your signature
- part number and quantity

#### **To place an order by telephone Telephone: (800) 332-5368**

(Monday - Friday 9 am to 9 pm, EST.)

# <span id="page-7-2"></span><span id="page-7-1"></span>**1.3 Button descriptions**

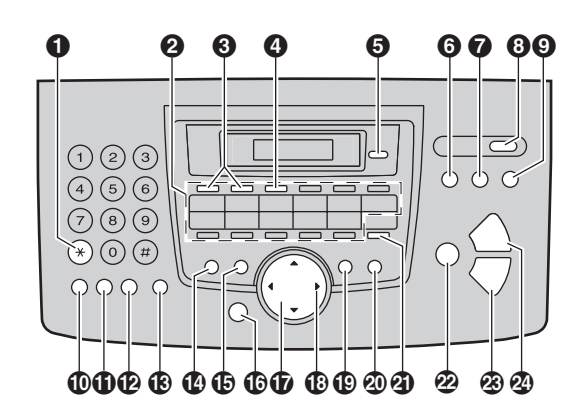

# A {**Tone**}

• To change from pulse to tone temporarily during dialing when your line has rotary/pulse service.

#### **2** Station keys

 $\bullet$  To use the one-touch dial feature ([page 36](#page-35-2)[, 39](#page-38-0)).

# **B** [Broadcast]

 $\bullet$  To send a document to multiple parties [\(page 40](#page-39-0)).

#### $\Omega$  [Manual broad]

 $\bullet$  To send a document to multiple parties by storing using the dial keypad [\(page 40](#page-39-0)).

#### **G** [Caller ID]

 $\bullet$  To use Caller ID features ([page 46\)](#page-45-3).

#### **6** [Fax]

• To switch to the fax mode [\(page 18](#page-17-1)[, 38\)](#page-37-2).

#### G {**Copy**}

 $\bullet$  To switch to the copy mode [\(page 18](#page-17-1)[, 33\)](#page-32-2).

#### **Auto Answer**]

 $\bullet$  To turn the auto answer setting ON/OFF (page [41\)](#page-40-2).

### **O** [Scan]

 $\bullet$  To switch to the scan mode [\(page 18](#page-17-1)[, 30\)](#page-29-2).

#### J {**Redial**}{**Pause**}

- $\bullet$  To redial the last number dialed. If the line is busy when you make a phone call using the {**Monitor**} button, or when you send a fax, the unit will automatically redial the number 1 time.
- $\bullet$  To insert a pause during dialing.

#### *f* [Handset Mute]

• To mute your voice to the other party during a conversation. Press again to resume the conversation.

#### L {**Flash**}

 $\bullet$  To access special telephone services or for transferring extension calls.

# $\bigoplus$  [Monitor]

 $\bullet$  To initiate dialing.

When you press {**Monitor**} while receiving a call, you will be able to hear the other party, but the other party will not be able to hear you.

### N {**Quick Scan**}

 $\bullet$  To store a scanned document into memory, and then send it ([page 38](#page-37-3)).

### **(B** [Resolution]

 $\bullet$  To select a resolution ([page 33](#page-32-3)[, 38](#page-37-4)).

### P {**Menu**}

 $\bullet$  To start or exit programming.

# Q **Navigator key**

- $\bullet$  To select desired settings.
- $\bullet$  To adjust the volume [\(page 20\)](#page-19-3).
- $\bullet$  To search for a stored item [\(page 36](#page-35-3)[, 39\)](#page-38-0).

### R {**Directory**}

 $\bullet$  To initiate the navigator directory ([page 36](#page-35-4)[, 40](#page-39-1)).

### S {**Contrast**}

 $\bullet$  To select a contrast ([page 33](#page-32-4)[, 38](#page-37-5)).

### **20 [Enhanced Copy]**

- $\bullet$  To make a collated copy [\(page 34\)](#page-33-1).
- To enlarge or reduce a document [\(page 34\)](#page-33-2).
- To make N in 1 copy [\(page 35\)](#page-34-0).

### U {**Lower**}

 $\bullet$  To select stations 12–22 for the one-touch dial feature [\(page 36](#page-35-2)[, 39\)](#page-38-0).

# V {**Set**}

 $\bullet$  To store a setting during programming.

### W {**Start**}

- $\bullet$  To copy a document [\(page 33\)](#page-32-2).
- $\bullet$  To scan a document ([page 30](#page-29-2)).
- $\bullet$  To send or receive a fax [\(page 38](#page-37-2)[, 42\)](#page-41-0).

### X {**Stop**}

- $\bullet$  To stop an operation or programming session.
- $\bullet$  To erase a character/number.

# <span id="page-8-0"></span>**1.4 Overview**

# **1.4.1 Front view**

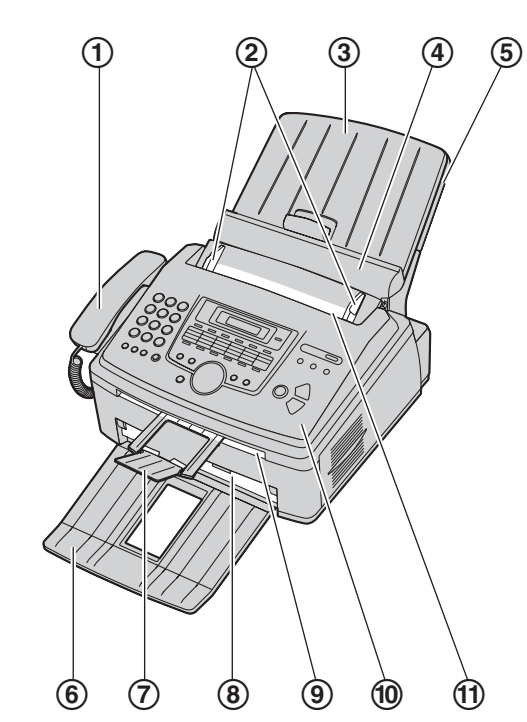

- 1 **Handset**
- 2 **Document guides**
- 3 **Paper tray cover**
- 4 **Tension plate**
- 5 **Paper tray**
- 6 **Paper stacker[\\*1](#page-8-1)**
- 7 **Document stacker[\\*1](#page-8-1)**
- 8 **Recording paper exit**
- 9 **Document exit**
- **10** Front cover
- **(f)** Document entrance
- <span id="page-8-1"></span>\*1 The paper stacker and document stacker may not be shown in all illustrations.

### **1.4.2 Rear view**

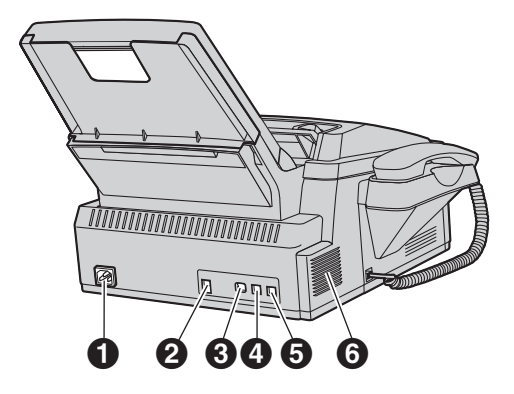

\* The pictured model is KX-FLM671.

- A **Power inlet**
- B **USB interface connector**
- C **LAN interface connector (KX-FLM671 only)**
- D **External telephone jack**
- **6** Telephone line jack
- **6** Speaker

**Removing the shipping tape**

Remove the shipping tape  $(1)$  before installation.

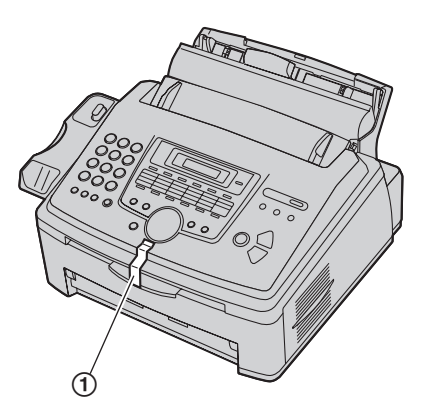

#### **Note:**

• Shipping tape positions are subject to change without notice

# <span id="page-9-1"></span><span id="page-9-0"></span>**1.5 Toner cartridge and drum unit**

The supplied toner cartridge is a starter toner cartridge. **Caution:**

- **Read the following instructions before you begin installation. After you have read them, open the drum unit protective bag. The drum unit contains a photosensitive drum. Exposing it to light may damage the drum. Once you have opened the protective bag:**
	- **Do not expose the drum unit to light for more than 5 minutes.**
	- **Do not touch or scratch the green drum surface.**
	- **Do not place the drum unit near dust or dirt, or in a high humidity area.**
	- **Do not expose the drum unit to direct sunlight.**
- $\bullet$  We cannot be responsible for any damage to the **unit or degradation of print quality which may occur from the use of a non-Panasonic toner cartridge and drum unit.**
- **Do not leave the toner cartridge out of the protective bag for a long time. It will decrease the toner life.**
- $\bullet$  Do not add toner to the toner cartridge.
- **1** Before opening the protective bag of the new toner cartridge, shake it vertically more than 5 times.

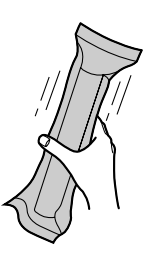

**2** Remove the toner cartridge and drum unit from the protective bags. Peel off the seal  $(1)$  from the toner cartridge.

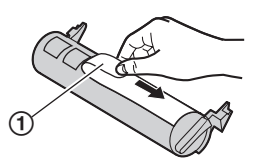

 $\bullet$  Do not touch or scratch the green drum surface.

**3** Place the toner cartridge (2) into the drum unit (3) vertically.

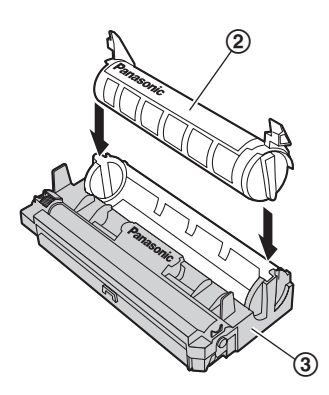

**4** Firmly press down the toner cartridge to snap into position.

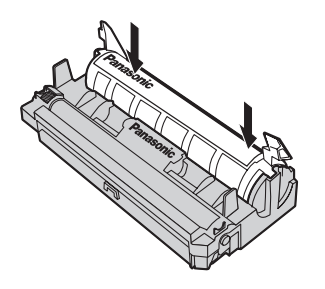

**5** Turn the two levers (4) on the toner cartridge firmly.

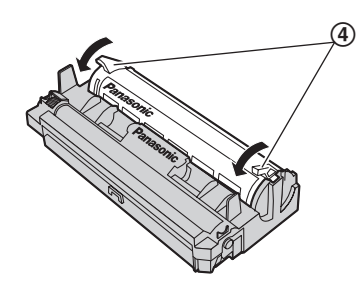

**6** Make sure that the arrows (**6**) match to install the toner cartridge correctly.

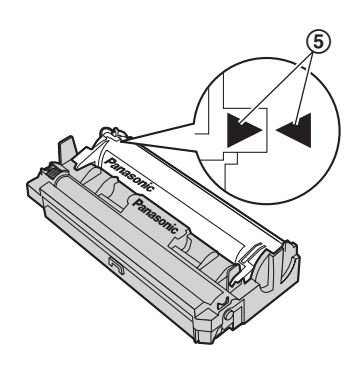

**7** Lift open the front cover  $(\mathbf{6})$ , holding OPEN  $(\mathbf{7})$ .

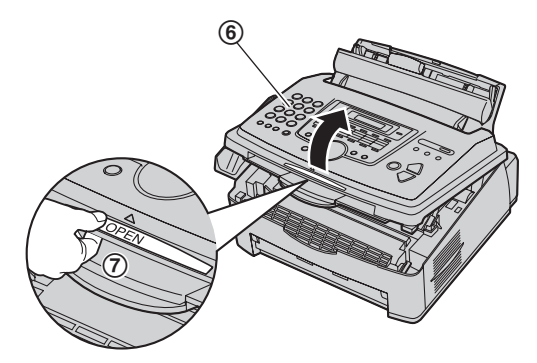

 $\bullet$  If the lower glass ( $\circledast$ ) is dirty, clean it with a soft and dry cloth.

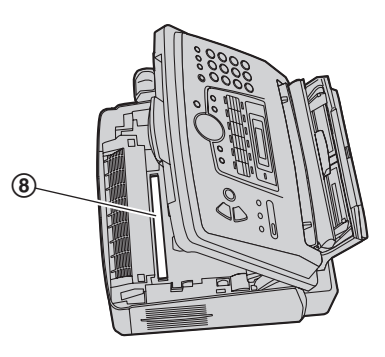

**8** Install the drum and toner unit ((9) by holding the tabs.

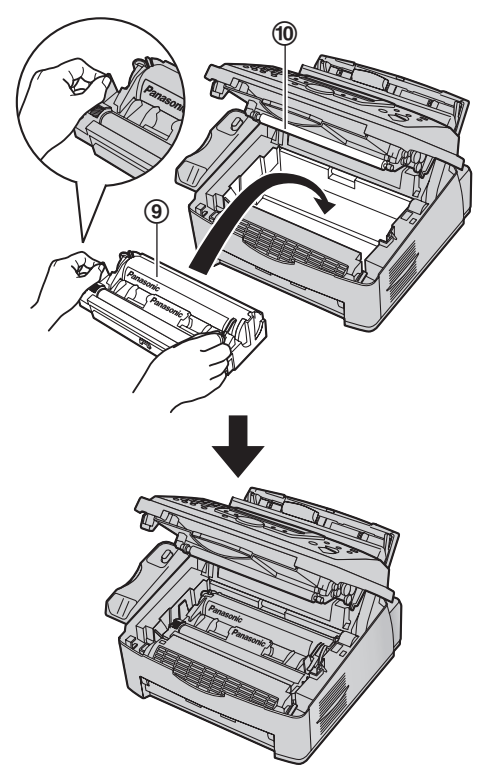

 $\bullet$  Do not touch the transfer roller ( $\textcircled{\scriptsize{1}}$ ).

**9** Close the front cover (11) by pushing down on both sides, until locked.

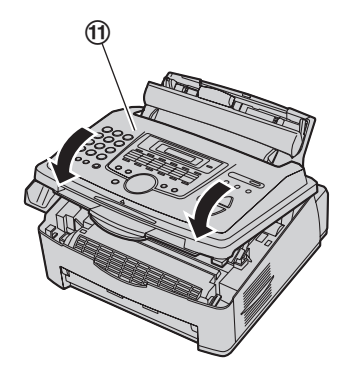

**When to replace the toner cartridge and the drum unit**

When the display shows the following, replace the toner cartridge.

- **"TONER LOW"**
- **"TONER EMPTY"**
- $\bullet$  To check the drum life and quality, please print the printer test list [\(page 80\)](#page-79-5) and refer to [page 82](#page-81-1) for information on the drum life. If printing quality is still poor or **"REPLACE DRUM"** appears on the display, replace the toner cartridge and drum unit.
- $\bullet$  To maintain print quality and machine life, we recommend you to clean slots and openings [\(page 4\)](#page-3-0) and the inside of the unit [\(page 78\)](#page-77-2) when replacing the toner cartridge and/or drum unit.

#### **Note:**

 $\bullet$  To ensure that the unit operates properly, we recommend the use of **Panasonic toner cartridge (Model No. KX-FA83) and drum unit (Model No. KX-FA84)**. See [page 8](#page-7-4) for accessory information.

#### **Toner save feature**

If you want to reduce toner consumption, set the toner save setting to ON (feature #482 on [page 52\)](#page-51-0). The toner cartridge will last approximately 40 % longer. This feature may lower the print quality.

# <span id="page-11-0"></span>**1.6 Paper tray and paper tray cover**

**1** Insert the paper tray  $(1)$  into the slot  $(2)$  on the back of the unit.

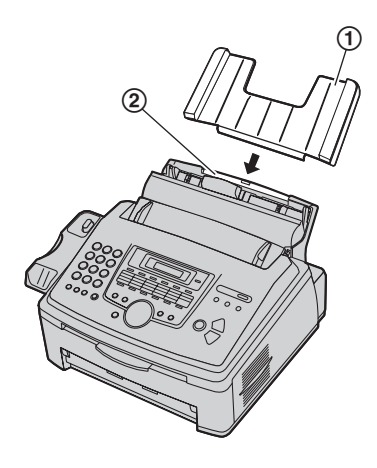

**2** Pull the tension plate forward (3) and attach the paper tray cover  $(4)$ , then push the tension plate back  $(6)$ ).

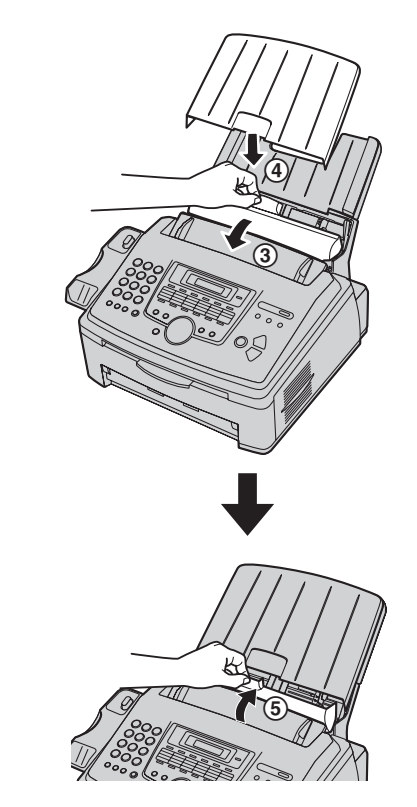

When you use legal paper, do not attach the paper tray cover.

#### **Note:**

• Do not place the unit in an area where the paper tray may be obstructed (i.e., by a wall, etc.).

#### **To remove the paper tray**

Pull the paper tray forward in the direction of the arrow.

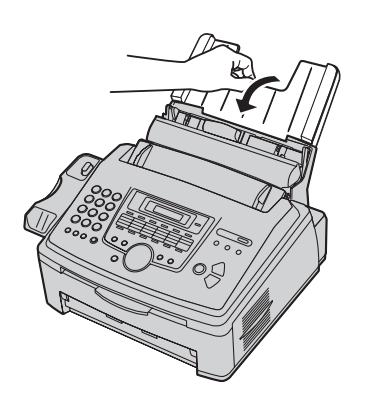

# <span id="page-12-0"></span>**1.7 Paper stacker**

Line up the slots  $(1)$  in the paper stacker with the pegs (2) on the bottom of the unit, then insert the two tabs of the paper stacker into the slots on the unit  $(3)$ .

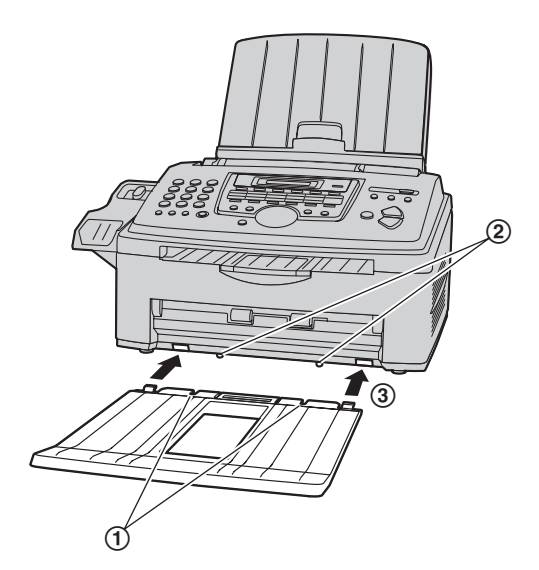

#### **Note:**

- Do not place the unit in an area where the paper stacker may be easily bumped into.
- Document and recording paper will be ejected from the front of the unit. Do not place anything in front of the unit.
- The paper stacker can hold up to approximately 100 sheets of printed paper. Remove the printed paper before the paper stacker becomes full.

# <span id="page-13-0"></span>**1.8 Document stacker**

Pull the document stacker  $(1)$  forward gently until it clicks into place, then press the center part of the document stacker  $(2)$  to open the extender  $(3)$ .

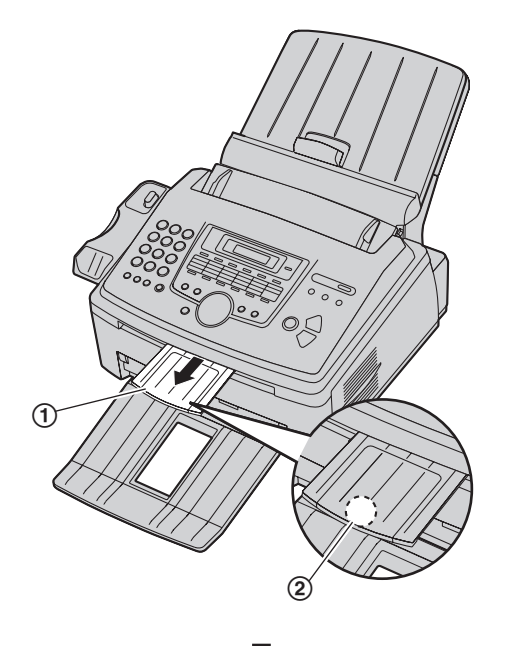

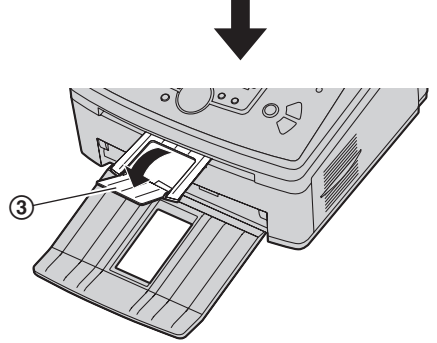

# <span id="page-13-1"></span>**1.9 Handset cord**

Connect the handset cord  $(1)$ .

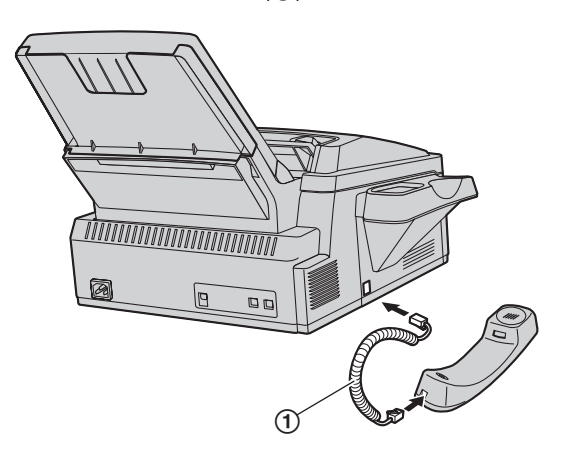

# <span id="page-14-0"></span>**1.10 Recording paper**

#### The unit can hold:

- Up to 250 sheets of 60  $a/m^2$  to 75  $a/m^2$  (16 lb to 20 lb) paper.
- Up to 230 sheets of 80  $g/m^2$  (21 lb) paper.
- Up to 200 sheets of 90  $q/m^2$  (24 lb) paper.
- Please refer to [page 81](#page-80-0) for information on recording paper.
- **The unit is set for printing letter-size paper by default. If you want to use A4 or legal-size paper, change the setting (feature #380 on [page 51](#page-50-0)).**

#### **Note for recording paper:**

- We recommend that you test paper (especially special sizes and types of paper) on the unit before purchasing large quantities.
- Do not use the following types of paper:
	- Paper with cotton and/or fiber content that is over 20 %, such as letterhead paper or paper used for resumes
	- Extremely smooth or shiny paper, or paper that is highly textured
	- Coated, damaged or wrinkled paper
	- Paper with foreign objects attached, such as tabs or staples
	- Paper that has dust, lint or oil stains
	- Paper that will melt, vaporize, discolor, scorch or emit dangerous fumes near 200 °C (392 °F), such as vellum paper. These materials may transfer onto the fusing roller and cause damage.
	- Moist paper
	- Inkjet paper
- Some paper is designed to be printed on only one side. Try printing on the other side of the paper if you are not happy with the print quality, or if misfeeding occurs.
- For proper paper feeding and best print quality, we recommend using long-grained paper.
- $\bullet$  Do not use paper of different types or thicknesses at the same time. This may cause paper jams.
- Avoid double-sided printing.
- $\bullet$  Do not use paper printed from this unit for doublesided printing with other copiers or printers. This may cause paper jams.
- $\bullet$  To avoid curling, do not open paper packs until you are ready to use the paper. Store unused paper in the original packaging, in a cool and dry location.
- For customers who live in high humidity areas: Please be sure to store paper in an air-conditioned room at all times. If you print using moist paper, it may cause paper jam.

**1** Before inserting a stack of paper, fan the paper to prevent paper jams.

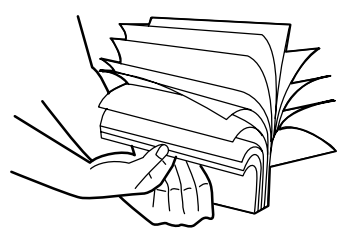

**2** Pull the tension plate forward  $(1)$ .

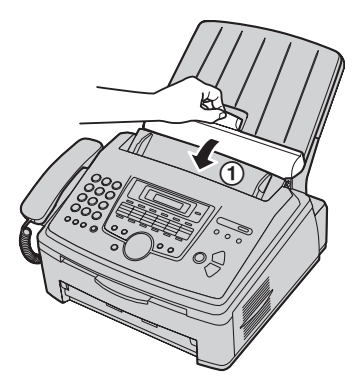

**3** Remove the paper tray cover (2).

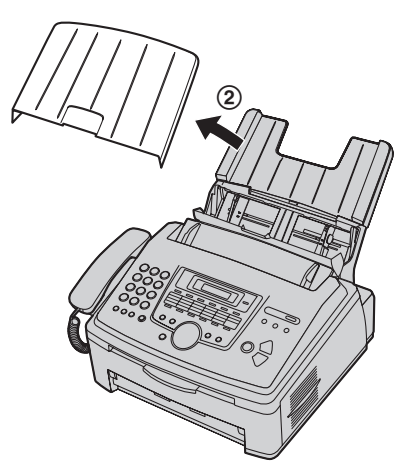

# *1. Introduction and Installation*

**4** Pinch the right side of the recording paper guides (3), then slide it open to its full width.

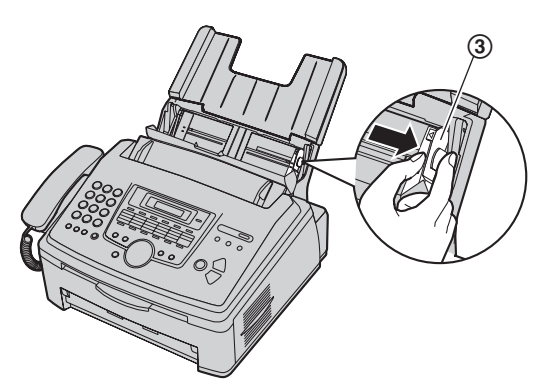

**5** Insert the paper, print-side down (4).

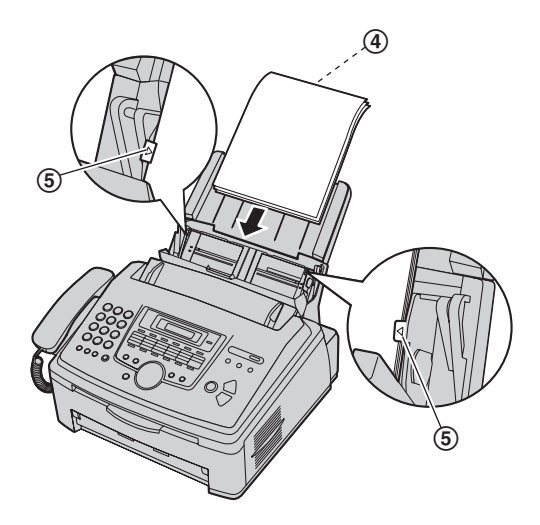

- $\bullet$  The paper should not be over the tabs ( $\circledS$ ).
- $\bullet$  If the paper is not inserted correctly, re-adjust the paper, or the paper may jam.

**Correct Incorrect**

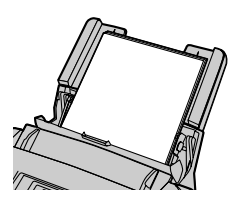

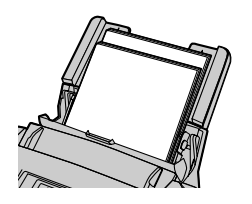

**6** Adjust the width to the size of the recording paper by sliding the right side of the guides (6).

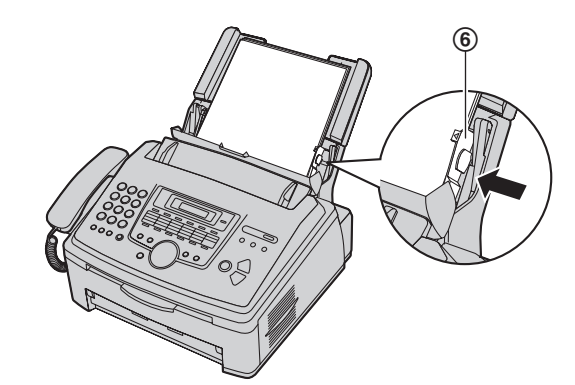

**7** Attach the paper tray cover  $(\mathcal{D})$ .

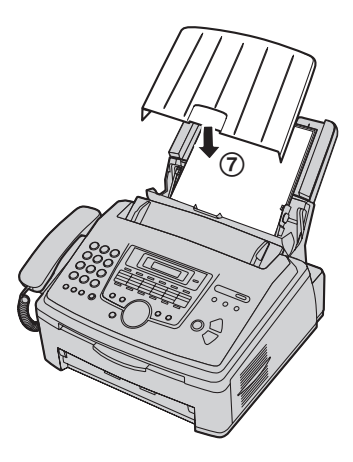

**8** Push the tension plate back (8).

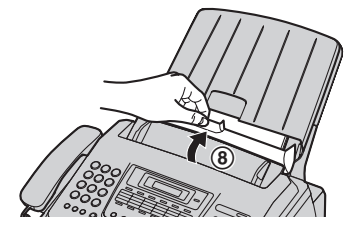

# <span id="page-16-2"></span><span id="page-16-1"></span><span id="page-16-0"></span>**2.1 Connections**

#### **Caution:**

- When you operate this product, the power outlet **should be near the product and easily accessible.**
- 1 Power cord
	- Connect to a power outlet (120 V, 60 Hz).
- 2 Telephone line cord
	- Connect to a single telephone line jack (RJ11C).
- 3 [**EXT**] jack
	- You can connect an answering machine or an extension telephone. Remove the protective sheet if attached.
- 4 Answering machine (not supplied)
- 5 LAN interface connector<sup>\*1</sup>
	- Remove the protective sheet if attached.
- 6 Network router/Network hub (not supplied[\)\\*1](#page-16-3)
- Also connect networked computers.
- $(7)$  To the Internet<sup>[\\*1](#page-16-3)</sup>
- $\omega$  LAN cable (not supplied)<sup>\*1</sup>
	- $\bullet$  To assure continued emission limit compliance, use only shielded LAN cable (Category 5 (Cat-5) Ethernet cable).

<span id="page-16-3"></span>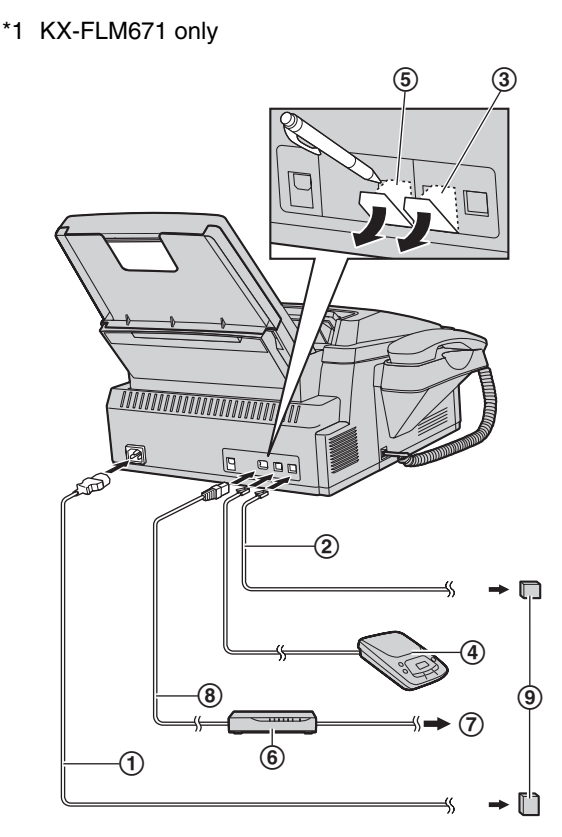

\* The pictured model is KX-FLM671.

#### **IMPORTANT NOTICE FOR THE USB CONNECTION**

**.** DO NOT CONNECT THE USB CABLE UNTIL PROMPTED TO DO SO DURING THE SETUP OF MULTI-FUNCTION STATION [\(page 23](#page-22-1)).

#### **Note:**

 $\bullet$  If any other device is connected to the same telephone line, this unit may disturb the network condition of the device.

#### **Using surge protectors**

• The warranty does not cover damage due to power line surges or lightning. For additional protection, we recommend using a surge protector  $(Q)$ ).

#### **If the unit shares a single telephone line with a DSL service (KX-FLM671 only)**

Fax transmission/reception may be unreliable, noise interference may be heard during telephone conversations, or Caller ID ([page 46](#page-45-2)) may not function properly. Please attach a DSL filter  $(0)$  to the telephone line cord of the unit to prevent this. A DSL filter may be available from your DSL service provider.

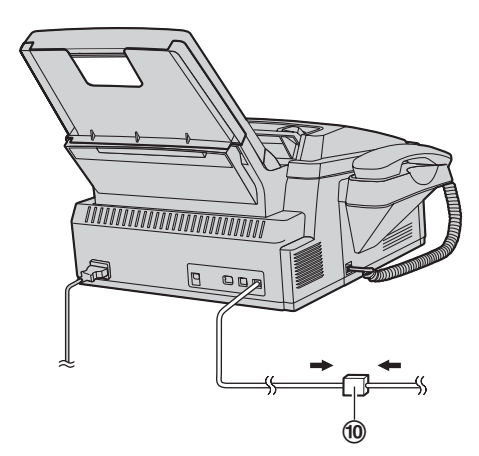

\* The pictured model is KX-FLM671.

#### **Using network router/network hub**

- $\bullet$  We recommend using network routers/network hubs (6) under secure network environments. Consult your network administrator for firewall settings, etc.
- The warranty does not cover damage due to security problems or any inconveniences relating to it.

# <span id="page-17-0"></span>**2.2 Dialing mode**

If you cannot dial ([page 36](#page-35-3)[, 38](#page-37-2)), change this setting according to your telephone line service.

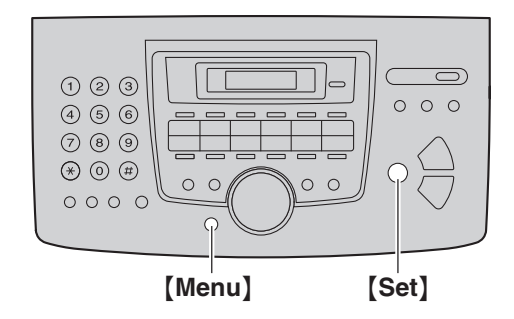

- **1** {**Menu**}
- **2** Press {#}{**1**}{**2**}{**0**} to display **"DIALING MODE"**.
- **3** Press {**1**} or {**2**} to select the desired setting. {**1**} **"PULSE"**: For rotary/pulse dial service. {**2**} **"TONE"** (default): For tone dial service.
- **4** {**Set**}
- **5** Press {**Menu**} to exit.

# <span id="page-17-1"></span>**2.3 Selecting the operation mode (Fax/Copy/Scan)**

You can select the desired mode by pressing one of the following buttons.

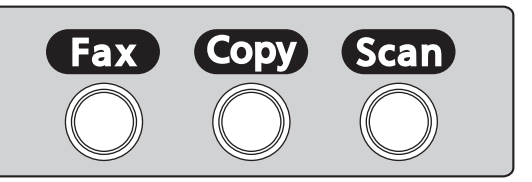

- [Fax]: Select this mode when using the unit as a fax machine [\(page 38\)](#page-37-2).
- [Copy]: Select this mode when using the unit as a copier ([page 33](#page-32-2)).
- [Scan]: Select this mode when using the unit as a scanner [\(page 30\)](#page-29-2).

#### **Note:**

- **•** The default operation mode is the fax mode.
- You can change the default operation mode (feature #463 on [page 51](#page-50-1)) and the timer before returning to the default operation mode (feature #464 on [page](#page-50-2)  [51\)](#page-50-2).

# <span id="page-18-1"></span><span id="page-18-0"></span>**2.4 Setting the original**

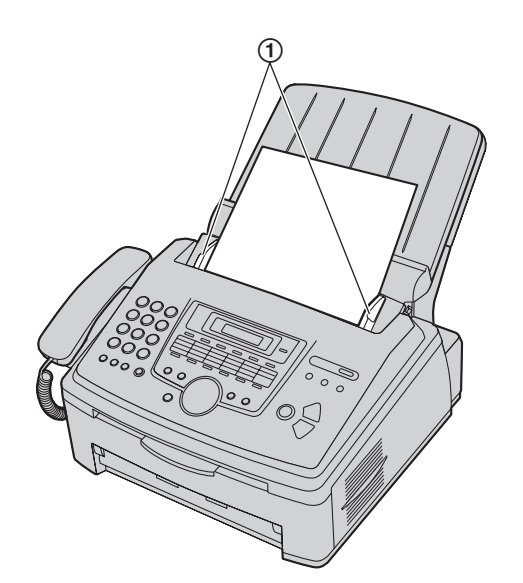

- **1** Adjust the width of the document guides  $(1)$  to fit the actual size of the document.
- **2** Insert the document (up to 20 pages) FACE DOWN into the feeder until a single beep is heard and the unit grasps the document.

#### **Note:**

- Check that any ink, paste or correction fluid has dried completely.
- Remove clips, staples or other fasteners.
- $\bullet$  Do not insert the following types of documents: (Make a copy of the document and set the copy instead.)
	- Chemically treated paper such as carbon or carbonless duplicating paper
	- Electrostatically charged paper
	- Badly curled, creased or torn paper
	- Paper with a coated surface
	- Paper with a faint image
	- Paper with printing on the opposite side that can be seen through the other side, such as newsprint
- $\bullet$  To set a document with a width of less than 210 mm  $(8<sup>1</sup>/4<sup>n</sup>)$ , we recommend using a copy machine to copy the original document onto A4 or letter-size paper, then setting the copied document.
- $\bullet$  Do not set documents that do not satisfy the requirements of size and weight. Make a copy of the document using a copy machine and set the copy.
- Available document size, document weight and effective scanning area are as follows:

#### **Minimum document size**

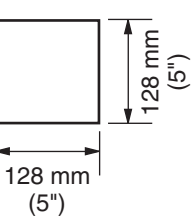

**Maximum document size**

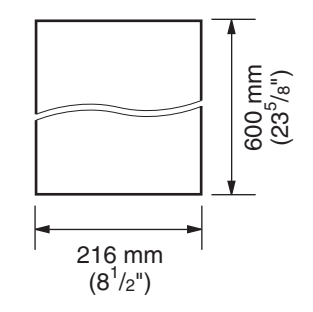

#### **Effective scanning area**

• Shaded area will be scanned.

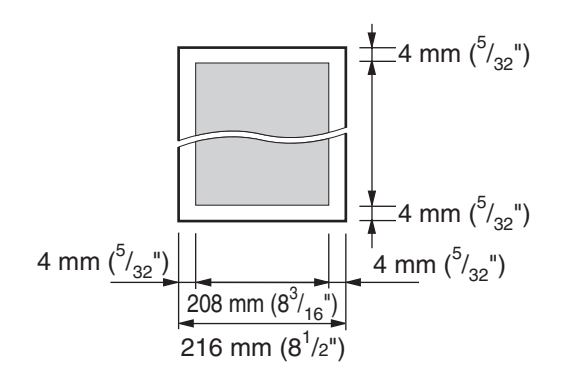

#### **Document weight**

- Single sheet: 45 g/m<sup>2</sup> to 90 g/m<sup>2</sup> (12 lb to 24 lb)
- $\bullet$  Multiple sheets: 60 g/m<sup>2</sup> to 80 g/m<sup>2</sup> (16 lb to 21 lb)

# <span id="page-19-1"></span><span id="page-19-0"></span>**2.5 Help function**

The unit contains helpful information, which can be printed for reference.

- **"BASIC SETTINGS"**
- **"FEATURE LIST"**
- **"DIRECTORY"**
- **"FAX SND/RCV"**
- **"COPIER"**
- **"Q and A"**
- **"ERRORS"**
- **"REPORTS"**
- **"CALLER ID"**

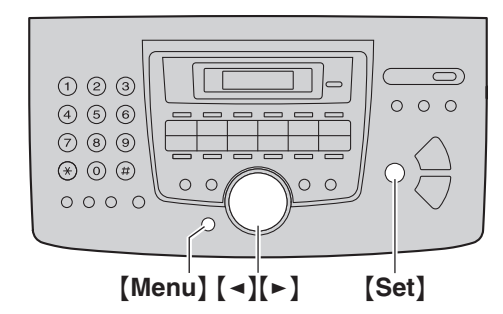

- **1** Press {**Menu**} repeatedly to display **"HELP"**.
- **2** Press [◄] or [►] repeatedly to display the desired item.  $\rightarrow$  [Set]
- **3** Press {**Menu**} to exit.

# <span id="page-19-3"></span><span id="page-19-2"></span>**2.6 Adjusting the volume**

#### **Important:**

**• Before adjusting the volume, set the operation mode to fax mode. If the** {**Fax**} **light is OFF, turn it ON by pressing** {**Fax**}**.**

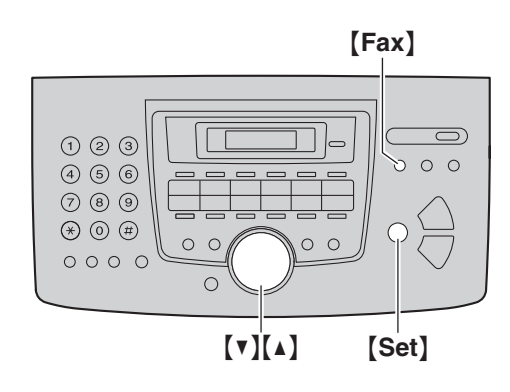

#### **Ringer volume**

#### **While the unit is idle, press**  $[\mathbf{v}]$  **or**  $[\mathbf{A}]$ **.**

• The ringer volume can only be adjusted if there are no documents in the document entrance. Confirm that there are no documents in the entrance.

#### **To turn the ringer OFF**

Press {V} repeatedly to display **"RINGER OFF= OK?"**.  $\rightarrow$  [Set]

- $\bullet$  The unit will not ring.
- $\bullet$  To turn the ringer back ON, press  $[4]$ .

# **Handset receiver volume**

**While using the handset, press [** $\mathbf{v}$ **]** or [ $\mathbf{\Delta}$ ].

**Monitor volume While using the monitor, press [v] or [4].** 

# <span id="page-20-1"></span><span id="page-20-0"></span>**2.7 Date and time**

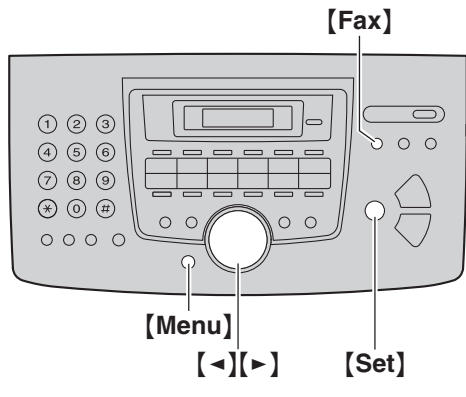

**1**  $[$  Menu $]$   $\rightarrow$   $[$   $\sharp$   $]$   $[$   $1$  $]$   $[$   $\{0}$  $]$  $[$   $\uparrow$   $]$   $\rightarrow$   $[$  Set $]$ 

**M:**|**01/D:01/Y:10 TIME: 12:00AM**

**2** Enter the current month/date/year/hour/minute by selecting 2 digits for each. **Example: August 10, 2010 10:15 PM (12 hour** 

**clock format) 1.** Press {**0**}{**8**} {**1**}{**0**} {**1**}{**0**} {**1**}{**0**} {**1**}{**5**}.

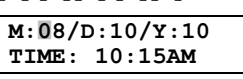

- **2.** Press {\*} repeatedly to select **"PM"**.
- **3** {**Set**}
- **4** Press {**Menu**} to exit.

#### **Note:**

- The other party's fax machine will print the date and time on the top of each page you send according to your unit's date and time setting.
- $\bullet$  After setting the date and time, if the unit is in the copy mode, change it to the fax mode by pressing {**Fax**}. You can check your unit's date and time setting on the display.

#### **To correct a mistake**

Press  $\left[\bullet\right]$  or  $\left[\bullet\right]$  to move the cursor to the incorrect number, and make the correction.

#### **If you have subscribed to a Caller ID service**

The date and time will be automatically set according to the received caller information.

- **.** If the time has not previously been set, Caller ID will not adjust the clock.
- You can turn this feature OFF (feature #226 on page [51\)](#page-50-3).

# <span id="page-20-2"></span>**2.8 Your logo**

You can program your logo (name, company name, etc.) so that it appears on the top of each page sent.

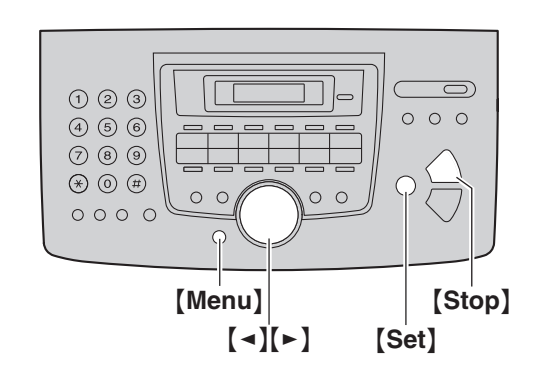

# **1** [Menu]  $\rightarrow$  [ $\sharp$ ][1][0][2]  $\rightarrow$  [Set]

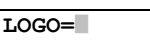

- **2** Enter your logo, up to 30 characters (see [page 61](#page-60-2) for character entry).  $\rightarrow$  [Set]
- **3** Press {**Menu**} to exit.

#### **To correct a mistake**

Press  $\left[\right.\rightleftharpoons\right]$  or  $\left[\rightleftharpoons\right]$  to move the cursor to the incorrect character, and make the correction.

 $\bullet$  To erase all characters, press and hold [Stop].

# <span id="page-21-0"></span>**2.9 Your fax number**

You can program your fax number so that it appears on the top of each page sent.

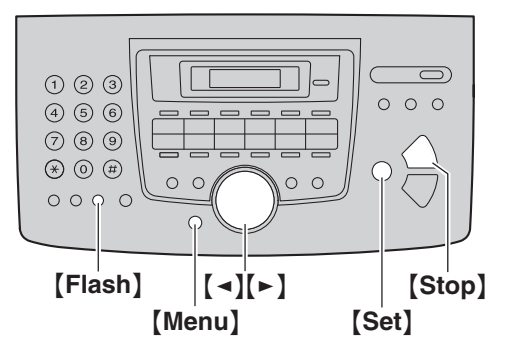

# **1**  $[$  Menu $]$   $\rightarrow$   $[$   $\sharp$   $]$  $[$   $1$  $]$  $[$  $0$  $]$  $[$  $3]$   $\rightarrow$   $[$  Set $]$

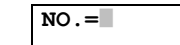

- **2** Enter your fax number, up to 20 digits.
	- $\bullet$  To enter a "+", press  $[\ast]$ .
	- $\bullet$  To enter a space, press  $[$   $\pm 1]$ .
	- $\bullet$  To enter a hyphen, press [Flash].
	- L To erase a number, press {**Stop**}.
- **3** {**Set**}
- **4** Press {**Menu**} to exit.

#### **To correct a mistake**

Press  $\left[\bullet\right]$  or  $\left[\bullet\right]$  to move the cursor to the incorrect number, and make the correction.

 $\bullet$  To erase all numbers, press and hold [Stop].

# <span id="page-21-1"></span>**2.10 Configuring the unit to access the LAN (KX-FLM671**

# **only)**

You can print documents, scan documents, receive faxes or send faxes using a computer connected to the LAN. To enable these features, you need to set the IP address, subnet mask, and default gateway in the unit. **Important:**

**• Consult your network administrator when setting the IP address, subnet mask, and default gateway.**

### **2.10.1 Setting up automatically with a DHCP server**

#### **Your situation:**

– When only one unit is connected to the LAN.

If your network administrator manages the network with a DHCP (Dynamic Host Configuration Protocol) server, it will automatically assign an IP (Internet Protocol) address, subnet mask, and default gateway to the unit.

- **1** After connecting the LAN cable to the unit and the computer, connect the power cord.
	- The IP address, subnet mask, and default gateway will be set automatically.
- **2** Install Multi-Function Station on the computer that you want to use it with. See [page 23](#page-22-1) for details.

#### **Note:**

• You can connect two or more units and assign IP addresses automatically with a DHCP server, but we recommend assigning static IP addresses manually for each unit to avoid unnecessary trouble.

# **2.10.2 Setting up manually**

#### **Your situation:**

- When your network administrator does not manage the network with a DHCP server.
- When two or more units are connected to the LAN.

You need to assign an IP address, subnet mask, and default gateway manually.

- **1** {**Menu**}
- **2** Press {#}{**5**}{**0**}{**0**} to display **"DHCP"**.
- **3** Press  $[0]$  to select "DISABLED".  $\rightarrow$   $[Set]$
- **4** Set each item.

#### **For the IP address:**

- **1.** Press {**5**}{**0**}{**1**} to display **"IP ADDRESS"**.
- **2.**  $[Set] \rightarrow$  Enter the IP address of the unit.  $\rightarrow$ {**Set**}

#### **For the subnet mask:**

**1.** Press {**5**}{**0**}{**2**} to display **"SUBNET MASK"**.

**2.**  $[Set] \rightarrow$  Enter the subnet mask of the network.  $\rightarrow$  [Set]

#### **For the default gateway:**

- **1.** Press {**5**}{**0**}{**3**} to display **"DEFAULT GATEWAY"**.
- **2.**  $[Set] \rightarrow$  Enter the default gateway of the network.  $\rightarrow$  [Set]
- **5** Press {**Menu**} to exit.
- **6** Install Multi-Function Station on the computer that you want to use it with. See [page 23](#page-22-1) for details.

#### **To correct a mistake in the IP address, subnet mask, or default gateway**

Press  $\left[\bullet\right]$  or  $\left[\bullet\right]$  to move the cursor to the incorrect number, and make the correction.

# **2.10.3 Setting the computer for PC fax**

#### **reception**

You need to select the computer that will be used for receiving faxes.

- L Make sure PC fax setting is set to **"ALWAYS"** or **"CONNECTED"** beforehand (feature #442 on [page](#page-54-0)  [55\)](#page-54-0).
- **1** [Menu]  $\rightarrow$  [ $\sharp$ ][4][4][3]  $\rightarrow$  [Set]
- **2** Press  $[\mathbf{v}]$  or  $[\mathbf{A}]$  repeatedly to select the desired computer.  $\rightarrow$  [Set]
- **3** Press {**Menu**} to exit.

#### **Note:**

- If the unit is not connected to the LAN, the computer connected to the unit by USB is assigned as the default computer for PC fax reception.
- $\bullet$  To select the desired computer easily, change the PC name beforehand [\(page 26\)](#page-25-0).

# <span id="page-22-1"></span><span id="page-22-0"></span>**2.11 Installing Multi-Function Station**

### **2.11.1 Required computer environment**

Panasonic Multi-Function Station software enables the unit to carry out the following functions:

- Printing on plain paper, transparencies, labels and envelopes
- Scanning documents and converting an image into text with Readiris OCR software
- Scanning from other applications for Microsoft<sup>®</sup> Windows<sup>®</sup> that support TWAIN scanning
- Storing, editing or erasing items in directories using your computer
- Programming the features using your computer
- Sending, receiving fax documents using your computer

To use Multi-Function Station on your computer, the following are required:

#### **Operating System:**

Windows 98/Windows Me/Windows 2000/Windows XP/Windows Vista®/Windows 7 **CPU:**

Windows 98: Pentium® 90 MHz or higher processor Windows Me: Pentium 150 MHz or higher processor Windows 2000: Pentium 166 MHz or higher processor Windows XP: Pentium 300 MHz or higher processor Windows Vista/Windows 7: Pentium 4 or higher processor

#### **RAM:**

Windows 98: 24 MB (32 MB or more recommended) Windows Me: 32 MB (64 MB or more recommended) Windows 2000: 64 MB or more Windows XP: 128 MB or more Windows Vista: 512 MB or more

Windows 7: 1 GB (2 GB or more recommended) **Other Hardware:**

# CD-ROM drive

Hard disk drive with at least 150 MB of available space USB interface

LAN interface (10Base-T/100Base-TX) (KX-FLM671 only)

#### **Other:**

Internet Explorer® 5.0 or later

#### **Warning:**

- $\bullet$  To assure continued emission limit compliance:
	- use only shielded USB cable (Example: Hi-Speed USB 2.0 certified cable).
	- use only shielded LAN cable (Category 5 (Cat-5) Ethernet cable) (KX-FLM671 only).
- $\bullet$  To protect the unit, use only shielded USB cable in areas where thunderstorms occur.

#### **Note:**

• A USB cable is not supplied. Please purchase a shielded Type-A male/Type-B male USB cable.

# **2.11.2 Installing Multi-Function Station on**

#### **a computer**

- **Install Multi-Function Station (CD-ROM) before connecting the unit to a computer with USB cable. If the unit is connected to a computer with USB cable before installing Multi-Function Station, the** [**Found New Hardware Wizard**] **dialog box will appear. Click** [**Cancel**] **to close it.**
- **The screenshots shown in these instructions are for Windows XP and are included for reference only.**
- **The screenshots shown in these instructions may differ slightly from those of the actual product.**
- **Software features and appearance are subject to change without notice.**
- **.** If you are also using KX-MB200/KX-MB700/KX-**FLB880 series, see [page 73.](#page-72-0)**
- **1** Start Windows and exit all other applications.
	- For Windows 2000, Windows XP, Windows Vista and Windows 7 users, you must be logged in as an administrator in order to install Multi-Function Station.
- **2** Insert the supplied CD-ROM into your CD-ROM drive.
	- **•** If the **[Select Language]** dialog box appears, select the language that you want to use with this software. Click [**OK**].
	- $\bullet$  If the installation does not start automatically: Click [**Start**]. Choose [**Run...**]. Type "**D:\Install**" (where "**D**" is the drive letter of your CD-ROM drive). Click [**OK**].

(If you are not sure what the drive letter is for your CD-ROM drive, use Windows Explorer and look for the CD-ROM drive.)

### **3** [**Easy Installation**]

- The installation will start.
- **4** When the setup program starts, follow the on-screen instructions.
	- Readiris OCR software ([page 31](#page-30-0)) and Device Monitor ([page 62](#page-61-1)) will also be installed.
- **5** The [**Connect Type**] dialog box appears.

### **For USB connection:**

**1.** [Connect directly with a USB cable.]  $\rightarrow$  [Next] **• The [Connect Device]** dialog box will appear.

**2.** Connect the unit with the USB cable  $(1)$ , then click [**Next**].

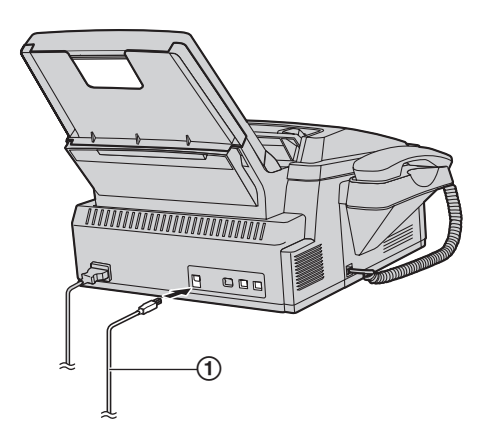

- \* The pictured model is KX-FLM671.
- $\bullet$  If the unit is connected to your computer, the model name will be automatically detected.
- You can change the name of the unit if necessary.
- **3.** Click [**Install**], then follow the on-screen instructions.
	- The files will be copied to your computer.

# **For LAN connection (KX-FLM671 only):**

- **1.** [Connect via the Network.]  $\rightarrow$  [Next]
	- **The [Select a Network Device]** dialog box will appear.
- **2.** Check [**Select in the searched list**] and select the unit from the list.
	- $\bullet$  If the name of the desired unit is not displayed on the list, and the IP address for the unit has been assigned, check [**Direct input**] and enter the IP address.

# **3.** [**Next**]

- You can change the name of the unit if necessary.
- **4.** Click [**Install**], then follow the on-screen instructions.
	- $\bullet$  The files will be copied to your computer.

# **Important notice**

If you are using Windows XP, Windows Vista or Windows 7, a message may appear after connecting the unit with the USB cable. This is normal and the software will not cause any difficulties with your operating system. You can continue the installation with no problem. This kind of message is displayed:

- **For Windows XP users** "The software you are installing for this hardware has not passed Windows Logo testing to verify its compatibility with Windows XP."
- L **For Windows Vista/Windows 7 users** "Would you like to install this device software?"

#### **To view or install the operating instructions data**

- **1.** Start Windows and insert the supplied CD-ROM into your CD-ROM drive.
- **2.** Click [**Operating Instructions**], then follow the onscreen instructions to view or install the operating instructions in PDF format.
	- $\bullet$  Adobe<sup>®</sup> Reader<sup>®</sup> is required to view the operating instructions.

#### **Note:**

- $\bullet$  If the screen prompts you to insert the CD-ROM for the operating system when installing Multi-Function Station, insert it into your CD-ROM drive.
- **.** If you install the operating instructions, you can view it anytime by clicking  $[?]$  on the Multi-Function Station launcher.

#### **To use another unit with the computer**

You need to add the printer driver for each unit, as follows.

- **1.** Start Windows and insert the supplied CD-ROM into your CD-ROM drive.
- **2.** [**Modify**]i [**Add Multi-Function Station Driver**]. Then follow the on-screen instructions.

#### **Note:**

• You cannot connect more than one unit to the same computer at the same time (USB connection only).

#### **To modify the software (To add or uninstall each component)**

You can select the components to install or uninstall anytime after the installation.

For Windows 2000, Windows XP, Windows Vista and Windows 7 users, you must be logged in as an administrator in order to modify Multi-Function Station.

- **1.** Start Windows and insert the supplied CD-ROM into your CD-ROM drive.
- **2.** [Modify]→ [Modify Utilities]. Then follow the onscreen instructions.

#### **To uninstall the software**

For Windows 2000, Windows XP, Windows Vista and Windows 7 users, you must be logged in as an administrator in order to uninstall Multi-Function Station.  $[Start] \rightarrow [All Programs]$  or  $[Programs] \rightarrow$  $[Panasonic] \rightarrow$  the unit's name  $\rightarrow$  [**Uninstall**]. Then follow the on-screen instructions.

# <span id="page-24-0"></span>**2.12 Starting Multi-Function Station**

#### [**Start**]i [**All Programs**] or [**Programs**] i  $[$ **Panasonic** $]\rightarrow$  the unit's name  $\rightarrow$  [Multi-Function **Station**]

• Multi-Function Station will appear.

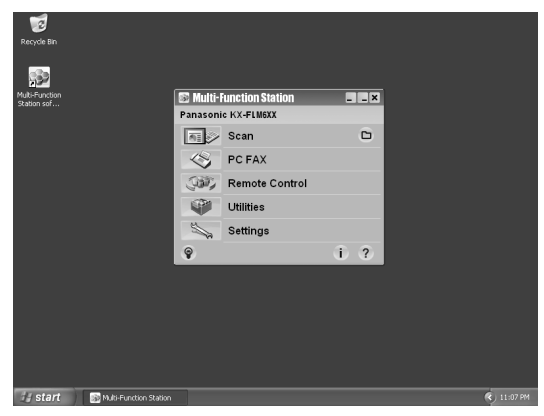

#### [**Scan**] **([page 32](#page-31-0))**

- To scan and display the scanned images.
- $\bullet$  To scan and create an image file.
- To scan and send by e-mail.
- $\bullet$  To scan and convert an image into editable text data.

#### [**PC FAX**]

- $\bullet$  To send a document created on the computer as a fax message [\(page 41](#page-40-0)).
- To display a fax document received on the computer ([page 45](#page-44-0)).

#### [**Remote Control**] **[\(page 61\)](#page-60-4)**

- $\bullet$  To program the features.
- $\bullet$  To store, edit or erase items in directories.
- $\bullet$  To view items in the journal report or Caller ID list.
- $\bullet$  To store caller information into directories.
- $\bullet$  To store or erase items for broadcast transmission.

#### [**Utilities**]

- **To start Multi-Function Viewer ([page 32](#page-31-1)).**
- To start Device Monitor [\(page 62\)](#page-61-1).
- $\bullet$  To start OCR application ([page 31](#page-30-0)).
- $\bullet$  To start the configuration web page [\(page 49](#page-48-3)[, 62\)](#page-61-2) (KX-FLM671, LAN connection only).

#### [**Settings**] **([page 26](#page-25-1))**

- To change the general settings.
- $\bullet$  To change the settings for scanning.
- $[?]$
- **•** For detailed instructions on Multi-Function Station.
- $\bullet$  To view operating instructions.

#### $\Gamma \circledcirc 1$

- $\bullet$  To display usage tips.
- [i]
	- To display information about Multi-Function Station.

# *2. Preparation*

#### **Note:**

- You can confirm if the unit is connected to your computer by using Device Monitor ([page 62](#page-61-1)).
- Computer features (printing, scanning, etc.) may not function properly in the following situations:
	- When the unit is connected to a computer that was custom-built by the user.
	- When the unit is connected to the computer via a PCI card or other expansion card.
	- When the unit is connected to another piece of hardware (such as a USB hub or interface adapter) and not connected directly to the computer.

#### <span id="page-25-2"></span><span id="page-25-1"></span>**To change the settings**

You can change the settings for Multi-Function Station beforehand.

- **1.** Select [**Settings**] from Multi-Function Station.
- **2.** Click the desired tab and change the settings.  $\rightarrow$ [**OK**]

#### [**General**]

- [**Launcher display setting**]: To select the display type of the launcher.
- [**OCR Path**]: To select the OCR software.
- [**PC name list up on device**] (KX-FLM671, LAN connection only): To select whether or not your computer name is displayed on the unit.
- <span id="page-25-0"></span>– [**PC name**] (KX-FLM671, LAN connection only): The computer name that will be displayed on the unit.

#### [**Scan**]

- [**Save to**]: To select the folder where the scanned image will be saved.
- [**Viewer**][**File**][**Email**][**OCR**][**Custom**]: To change scanning settings for Multi-Function scan application.

#### **Note:**

• Assign a unique name for the **[PC name]** to avoid overlapping, or the scanned image may be sent to an incorrect computer.

#### <span id="page-25-3"></span>**To select the default E-mail software**

- The default E-mail software is used when using
- ["4.1.3 Scan to E-mail", page 30](#page-29-3).

You can select the default E-mail software as follows.

#### **For Windows 98/Windows Me/Windows 2000:**

- **1.**  $\lceil \mathsf{Start} \rceil \rightarrow \lceil \mathsf{Setting} \rceil \rightarrow \lceil \mathsf{Control Panel} \rceil \rightarrow$  $[$ **Internet Options** $]\rightarrow$  [Programs]  $\rightarrow$  [E-mail]
- **2.** Select the desired MAPI-compliant E-mail software such as **[Outlook Express]**, etc.  $\rightarrow$  **[OK]**

#### **For Windows XP:**

- **1.**  $[Start] \rightarrow [Content$  Panel]  $\rightarrow$  [Internet **Options**] → [Programs] → [**E-mail**]
- **2.** Select the desired MAPI-compliant E-mail software such as **[Outlook Express]**, etc.  $\rightarrow$  **[OK]**

#### **For Windows Vista:**

- **1.** [Start] → [Control Panel] → [Internet  $\text{Options}[\rightarrow]$  [Programs]  $\rightarrow$  [Set programs]  $\rightarrow$ [**Set program access and computer defaults**]
	- **If the I User Account Control dialog box** appears, click [**Continue**].
- **2.** [**Custom**]
- **3.** Select the desired MAPI-compliant E-mail software such as [**Windows Mail**], etc. from [**Choose a default e-mail program**].  $\rightarrow$  [OK]

#### **For Windows 7:**

- **1.**  $\lceil \mathsf{Start} \rceil \rightarrow \lceil \mathsf{Control \ Panel} \rceil \rightarrow \lceil \mathsf{Network \ and} \rceil$  $I$ **Internet**]  $\rightarrow$  [Internet Options]  $\rightarrow$  [Programs]  $\rightarrow$  [Set programs]  $\rightarrow$  [Set program access and **computer defaults**]
- **2.** [**Custom**]
- **3.** Select the desired MAPI-compliant E-mail software from **[Choose a default e-mail program].**  $\rightarrow$ [**OK**]

# <span id="page-26-2"></span><span id="page-26-1"></span><span id="page-26-0"></span>**3.1 Printing from Windows applications**

You can print a file created in a Windows application. For example, to print from WordPad, proceed as follows:

- **1** Open the document you want to print.
- **2** Select [**Print...**] from the [**File**] menu.
	- The [**Print**] dialog box will appear. For details about the [**Print**] dialog box, click [**?**], then click the desired item.

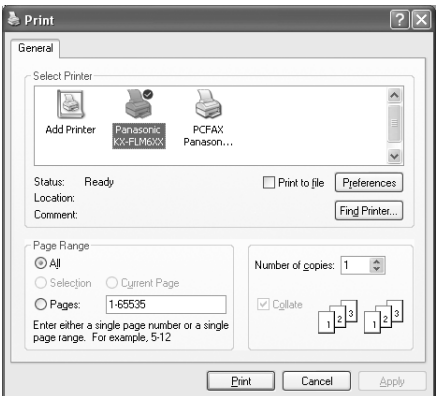

#### **Note:**

- For Microsoft PowerPoint<sup>®</sup>, select [Color] or remove the check next to [**Grayscale**] in the print dialog so that colored or gray objects will be printed in grayscale properly.
- <span id="page-26-3"></span>**3** Select the unit's name as the active printer.
	- $\bullet$  If you have changed the name of the unit when installing, select that name from the list.
	- To change the printer settings, proceed as follows.

#### **For Windows 98/Windows Me:**

Click [**Properties**], then click the desired tab. Change the printer settings, then click [**OK**]. **For Windows 2000:**

Click the desired tab and change the printer settings.

**For Windows XP/Windows Vista/Windows 7:** Click [**Preferences**], then click the desired tab. Change the printer settings, then click [**OK**].

### **4** Click [**Print**] or [**OK**].

 $\bullet$  The unit will start printing.

#### **Note:**

- $\bullet$  To stop printing from the unit, see [page 62.](#page-61-0)
- $\bullet$  To load paper, see [page 15](#page-14-0)[, 28](#page-27-0).
- For details about the paper specifications, see page [81.](#page-80-0)
- If a printing error occurs, the Device Monitor (page [62\)](#page-61-1) will start automatically and display the error information.

#### **Setting the printer properties**

You can change the printer setting in step [3.](#page-26-3) We recommend that you test paper (especially special sizes and types of paper) on the unit before purchasing large quantities.

You can change or display the settings on the following tabs.

[**Basic**]: Paper size, media type, page per sheet, etc. [**Output**]: Number of prints, collate, etc.

[**Quality**]: Resolution, contrast, toner save feature, etc. [**Effects**]: Watermark, overlay.

[**Profile**]: Saving the desired settings, selecting the saved settings, etc.

[**Support**]: Version information.

#### **Note:**

• When using special media (transparencies / labels / envelopes), change the setting as follows.

**For envelopes:** Select [**Envelope #10**] or [**Envelope DL**] on the [**Basic**] tab for paper size.

#### **For transparencies and labels:**

Select [**Transparency**] or [**Label**] on the [**Basic**] tab for media type, then select the desired size for paper size.

 $\bullet$  When printing from a computer, the toner save feature on the [**Quality**] tab overrides the unit's toner save setting (feature #482 on [page 52\)](#page-51-0).

### <span id="page-27-0"></span>**3.1.1 Printing on special media**

You can print not only on plain paper but also on special media (transparencies / labels / envelopes).

• Please refer to [page 81](#page-80-0) for information on recording paper.

#### **To print on transparencies**

Use transparencies designed for laser printing. We recommend the following:

#### **3M® CG3300/CG5000**

- Load transparency sheets one page at a time for **printing, print-side down.**
- **Remove each transparency after printing and place it on a flat surface to cool and to prevent it from curling.**
- $\bullet$  Do not re-use transparencies that have already been fed through the unit. This includes transparencies that have been fed through and ejected without being printed on.
- Some types of transparencies have instructions recommending which side to print on. If the print quality is poor, try printing on the other side of a new transparency.

#### **To print on labels**

Use labels designed for laser printing. We recommend the following:

#### **Avery®**

### **5160/5161/5162/5163/5164/5165/5167/5168**

#### **XEROX®**

#### **LWH100/LWH110/LWH120/LWH130/LWH140**

- Load label sheets one page at a time for printing, **print-side down.**
- **Remove each label after printing.**
- Do not use the following types of labels:
	- Labels that are wrinkled, damaged or separated from the backing sheet.
	- Any sheet of labels that has spaces in it where some of the labels have been removed.
	- Labels that do not completely cover the backing sheet as follows.

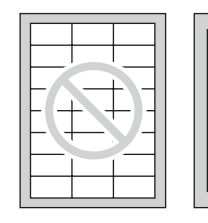

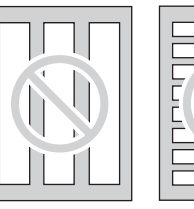

#### **To print on envelopes**

Use envelopes designed for laser printing. We recommend the following:

- High quality envelopes of 90  $q/m^2$  (24 lb) paper,
- Envelopes that have thin, sharply creased leading edges,
- Envelopes that have diagonal seams, and

Envelopes with a moisture content of 4  $%$  to 6  $%$  by weight.

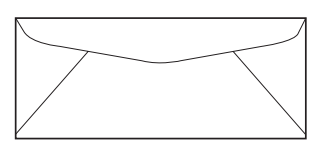

- L **You can load 10 envelope of 90 g/m2 (24 lb) paper at a time for printing, print-side down.**
- **•** Insert envelopes, print-side down (1), then **adjust the recording paper guides (**2**).**

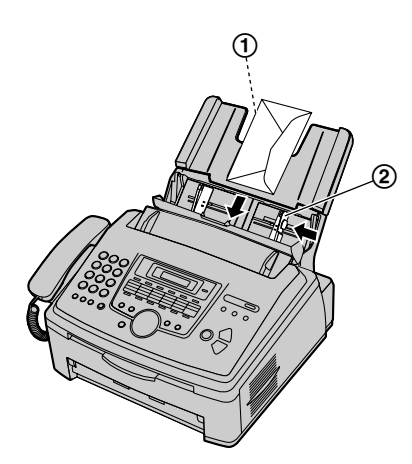

**• Remove each envelope after printing.** 

#### **Note:**

- Wrinkles and waving may occur in some cases, even if high quality envelopes are used.
- Avoid printing in high humidity. High humidity may cause the envelope to curl or seal the envelope.
- Store envelopes away from moisture and humidity, where they can lay flat and their edges will not be bent or damaged.

#### **Do not use envelopes with any of the following characteristics (using these may result in paper jams):**

- Irregularly shaped envelopes
- Envelopes with curls, wrinkles, nicks, twists, dogears or other damage
- Envelopes with side seam construction
- $\bullet$  Highly textured envelopes, or envelopes with extremely shiny surfaces
- $\bullet$  Envelopes that seal by removing a peel-off strip
- Envelopes with more than one flap to be sealed
- Self-adhesive envelopes
- Envelopes that are baggy or not sharply creased
- Embossed envelopes
- Envelopes that have previously been printed on
- Envelopes that include cotton and/or fiber material

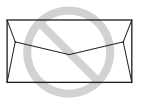

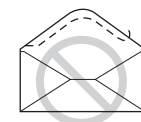

Peel-off strip Multiple flaps

Side seam construction

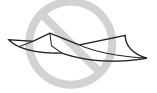

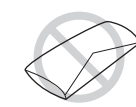

Twisted Curled Bent-edged

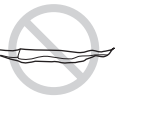

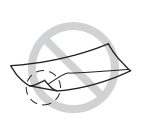

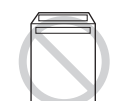

Waved Dog-eared Self adhesive

#### **Do not attempt to print on any of the following types of envelopes (these may cause damage to the unit):**

- Envelopes with clasps, snaps or tie strings
- Envelopes with transparent windows
- $\bullet$  Envelopes that use encapsulated types of adhesive that do not require moistening but rely on pressure to seal them

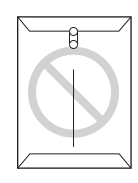

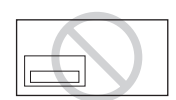

Clasp Transparent window

# <span id="page-29-2"></span><span id="page-29-1"></span><span id="page-29-0"></span>**4.1 Scanning from the unit (Push Scan)**

You can easily scan the document by operating the operation panel on the unit. Select following scanning modes depending on the way to use the scanned image.

- Viewing using Multi-Function Viewer (Viewer)
- Saving as a file to your computer (File)
- Sending as an attached file to e-mail destination (E-Mail)
- Using OCR software (OCR)

#### **Note:**

- You can set the desired scan mode for push scan beforehand (feature #493 on [page 57\)](#page-56-1).
- $\bullet$  The scanned image will be automatically saved in the folder selected in the [**Settings**] window.
- If you select black/white for scan type, the contrast will not be set.

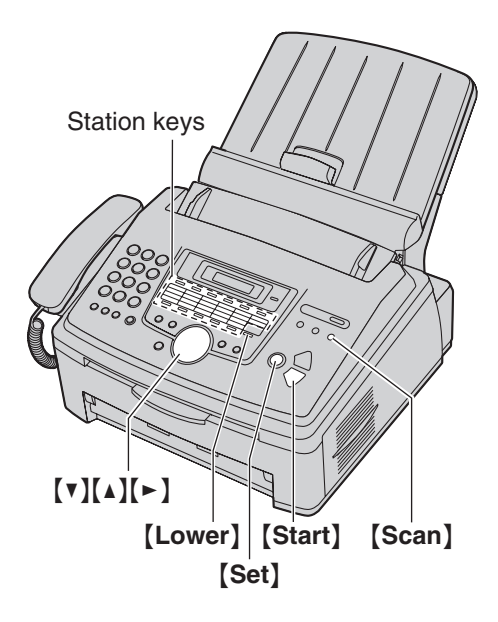

# **4.1.1 Scan to Multi-Function Viewer**

- **1** Set the original ([page 19](#page-18-1)).
- **2** {**Scan**}
- **3** Press  $\left[\mathbf{v}\right]$  or  $\left[\mathbf{A}\right]$  repeatedly to select "**VIEWER**".  $\rightarrow$ {**Set**}
- **4 For USB connection:**

Press {V} or {^} repeatedly to select **"USB HOST"**.  $\rightarrow$  [Set]

#### **For LAN connection (KX-FLM671 only):**

Press  $[v]$  or  $(a)$  repeatedly to select the computer to which you want to send the scanned image.  $\rightarrow$ {**Set**}

**5** If necessary, change the scanning settings. Press  $[\blacktriangleright]$ , press  $[\blacktriangleright]$  or  $[\blacktriangle]$  repeatedly to select the desired setting.  $\rightarrow$  [Set]  $\rightarrow$  [Start]

• The scanned image will be displayed in the [**Multi-Function Viewer**] window after scanning. However, when you select PDF as a file format, the software that is associated to open PDF files will start.

#### **Note:**

- $\bullet$  To stop scanning, see [page 62.](#page-61-0)
- You can save the images in TIFF, JPEG, BMP or PDF formats.

### **4.1.2 Scan to save as a file**

- **1** Set the original ([page 19](#page-18-1)).
- **2** {**Scan**}
- **3** Press  $[\mathbf{v}]$  or  $[\mathbf{A}]$  repeatedly to select "**FILE**".  $\rightarrow$ {**Set**}
- **4 For USB connection:**

Press {V} or {^} repeatedly to select **"USB HOST"**.  $\rightarrow$  [Set]

#### **For LAN connection (KX-FLM671 only):**

Press  $[\nabla]$  or  $[\Delta]$  repeatedly to select the computer to which you want to send the scanned image.  $\rightarrow$ {**Set**}

- **5** If necessary, change the scanning settings. Press  $[\triangleright]$ , press  $[\triangleright]$  or  $[\triangle]$  repeatedly to select the desired setting.  $\rightarrow$  [Set]  $\rightarrow$  [Start]
	- The scanned image will be automatically saved in the folder selected in the [**Settings**] window. To change the folder, see [page 26.](#page-25-2)

#### **Note:**

- $\bullet$  To stop scanning, see [page 62.](#page-61-0)
- You can save the images in TIFF, JPEG, BMP or PDF formats.

# <span id="page-29-3"></span>**4.1.3 Scan to E-mail**

You can send the scanned image as an attachment to an e-mail using e-mail software in your computer.

- **1** Set the original ([page 19](#page-18-1)).
- **2** {**Scan**}
- **3** Press  $\left[v\right]$  or  $\left[\triangle\right]$  repeatedly to select "**E-MAIL**".  $\rightarrow$ {**Set**}
- **4 For USB connection:**

Press {V} or {^} repeatedly to select **"USB HOST"**.  $\rightarrow$  [Set]

# **For LAN connection (KX-FLM671 only):**

Press  ${\nabla}$  or  ${\nabla}$  repeatedly to select the computer to which you want to send the scanned image.  $\rightarrow$ {**Set**}

**5** If necessary, change the scanning settings. Press  $\mathbb{Z}$ . press  $\mathbb{Z}$  or  $\mathbb{Z}$  repeatedly to select the desired setting.  $\rightarrow$  [Set]  $\rightarrow$  [Start]

• The e-mail software will automatically start and the scanned image will be attached to a new email message.

#### **Note:**

- $\bullet$  To select the default E-mail software, see [page 26.](#page-25-3)
- $\bullet$  To stop scanning, see [page 62.](#page-61-0)
- You can save the images in JPEG or PDF formats.

#### **To send the scanned image via e-mail server (KX-FLM671, LAN connection only)**

You can send the scanned image as an attachment without using e-mail software. To select the e-mail destination easily, register e-mail addresses through the web browser interface beforehand [\(page 57\)](#page-56-2).

#### **Important:**

- **Program the SMTP server setting beforehand ([page 60](#page-59-1)).**
- **1.** Set the original [\(page 19\)](#page-18-1).
- **2.** {**Scan**}
- **3.** Press  $[\mathbf{v}]$  or  $[\mathbf{A}]$  repeatedly to select "**E-MAIL**".  $\rightarrow$ {**Set**}
- **4.** Press {V} or {^} repeatedly to select **"E-MAIL**   $SERVER''$ .  $\rightarrow$  [Set]
- **5.** Enter the destination e-mail address. **Using stations 1-11:**

Press the desired station key.

**Using stations 12-22:**

Press {**Lower**}, then press the desired station key. **Using navigator key:**

Press  $[\nabla]$  or  $[\nabla]$  repeatedly to select the desired destination.

**Using dial keypad:**

Press {**Set**}, then enter the e-mail address using the dial keypad [\(page 61\)](#page-60-2).

### **6.** {**Set**}

**7.** If necessary, change the scanning settings. Press  $[\triangleright]$ , press  $[\triangleright]$  or  $[\triangle]$  repeatedly to select the desired setting.  $\rightarrow$  [Set]  $\rightarrow$  [Start]

#### **Note:**

• If you select black/white for the scan type, you can save the images in TIFF or PDF formats. If you select grayscale for the scan type, you can save the images in JPEG or PDF formats.

# <span id="page-30-0"></span>**4.1.4 Scan to OCR**

With OCR software, you can convert an image into text data that can be edited with word processing software. Readiris OCR software can be installed when installing Multi-Function Station.

- **1** Set the original ([page 19](#page-18-1)).
- **2** {**Scan**}
- **3** Press  $[\mathbf{v}]$  or  $[\mathbf{A}]$  repeatedly to select " $\text{ocR}$ ".  $\rightarrow$ {**Set**}
- **4 For USB connection:**

Press {V} or {^} repeatedly to select **"USB HOST"**.  $\rightarrow$  [Set]

#### **For LAN connection (KX-FLM671 only):**

Press  $[\nabla]$  or  $[\Delta]$  repeatedly to select the computer to which you want to send the scanned image.  $\rightarrow$ {**Set**}

- **5** If necessary, change the scanning settings. Press  $[\triangleright]$ , press  $[\triangleright]$  or  $[\triangle]$  repeatedly to select the desired setting.  $\rightarrow$  [Set]  $\rightarrow$  [Start]
	- The scanned image will be displayed in the OCR window after scanning.

#### **Note:**

- You can save the images in TIFF, JPEG or BMP formats.
- **•** For detailed instructions about OCR, select [Help].

# <span id="page-31-0"></span>**4.2 Scanning from a computer (Pull Scan)**

# **4.2.1 Using Multi-Function scan application**

By clicking an application icon, the selected application starts automatically after scanning.

- **1** Set the original ([page 19](#page-18-1)).
- **2** Start Multi-Function Station.  $\rightarrow$  [Scan]
- **3** Click the desired application icon.
	- L When you click [**Custom**], the pre-programmed application starts.
	- $\bullet$  To cancel scanning while the documents are being scanned, click [**Cancel**].

#### **Note:**

- $\bullet$  You can change the scanning settings beforehand for each application [\(page 26\)](#page-25-2).
- By pointing to an application icon, scanning settings are displayed as tooltip.

### <span id="page-31-1"></span>**4.2.2 Using Multi-Function Viewer**

- **1** Set the original ([page 19](#page-18-1)).
- **2** Start Multi-Function Station.
- **3** [**Utilities**]i [**Viewer**]
	- L [**Multi-Function Viewer**] will appear.
- **4** Click the [**Scan**] icon in the [**Multi-Function Viewer**] window.
	- The unit's name dialog box will appear.
- <span id="page-31-2"></span>**5** If necessary, change the scanning settings on your computer.
	- $\bullet$  To preview the scanned image, click [**Preview**]. Only the first page will be previewed. You can drag the frame to specify the scanned area. If you change the scan settings, click [**Preview**] to refresh the scanned image. Set the document again before refreshing the scanned image.
	- **.** If you select **[Black/White]** for scan mode, the contrast will not be set.

#### **6** [**Scan**]

- $\bullet$  If you preview the scanned image in step [5,](#page-31-2) set the document again and click [**Scan**].
- The scanned image will be displayed in the [**Multi-Function Viewer**] window after scanning.
- $\bullet$  To save the scanned image, select [Save As ...] from the [**File**] menu.
- $\bullet$  To cancel scanning while the documents are being scanned, click [**Cancel**].

#### **Note:**

• You can display images in applications that support TIFF, JPEG, PCX, DCX and BMP formats.

- L You can save images in TIFF, JPEG, PCX, DCX, BMP or PDF formats.
- **•** If the [Select...] button is displayed in the [Target **Device**], click the [**Select...**] to select the unit from the list, then click [**OK**]. The [**Select...**] button will not be displayed when the

only one printer driver has been installed.

You can move, copy and delete a file or page.

### **4.2.3 Using other applications**

Multi-Function Station includes a TWAIN compliant scanner driver. You can also scan using other applications that support TWAIN scanning. For example, proceed as follows:

- **1** Set the original ([page 19](#page-18-1)).
- **2** Start an application that supports TWAIN scanning.
- **3** Select [**Acquire Image...**] from the [**File**] menu.
	- The unit's name dialog box will appear.
- **4** If necessary, change the scanning settings on your computer.  $\rightarrow$  [**Scan**]
	- The scanned image will be displayed in the application window after scanning.
	- $\bullet$  To cancel scanning while the documents are being scanned, click [**Cancel**].

#### **Note:**

- Depending on the application used, the appearance may differ slightly.
- **•** If the [Select...] button is displayed in the [Target **Device**], click the [**Select...**] to select the unit from the list, then click [**OK**].

The [**Select...**] button will not be displayed when the only one printer driver has been installed.

# <span id="page-32-2"></span><span id="page-32-1"></span><span id="page-32-0"></span>**5.1 Making a copy**

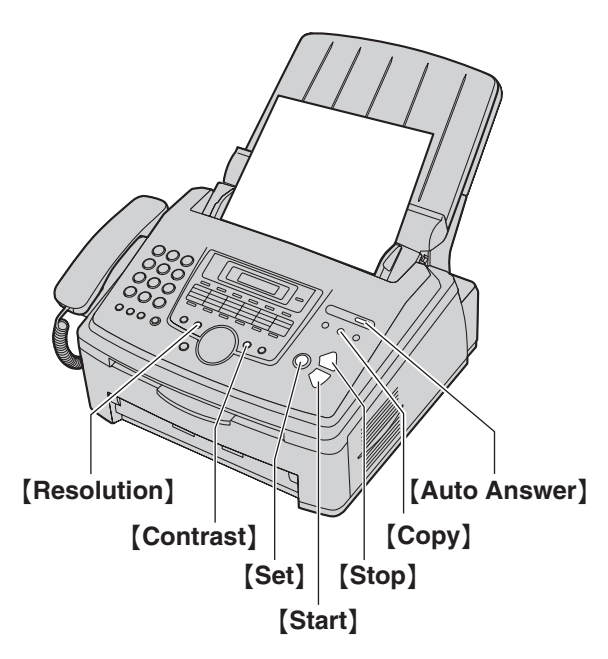

- **1** If the {**Copy**} light is OFF, turn it ON by pressing {**Copy**}.
- **2** Set the original ([page 19](#page-18-1)).
- <span id="page-32-7"></span>**3** If necessary, change the resolution and contrast according to the type of document.
	- $\bullet$  To select the resolution, see [page 33.](#page-32-5)
	- $\bullet$  To select the contrast, see [page 33.](#page-32-6)
- <span id="page-32-8"></span>**4** If necessary, enter the number of copies (up to 99).
- **5** {**Start**}
	- The unit will start copying.
- **6** After you finish copying, press {**Stop**} to reset the settings you set in step [3](#page-32-7) and [4.](#page-32-8)

#### **Note:**

- $\bullet$  To stop copying, see [page 62](#page-61-0).
- You can change the default operation mode (feature #463 on [page 51](#page-50-1)) and the timer before returning to the default operation mode (feature #464 on [page](#page-50-2)  [51\)](#page-50-2).
- **.** If the [Auto Answer] light is ON, the unit can receive faxes automatically even when in the copy mode.

#### <span id="page-32-5"></span><span id="page-32-3"></span>**To select the resolution**

- **1.** Press {**Resolution**} repeatedly.
	- **"TEXT/PHOTO"**: For both text and photographs.
	- **"TEXT"**: For text only.
	- **"PHOTO"**: For photographs, shaded drawings, etc.
- **2.** {**Set**}

#### **Note:**

• You can change the default resolution (feature #461 on [page 56\)](#page-55-2).

### <span id="page-32-6"></span><span id="page-32-4"></span>**To select the contrast**

You can adjust this setting depending on the darkness or lightness of the document. 5 levels (light to dark) are available.

#### Press **[Contrast]** repeatedly.  $\rightarrow$  [Set]

#### **Note:**

• You can hold the previous contrast setting (feature #462 on [page 51](#page-50-4)).

# <span id="page-33-0"></span>**5.2 More copying features**

<span id="page-33-2"></span>• Make sure that the **[Copy]** light is ON.

# **5.2.1 Zoom copy (enlargement / reduction)**

**1** Set the original ([page 19](#page-18-1)).

### **2** {**Enhanced Copy**}

- **3** Press  $\left[\triangleleft\right]$  or  $\left[\triangleright\right]$  repeatedly to select "**ZOOM**".  $\rightarrow$ {**Set**}
- **4** Press {**Enhanced Copy**} repeatedly to select the zoom rate that fits the size of your document and recording paper.
	- **"ZOOM =100%"**
	- **"50%"**
	- **"200%"**
	- **"LTR**>**A4"**
	- **"A4**>**LTR"**
	- **"LGL**>**A4"**
	- **"LGL**>**LTR"**
	- $\bullet$  If you select "**ZOOM** =100%", press  $[\mathbf{v}]$  or  $[\mathbf{A}]$ repeatedly to change the enlargement / reduction rate by 1 % at a time from **"25%"** to **"400%"**.

You can also enter the desired percentage specifically by using the dial keys.

#### **5** {**Set**}

- **6** If necessary, enter the number of copies (up to 99).  $\rightarrow$  [Start]
- **7** After you finish copying, press {**Stop**} to reset this feature.

#### **Note:**

- Zoom copy is not available for N in 1 feature (page [35\)](#page-34-1).
- You can hold the previous zoom setting (feature #468) on [page 56\)](#page-55-3).
- The unit will only enlarge the center of the upper part of the document. To make an enlarged copy of the bottom of the document, turn the document around, and then make a copy.

#### **Example: 150 % enlarged copy**

Original document Enlarged copy

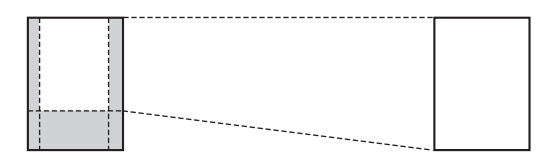

#### **Example: 70 % reduced copy**

Original document Reduced copy

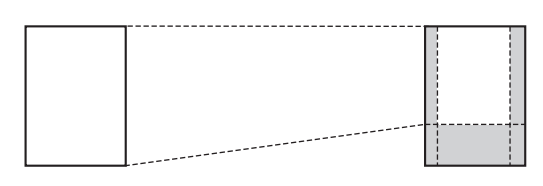

### <span id="page-33-5"></span><span id="page-33-1"></span>**5.2.2 Collate copy**

The unit can collate multiple copies in the same order as the original document pages.

- **1** Set the original ([page 19](#page-18-1)).
- <span id="page-33-3"></span>**2** {**Enhanced Copy**}
- <span id="page-33-4"></span>**3** Press {<} or {>} repeatedly to select **"COLLATE"**.  $\rightarrow$  [Set]
- <span id="page-33-6"></span>**4** Press  $[\mathbf{v}]$  or  $[\mathbf{A}]$  repeatedly to display " $\mathbf{OW}$ ".  $\rightarrow$ {**Set**}
- **5** Enter the number of copies (up to 99).  $\rightarrow$  [Start]
- **6** After you finish copying, press {**Stop**} to reset this feature.

#### **Example: Making 2 copies of a 4-page original document**

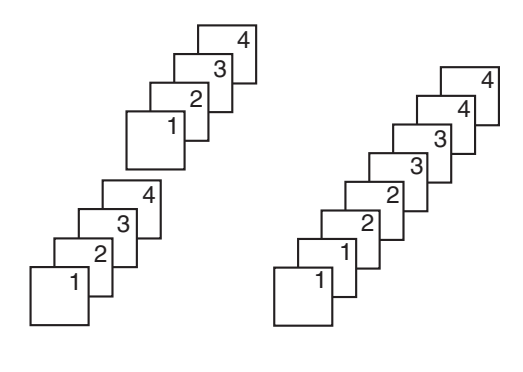

Collated pages Uncollated pages

#### **Note:**

- The unit will store the documents into memory while collating the copies. If memory becomes full while storing, the unit will only print out the stored pages.
- You can hold the previous collate setting (feature #469 on [page 56](#page-55-4)).

#### **Proof set feature**

To make 1 set of collate copy first, set the original and enter necessary settings for collate copy (step [2](#page-33-3) to [3](#page-33-4) on ["5.2.2 Collate copy", page 34\)](#page-33-5). Press  $\lceil v \rceil$  or  $\lceil \Delta \rceil$ repeatedly to display **"PROOF SET"** (step [4](#page-33-6) on ["5.2.2 Collate copy", page 34](#page-33-5)). The unit will make 1 set of collate copy and stop temporarily so you can check whether the copy is made as you expected. If the copy is correct, press {**Start**} to continue copying. If the copy is not correct, press {**Stop**} and start again from the beginning.

#### <span id="page-34-1"></span><span id="page-34-0"></span>**5.2.3 N in 1 feature**

You can save paper by copying 2, 4 or 8 pages onto 1 page. The documents will be reduced to fit the recording paper.

- **1** Set the original ([page 19](#page-18-1)).
	- $\bullet$  To make a portrait copy, set the original in portrait direction. To make a landscape copy, set the original in landscape direction.
- **2** {**Enhanced Copy**}
- **3** Press  $\left[\bullet\right]$  or  $\left[\bullet\right]$  repeatedly to select "**N** in 1".  $\rightarrow$ {**Set**}
- **4** Press  $[\mathbf{v}]$  or  $[\mathbf{A}]$  repeatedly to select the number of original documents from **"2 in 1"**, **"4 in 1"** or **"8**   $i$ **n**  $1$ ".  $\rightarrow$  [Set]
- **5** Press [ $\mathbf{v}$ ] or [ $\Delta$ ] repeatedly to select the layout from  $"$ **PORTRAIT**" or  $"$ **LANDSCAPE**".  $\rightarrow$  [Set]
- **6** If necessary, enter the number of copies (up to 99).  $\rightarrow$  [Start]
- **7** After you finish copying, press {**Stop**} to reset this feature.

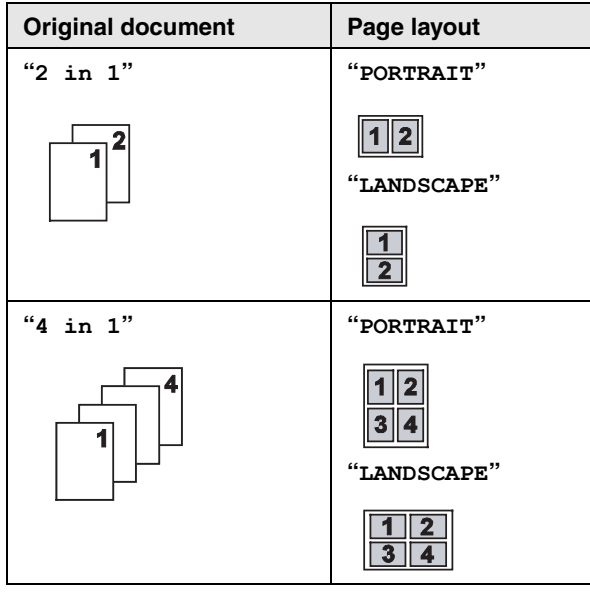

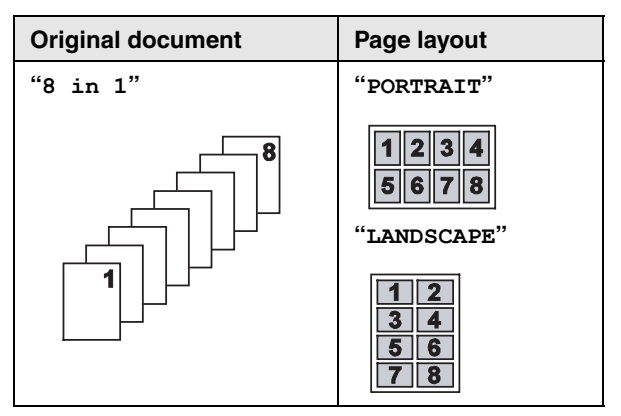

#### **Note:**

• You can save the previous N in 1 setting (feature #467 on [page 56](#page-55-5)).

### **5.2.4 Copy reservation**

You can reserve your copy;

- while the unit is printing documents from your computer.
- while the unit is printing received fax documents.
- **1** Set the original ([page 19](#page-18-1)).
- **2** While **"PC PRINTING"** or **"PRINTING"** is displayed, press {**Copy**}.
- **3** Make necessary settings such as number of copies, resolution, zoom features and N in 1 features.  $\rightarrow$ {**Start**}
	- L **"COPY RESERVED"** will be displayed. The unit will start copying after the current printing job.

# <span id="page-35-9"></span><span id="page-35-2"></span><span id="page-35-1"></span><span id="page-35-0"></span>**6.1 Storing items for the onetouch dial feature and navigator directory**

The unit provides the one-touch dial feature (22 items) and navigator directory (300 items).

- Station 1 to 3 can be used alternatively as broadcast keys [\(page 40\)](#page-39-2).
- Make sure that the [Fax] light is ON.

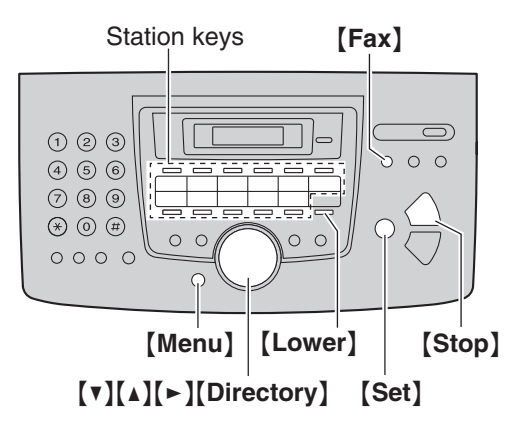

# **6.1.1 Storing one-touch dial item**

- **1** Press {**Menu**} repeatedly to display **"DIRECTORY SET"**.
- <span id="page-35-5"></span>**2** Select the desired station key.

### **For stations 1–3:**

**1.** Press one of the station keys.

Example: **STATION 1** 

**DIAL MODE [**V^**]**

# **2.** {**Set**}

#### **For stations 4–11:**

Press one of the station keys.

#### **For stations 12–22:**

Press {**Lower**}, then press one of the station keys.

- **3** Enter the name, up to 16 characters (see [page 61](#page-60-2) for character entry).  $\rightarrow$  [Set]
- <span id="page-35-6"></span>**4** Enter the telephone number, up to 32 digits.  $\rightarrow$ {**Set**}

 $\bullet$  To program other items, repeat steps [2](#page-35-5) to [4.](#page-35-6)

### **5** {**Stop**}

#### **Note:**

• A hyphen or a space entered in a telephone number counts as 2 digits.

# **6.1.2 Storing navigator directory items**

**1** Press {**Menu**} repeatedly to display **"DIRECTORY**   $SET$ ".  $\rightarrow$  [ $\rightarrow$ ]

- <span id="page-35-7"></span>**2** Enter the name, up to 16 characters (see [page 61](#page-60-2) for character entry).  $\rightarrow$  [Set]
- <span id="page-35-8"></span>**3** Enter the telephone number, up to 32 digits.  $\rightarrow$ {**Set**}
	- $\bullet$  To program other items, repeat steps [2](#page-35-7) to [3.](#page-35-8)

#### **4** {**Menu**}

### **Note:**

• A hyphen or a space entered in a telephone number counts as 2 digits.

# <span id="page-35-4"></span>**6.1.3 Editing a stored item**

### **1** {**Directory**}

- **2** Press  $[\mathbf{v}]$  or  $[\mathbf{A}]$  repeatedly to display the desired item.  $\rightarrow$  [Menu]  $\rightarrow$  [ $\star$ ]
- **3** Edit the name if necessary.  $\rightarrow$  [Set]
- **4** Edit the telephone number if necessary.  $\rightarrow$  [Set]

# **6.1.4 Erasing a stored item**

- **1** {**Directory**}
- **2** Press  $[\mathbf{v}]$  or  $[\mathbf{A}]$  repeatedly to display the desired item.  $\rightarrow$  [Menu]  $\rightarrow$  [ $\sharp$ ]
	- $\bullet$  To cancel erasing, press **[Stop**].
- **3** {**Set**}

# <span id="page-35-3"></span>**6.2 Making a phone call using one-touch dial feature or navigator directory**

Before using this feature, store the desired names and telephone numbers in one-touch dial feature and navigator directory [\(page 36\)](#page-35-9).

• Make sure that the **[Fax]** light is ON.

# **6.2.1 Using one-touch dial feature**

- **1** Press {**Monitor**} or lift the handset.
- **2** Select the desired station key.

#### **For stations 1–11:**

Press the desired station key.

#### **For stations 12–22:**

Press {**Lower**}, then press the desired station key.

• The unit will start dialing automatically.

# **6.2.2 Using the navigator directory**

- **1** Press {**Directory**}.
	- Confirm that there are no documents in the document entrance.
- **2** Press  $[\mathbf{v}]$  or  $[\mathbf{A}]$  repeatedly to display the desired item.
- **3** Press {**Monitor**} or lift the handset.
• The unit will start dialing automatically.

### **To search for a name by initial Example: "LISA"**

- **1.** {**Directory**}
- **2.** Press  $[\mathbf{v}]$  or  $[\mathbf{A}]$  to initiate the navigator directory.
- **3.** Press {**5**} repeatedly to display any name with the initial **"L"** (see [page 61](#page-60-0) for character entry).  $\bullet$  To search for symbols, press  $[\star]$ .
- **4.** Press {V} or {^} repeatedly to display **"LISA"**.
	- $\bullet$  To stop the search, press [Stop].
	- L To dial the displayed party, press {**Monitor**} or lift the handset.

## <span id="page-37-2"></span>**7.1 Sending a fax manually**

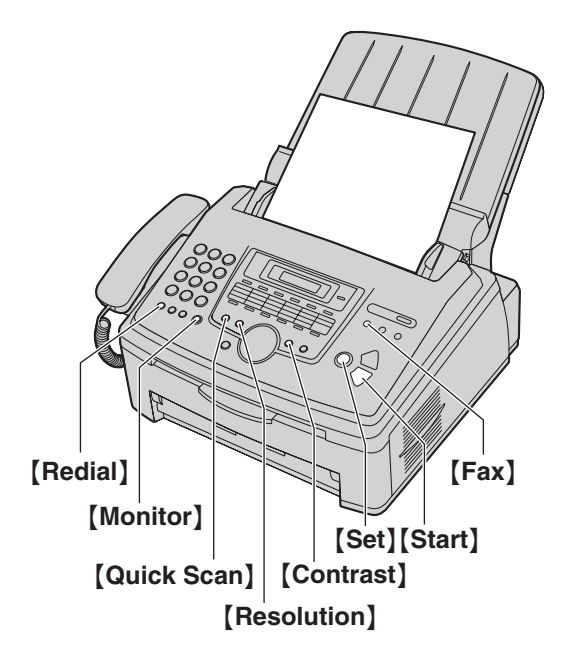

- **1** If the {**Fax**} light is OFF, turn it ON by pressing {**Fax**}.
- **2** Set the original ([page 19](#page-18-0)).
- **3** If necessary, change the resolution and contrast according to the type of document.
	- To select the resolution, see [page 38.](#page-37-0)
	- $\bullet$  To select the contrast, see [page 38.](#page-37-1)
- **4** {**Monitor**}
- **5** Dial the fax number.
- **6 When a fax tone is heard:**

Press {**Start**}.

### **When the other party answers your call:**

Lift the handset and ask them to press their start button. When the fax tone is heard, press {**Start**}.

### **Note:**

- **•** After pressing [Start], you can replace the handset.
- $\bullet$  To stop sending, see [page 62](#page-61-0).
- You can change the default operation mode (feature #463 on [page 51](#page-50-0)) and the timer before returning to the default operation mode (feature #464 on [page](#page-50-1)  [51\)](#page-50-1).

### <span id="page-37-3"></span><span id="page-37-0"></span>**To select the resolution**

- **1.** Press {**Resolution**} repeatedly.
	- **"STANDARD"**: For normal-sized characters.
	- **"FINE"**: For small-sized characters.
	- **"SUPER FINE"**: For very small-sized characters.

– **"PHOTO"**: For photographs, shaded drawings, etc.

## **2.** {**Set**}

L Using the **"FINE"**, **"SUPER FINE"** and **"PHOTO"** settings will increase transmission time.

#### <span id="page-37-4"></span><span id="page-37-1"></span>**To select the contrast**

You can adjust this setting depending on the darkness or lightness of the document. 5 levels (light to dark) are available.

#### Press **[Contrast]** repeatedly.  $\rightarrow$  [Set]

#### **Note:**

• You can hold the previous contrast setting (feature #462 on [page 51](#page-50-2)).

## **To redial the last number**

## $[Redial] \rightarrow [Start]$

 $\bullet$  If the line is busy, the unit will automatically redial the number 1 time.

#### **Note:**

 $\bullet$  To stop sending, see [page 62](#page-61-0).

### **To send more than 20 pages at a time**

Insert the first 20 pages of the document. Add the other pages (up to 20 at a time) on top of the previously inserted pages while the last page is being fed into the unit.

### **Pre-dialing a fax number**

- **1.** Enter the fax number.
- **2.** Set the original.  $\rightarrow$  [Start]

### **Sending from memory (Quick scan feature)**

- **1.** Set the original.
- **2.** Enter the fax number.  $\rightarrow$  [Quick Scan]

## **Reserving the fax transmission (Dual Access)**

You can reserve the fax transmission even when the unit is just receiving a fax or sending a fax from memory.

- Up to 3 reservations when sending
- Up to 4 reservations when receiving
- **1.** Set the original during fax reception or fax memory transmission.
- **2.** Enter the fax number using the dial keypad, onetouch dial or navigator directory.
- **3.** Press {**Quick Scan**} or {**Start**}.
- If the document exceeds the memory capacity, reservation for that document will be canceled. You must send the entire document manually.

## <span id="page-37-5"></span>**Printing a confirmation report**

A confirmation report provides you with a printed record of transmission results. To print confirmation reports, make sure feature #401 is activated ([page 53](#page-52-0)). For an explanation of the messages, see [page 63](#page-62-0).

### <span id="page-38-0"></span>**Printing a journal report**

A journal report provides you with a printed record of the 30 most recent faxes. To print it manually, see [page 80.](#page-79-0) To print it automatically after every 30 new fax transmissions and receptions, make sure feature #402 is activated ([page 53](#page-52-1)). For an explanation of the messages, see [page 63.](#page-62-0)

## <span id="page-38-2"></span>**7.2 Sending a fax using onetouch dial feature and navigator directory**

Before using this feature, store the desired names and telephone numbers into one-touch dial feature and navigator directory [\(page 36\)](#page-35-0).

- $\bullet$  Make sure that the **[Fax]** light is ON.
- **1** Set the original ([page 19](#page-18-0)).
- **2** If necessary, change to the desired resolution ([page](#page-37-0)  [38](#page-37-0)) and the desired contrast [\(page 38\)](#page-37-1).
- <span id="page-38-1"></span>**3** Enter the fax number.

#### **Using stations 1–11:**

Press the desired station key.

**Using stations 12–22:**

Press {**Lower**}, then press the desired station key.

#### **Using navigator directory:**

Press [Directory], then press [ $\blacktriangledown$ ] or [ $\blacktriangle$ ] repeatedly to display the desired item.

**4** {**Start**}

#### **Fax auto redial**

If the line is busy or if there is no answer, the unit will automatically redial the number 1 time.

#### **Note:**

 $\bullet$  To stop sending, see [page 62](#page-61-0).

## <span id="page-39-3"></span>**7.3 Broadcast transmission**

You can send the same document to multiple parties (up to 20). To use this feature, store the fax numbers into broadcast memory as follows.

**Broadcast:** Store items using one-touch dial or navigator directory [\(page 36\)](#page-35-0).

**Manual broadcast:** Store items using one-touch dial or navigator directory [\(page 36](#page-35-0)). You can also use the dial keypad to store items manually.

Your programmed items will remain in the broadcast memory, allowing frequent re-use.

- $\bullet$  The broadcast function utilizes stations 1–3. The one-touch dial function will be canceled.
- <span id="page-39-2"></span> $\bullet$  Make sure that the **[Fax]** light is ON.

## **7.3.1 Programming items into the broadcast memory**

**1** Press {**Menu**} repeatedly to display **"DIRECTORY SET"**.

<span id="page-39-0"></span>**2** Select the desired broadcast key.

- **For BROADCAST 1–2:**
- **1.** {**Broadcast**}
- **2.** Press [**v**] or [**A**] repeatedly to select **"BROADCAST"**.

## **For MANUAL BROADCAST:**

- **1.** {**Manual broad**}
- **2.** Press {V} or {^} repeatedly to select **"MANUAL BROAD"**.
- **3** {**Set**}
- **4** Program items.

## **Using stations 1–11:**

Press the desired station key.

## **Using stations 12–22:**

Press {**Lower**}, then press the desired station key.

## **Using navigator directory:**

Press  $[\nabla]$  or  $[\nabla]$  repeatedly to display the desired item.  $\rightarrow$  [Set]

## **Using the dial keypad (only for manual broad):**

Enter the fax number.  $\rightarrow$  [Set]

- The number in brackets indicates the number of registered items.
- $\bullet$  To program other items, repeat this step (up to 20 items).
- If you have programmed the wrong item, press {**Stop**} to erase the item.

## <span id="page-39-1"></span>**5** {**Set**}

 $\bullet$  To program another broadcast key, repeat steps [2](#page-39-0) to [5.](#page-39-1)

## **6** {**Stop**}

## **7.3.2 Adding a new item into the broadcast memory**

- **1** {**Directory**}
- **2** Press  $[\mathbf{v}]$  or  $[\mathbf{A}]$  repeatedly to display the desired broadcast memory (**"<BROADCAST1>"**, **"<BROADCAST2>"** or **"<MANUAL BROAD>"**). i  $[$ Menu]  $\rightarrow$  [ $\star$ ]
- **3** Press  $[\mathbf{v}]$  or  $[\mathbf{\Lambda}]$  repeatedly to display the desired item you want to add.  $\rightarrow$  [Set]
	- $\bullet$  To add other items, repeat this step (up to 20 items).

## **4** {**Stop**}

## **Note:**

• When adding new items to the MANUAL BROADCAST memory, you can only select stored items.

## **7.3.3 Erasing a stored item from the broadcast memory**

- **1** {**Directory**}
- **2** Press  $[\mathbf{v}]$  or  $[\mathbf{A}]$  repeatedly to display the desired broadcast memory (**"<BROADCAST1>"**, **"<BROADCAST2>"** or **"<MANUAL BROAD>"**). i  $[$ Menu $] \rightarrow [ \# ]$
- **3** Press  $[\mathbf{v}]$  or  $[\mathbf{A}]$  repeatedly to display the desired item you want to erase.
	- L To cancel erasing, press {**Stop**}.
- $\overline{4}$  [Set]  $\rightarrow$  [Set]  $\rightarrow$  [Stop]

## **7.3.4 Sending the same document to preprogrammed parties**

- **1** Set the original ([page 19](#page-18-0)).
- **2** If necessary, change to the desired resolution ([page](#page-37-0)  [38](#page-37-0)) and the desired contrast [\(page 38\)](#page-37-1).
- **3** Press {**Broadcast**} (1–2) or {**Manual broad**}.

- $\bullet$  To stop sending, see [page 62](#page-61-0).
- L If you select **"FINE"**, **"SUPER FINE"** or **"PHOTO"** resolution, the number of pages that the unit can send will decrease.
- If the document exceeds the memory capacity, sending will be canceled.
- $\bullet$  If a party is busy or does not answer, it will be skipped and redialed later 1 time.
- After transmission, the unit will automatically print a report (**broadcast sending report**).

## **7.4 Sending a computer document as a fax message from your computer**

You can access the fax function from a Windows application using Multi-Function Station. For example, to send a document created from WordPad, proceed as follows.

- **1** Open the document you want to send.
- **2** Select [**Print...**] from the [**File**] menu. • The [**Print**] dialog box will appear.
- **3** Select the PCFAX unit's name as the active printer.

## **4** Click [**Print**] or [**OK**].

• The [Send a Fax] dialog box will appear.

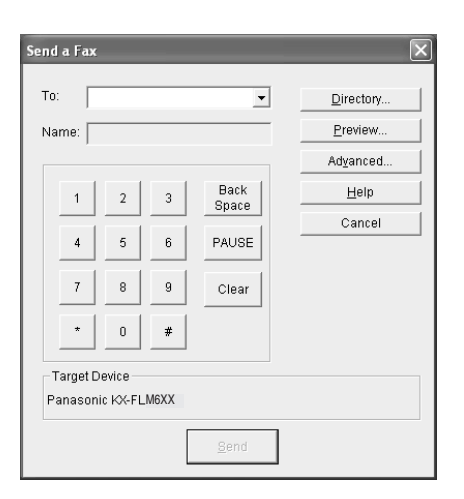

- **5** Enter the fax number using the keypad display or the directory.
	- L To stop the operation, click [**Cancel**].

## **6** [**Send**]

• The document will be sent through the unit from your computer.

## **Note:**

- To stop sending, see [page 62](#page-61-0).
- $\bullet$  If the document exceeds the memory capacity of the unit, sending will be canceled.
- For details, see the help file by selecting  $\lceil \hat{v} \rceil$  from Multi-Function Station.
- Click [Select...] to change the active unit.

## <span id="page-40-0"></span>**7.5 Receiving a fax automatically – Auto answer ON**

## <span id="page-40-1"></span>**7.5.1 Activating FAX ONLY mode**

Press {**Auto Answer**} repeatedly to display **"FAX ONLY MODE"**.

**• The [Auto Answer] light turns ON.** 

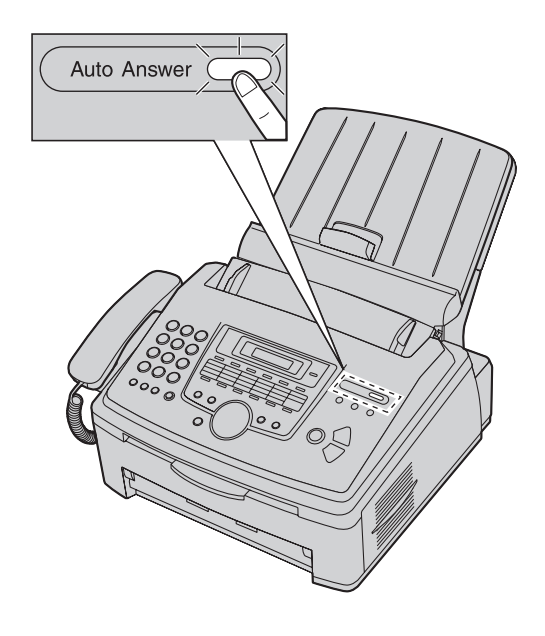

### **How faxes are received**

When receiving calls, the unit will automatically answer all calls and only receive fax documents.

#### **Note:**

• The number of rings before a call is answered in FAX ONLY mode can be changed (feature #210 on [page](#page-50-3)  [51\)](#page-50-3).

**If you have subscribed to a Distinctive Ring service** See [page 48.](#page-47-0)

## **7.6 Receiving a fax manually – Auto answer OFF**

## <span id="page-41-0"></span>**7.6.1 Activating TEL mode**

Press {**Auto Answer**} repeatedly to display **"TEL MODE"**.

**• The [Auto Answer] light turns OFF.** 

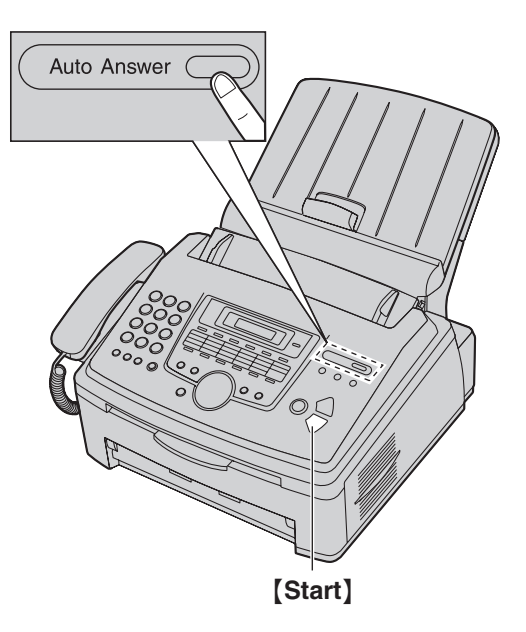

## **Note:**

L If you do not answer the call within 10 rings, the unit will temporarily switch to fax reception. The other party can then send a fax.

### **How to receive phone calls and faxes**

- **1.** Lift the handset to answer the call.
- **2.** When:
	- document reception is required,
	- a fax calling tone (slow beep) is heard, or
	- no sound is heard,

## press {**Start**}.

**3.** Replace the handset.

### **Note:**

 $\bullet$  To stop receiving, see [page 62.](#page-61-0)

## **How to receive faxes with an extension telephone**

If you have another telephone connected to the [**EXT**] jack or the same line (extension telephone), you can use the extension telephone to receive faxes.

- **1.** When the extension telephone rings, lift the handset of the extension telephone.
- **2.** When:
	- document reception is required,
	- a fax calling tone (slow beep) is heard, or

– no sound is heard,

press  $[*/]$  $[‡]$  $[9]$  (default fax activation code) **firmly**.

**3.** Replace the handset.

- $\bullet$  To stop receiving, see [page 62.](#page-61-0)
- To receive fax documents using the extension telephone, make sure remote fax activation is turned ON (feature #434 on [page 54](#page-53-0)) beforehand. The default setting is ON.

## <span id="page-42-0"></span>**7.7 Using the unit with an answering machine**

## **7.7.1 Setting up the unit and an answering machine**

- **1** Connect the answering machine  $(1)$ .
	- Answering machine is not supplied. The illustration is just an example.
	- $\bullet$  Remove the protective sheet  $(2)$ ) if attached [\(page 17\)](#page-16-0).

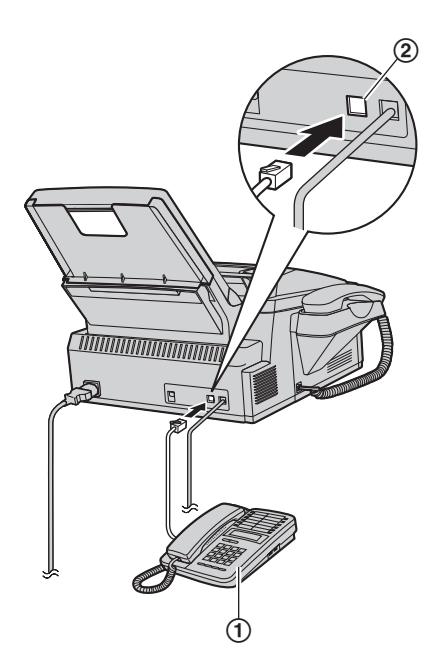

- **2** Set the number of rings on the answering machine to 4 rings or less.
	- This will allow the answering machine to answer the call first.
- **3** Record a greeting message on the answering machine.
	- L We recommend you record a message up to 10 seconds long, and not to pause for more than 4 seconds during the message. Otherwise, neither machine will function correctly.
- **4** Activate the answering machine.
- **5** Set the unit to the desired receiving mode [\(page 41](#page-40-0)).
	- **.** If you set to FAX ONLY mode, **change the ring count in FAX ONLY mode to "5 EXT. TAM" (feature #210 on [page 51](#page-50-3)).**
- **6** Make sure each of the following is unique:
	- the remote access code of the answering machine
	- the fax activation code (feature #434 on [page 54\)](#page-53-0)
	- remote access to your phone company's Voice Mail (if you subscribed)

### **Note:**

 $\bullet$  If the call is a phone call, the answering machine will record voice messages. If a fax calling tone is detected, the fax machine will

receive a fax automatically.

• Regarding the remote access code for the answering machine, see the operating instructions of the answering machine.

### **Receiving a voice message and fax document in one call**

The caller can leave a voice message and send a fax document during the same call. Inform the caller of the following procedure beforehand.

- **1.** The caller calls your unit.
	- The answering device will answer the call.
- **2.** The caller can leave a message after the greeting message.
- **3.** The caller presses  $[\ast][\sharp][9]$  (pre-selected fax activation code).
	- $\bullet$  The unit will activate the fax function.
- **4.** The caller presses the start button to send a document.

- To use this feature, make sure remote fax activation is turned ON (feature #434 on [page 54\)](#page-53-0). The fax activation code can also be changed.
- $\bullet$  If there is no room left in the memory of your answering machine, the unit may not be able to receive documents. See the operating instructions of the answering machine and erase unnecessary messages.

## **7.8 Junk fax prohibitor (preventing fax reception from undesired callers)**

If you subscribe to Caller ID service ([page 46](#page-45-0)), this feature prevents fax reception from calls that do not show caller information.

Additionally, the unit will not accept faxes originating from numbers that match the ones on a programmable junk fax prohibitor list.

### **Important:**

**• This feature does not work when manual reception is performed.**

## **7.8.1 Activating the junk fax prohibitor**

- **1** Press {**Menu**} repeatedly to display **"JUNK FAX**   $PROH$ .<sup>"</sup>.  $\rightarrow$   $\rightarrow$   $\rightarrow$
- **2** Press  $[\mathbf{v}]$  or  $[\mathbf{A}]$  repeatedly to select " $\mathbf{OW}$ ".  $\rightarrow$ {**Set**}
- **3** Press {**Stop**} to exit.

## **7.8.2 Storing undesired callers**

You can register up to 20 undesired numbers from the Caller ID list ([page 46\)](#page-45-1) if you do not wish to receive faxes from them.

- **1** Press {**Menu**} repeatedly to display **"JUNK FAX PROH."**.
- **2** Press {>} repeatedly to display **"JUNK LIST SET"**.  $\rightarrow$  [Set]
- **3** Press  $\lceil v \rceil$  or  $\lceil \Delta \rceil$  repeatedly to display the party you wish to prevent fax reception from.  $\rightarrow$  [Set]
- **4** Press {**Stop**} 2 times to exit.

## **To display the junk fax prohibitor list**

- **1.** Press {**Menu**} repeatedly to display **"JUNK FAX PROH."**.
- **2.** Press {>} repeatedly to display **"JUNK LIST**   $DISP$ .".  $\rightarrow$  [Set]
- **3.** Press  $[\mathbf{v}]$  or  $[\mathbf{A}]$  to display the items on the list.
- **4.** Press {**Stop**} to exit.

## **To print the junk fax prohibitor list**

- **1.** Press {**Menu**} repeatedly to display **"JUNK FAX PROH."**.
- **2.** Press {>} repeatedly to display **"JUNK LIST**   $PRINT"$ .  $\rightarrow$  [Set]
- **3.** Press {**Stop**} to exit.

## **To erase an item from the junk fax prohibitor list**

**1.** Press {**Menu**} repeatedly to display **"JUNK FAX PROH."**.

- **2.** Press {>} repeatedly to display **"JUNK LIST**   $DISP.''. \rightarrow [Set]$
- **3.** Press  $[\mathbf{v}]$  or  $[\mathbf{A}]$  repeatedly to display the desired item.  $\rightarrow$  [ $\triangleleft$ ]
	- To cancel erasing, press **[Stop]**, then press {**Menu**}.
- **4.** {**Set**} i{**Menu**}

## <span id="page-44-0"></span>**7.9 Receiving a fax on your computer**

You can receive a fax document on your computer. The received fax document is saved as an image file (TIFF-G4 format).

To receive a fax document using your computer, make sure the following features are set beforehand.

- PC fax reception (feature #442 on [page 55](#page-54-0))
- Computer setting for the PC fax reception (feature #443 on [page 23](#page-22-0)) (KX-FLM671, LAN connection only)
- **1** Press {**Auto Answer**} repeatedly to turn the auto answer setting ON [\(page 41\)](#page-40-0).
- **2** Start Multi-Function Station.  $\rightarrow$  **[PC FAX]**
- **3** When a fax call is received, your computer will receive a document through the unit.

#### **Note:**

• You can view, print or transfer the received document using your computer.

### **Viewing a received document**

- **1.** Select [**PC FAX**] from Multi-Function Station.
- **2.** Select [**Received Log**] in [**Communication Log**].

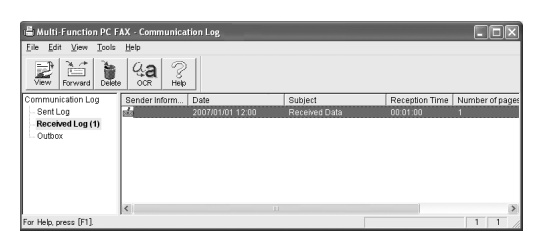

- **3.** Click the item you want to view.
- **4.** Click [**File**] in the menu bar, then select [**View**], or click [**View**] icon in the toolbar.
	- The received fax will be displayed.

**If the unit's memory stores a received fax document** You can load the document into your computer.

- **1.** Select [**PC FAX**] from Multi-Function Station.
- **2.** Select [**Received Log**] in [**Communication Log**].
- **3.** Click  $[File]$  in the menu bar.  $\rightarrow [Receive a Fax]$ 
	- $\bullet$  If feature #442 is activated, the received fax document will be automatically transferred to the computer.

## <span id="page-45-0"></span>**8.1 Caller ID service**

**This unit is compatible with the Caller ID service offered by your local telephone company. To use this unit's Caller ID features, you must subscribe to a Caller ID service.**

#### **Make sure the following ring count is set to 2 or more rings beforehand.**

- FAX ring count (feature #210 on [page 51\)](#page-50-3)
- The name display service may not be available in some areas. For further information, please contact your telephone company.

## **8.1.1 How Caller ID is displayed**

The calling party's name or telephone number will be displayed after the 1st ring. You have the option of whether or not to answer the call.

The unit will automatically store caller information (name, telephone number and date and time of the call) from the 30 most recent calls. It is possible to view caller information one at a time on the display ([page 46](#page-45-2)) or print the entire Caller ID list ([page 80](#page-79-1)).

- $\bullet$  When caller information is received and it matches a telephone number stored in the unit's one-touch dial or navigator directory, the stored name will be displayed.
- If the unit is connected to a PBX (Private Branch Exchange) system, caller information may not be received properly. Consult your PBX supplier.
- If the unit cannot receive caller information, the following will be displayed: **"OUT OF AREA"**: The caller dialed from an area which does not provide Caller ID service. **"PRIVATE CALLER"**: The caller requested not to send caller information.

**"LONG DISTANCE"**: The caller made a long distance call.

### <span id="page-45-5"></span>**To confirm caller information by printing the Caller ID list**

- To print manually, see [page 80](#page-79-1).
- To print automatically after every 30 new calls, activate feature #216 ([page 51](#page-50-4)).

## <span id="page-45-2"></span><span id="page-45-1"></span>**8.2 Viewing and calling back using caller information**

## **1** {**Caller ID**}

- <span id="page-45-3"></span>**2** Press {V} to search from the recently received caller information.
	- $\bullet$  If you press  $[4]$ , the display order will be reversed.
	- $\bullet$  To send a fax, see [page 38](#page-37-2).
- **3** Press {**Monitor**} or lift the handset to return the call.

**To change the way caller information is displayed** Press {**Caller ID**} repeatedly after step [2](#page-45-3) to change name/telephone number information.

## **8.2.1 Symbols and operations for caller information**

## **What "**,**" means**

" $\checkmark$ " on the display means the call has already been viewed or answered.

### **To stop viewing**

Press {**Stop**}.

### **To edit a telephone number before calling back/storing**

While displaying a desired caller information, press  $[\star]$ repeatedly. Each time you press  $[*/]$ , the telephone number will be changed as follows:

 $\bigodot$  1 – Area code – Local telephone number ("1" added)[\\*1](#page-45-4)

- **2** Local telephone number only (area code omitted)
- $\bigodot$  Area code Local telephone number<sup> $1$ </sup>

D 1 – Local telephone number ("1" added and area code omitted)

- <span id="page-45-4"></span>\*1 If the received caller information does not include an area code, this pattern is not available.
- To store the number in one-touch dial or navigator directory, follow from step [3](#page-46-0) of the storing procedure on [page 47.](#page-46-1)

## **8.3 Erasing caller information**

## **8.3.1 Erasing all caller information**

- **1** Press {**Menu**} repeatedly to display **"CALLER**   $SETUP''$ .  $\rightarrow$  [Set]
	- L **"CALL LIST ERASE"** will be displayed.
- **2** {**Set**}
	- L To cancel erasing, press {**Stop**}, then {**Menu**}.
- $3$  [Set]  $\rightarrow$  [Stop]

## **8.3.2 Erasing specific caller information**

- **1** {**Caller ID**}
- **2** Press  $[\mathbf{v}]$  or  $[\mathbf{\Lambda}]$  repeatedly to display the desired item.  $\rightarrow$  [ $\triangleleft$ ]  $\rightarrow$  [Set]  $\rightarrow$  [Stop]

## <span id="page-46-2"></span><span id="page-46-1"></span>**8.4 Storing caller information**

## **8.4.1 Storing in the one-touch dial feature and navigator directory**

- **1** {**Caller ID**}
- **2** Press  $[\mathbf{v}]$  or  $[\mathbf{A}]$  repeatedly to display the desired item.
- <span id="page-46-0"></span>**3** {**Menu**}
- **4** Select the station key or navigator directory.

### **For stations 1–3:**

- **1.** Press the desired station key.
- **2.** Press {V} or {^} repeatedly to select **"DIAL**   $MODE''$ .  $\rightarrow$  [Set]  $\rightarrow$  [Set]

**For stations 4–11:** Press the station key.  $\rightarrow$  [Set]

### **For stations 12–22:**

Press {**Lower**}, then press the desired station key.  $\rightarrow$  [Set]

**For navigator directory:** Press  $\left[\rightarrow\right]$  or  $\left[\rightarrow\right]$ .  $\rightarrow$  [Set]

**5** {**Set**}

- $\bullet$  To edit a name or number, see [page 36](#page-35-1).
- $\bullet$  If you assign an item to a station key which already contains an item, the previous item will be replaced.
- Station 1 to 3 can be used alternatively as broadcast keys [\(page 40\)](#page-39-2).

## <span id="page-47-0"></span>**9.1 Distinctive Ring service**

When a call is made to one of your phone numbers, the telephone company sends a ring pattern to your telephone line to indicate which number the call is intended for. By setting up this unit for Distinctive Ring, you can make the unit automatically start fax reception when a call comes to the fax number.

**To use this service, you must subscribe to the Distinctive Ring service offered by your local telephone company. Consult your local telephone company for availability.**

## **9.2 Using two or more phone numbers on a single telephone line**

## <span id="page-47-3"></span><span id="page-47-2"></span>**9.2.1 Activating the Distinctive Ring feature**

- **1** [Menu]  $\rightarrow$  [ $\sharp$ ][4][3][0]
- **2** Press {**1**} to select **"ON"**. L Press {**0**} to select **"OFF"**.
- **3**  $[Set] \rightarrow [Menu]$

### **Note:**

• While the Distinctive Ring feature is activated, you cannot change the receiving mode.

### **How phone calls and faxes are received**

If the incoming call is for the fax number, the unit will ring with the assigned ring pattern and automatically start fax reception.

If the incoming call is for the phone number, the unit will keep on ringing.

 $\bullet$  If an external telephone answering machine is connected, set the ring count of the answering machine to more than 2.

# **9.3 Using three or more phone numbers on a single telephone**

## **line**

You may wish to use three or more phone numbers for a single telephone line. In order to distinguish which number the call was addressed to, a different ring pattern must be assigned for each number. **Example: Using three phone numbers**

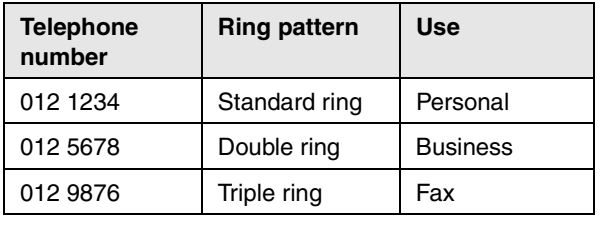

To use one phone number for the fax, program the ring pattern assigned for the fax (feature #431 on [page 48](#page-47-1)). In the example, the ring pattern assigned for fax is a triple ring, so you should program **"C"** (triple ring).

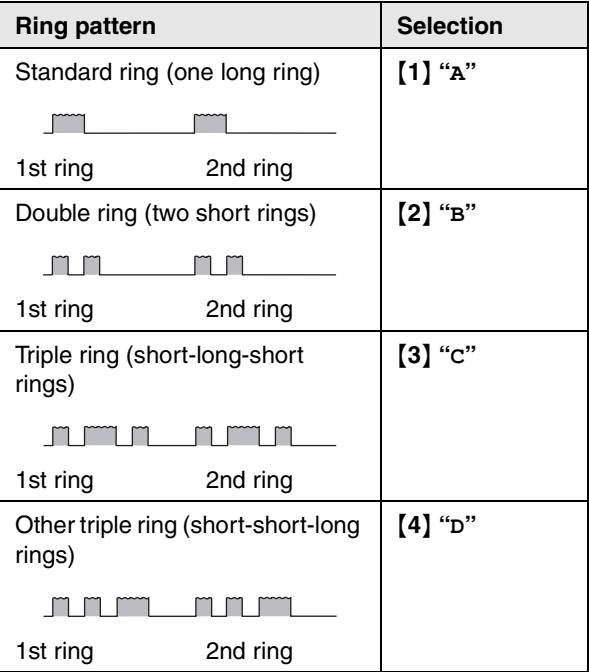

#### **Note:**

L The default setting is {**5**} **"B-D"**. The fax will respond to all calls with ring tone patterns **"B"**, **"C"** and **"D"**.

## <span id="page-47-4"></span><span id="page-47-1"></span>**9.4 Programming the ring pattern assigned for fax**

- **1** Set feature #430 to **"ON"** [\(page 48\)](#page-47-2).
- **2**  $[Menu] \rightarrow [#]{4}[4][3][1]$
- **3** Press {**1**} to {**5**} to select the ring pattern assigned for fax.  $\rightarrow$  [Set]  $\rightarrow$  [Menu]

## **10.1 Programming**

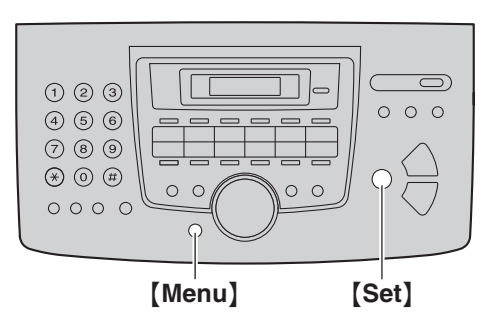

## **1** {**Menu**}

- **2** Press  $[\uparrow \downarrow]$  and the 3-digit code ([page 50](#page-49-0) to page [59\)](#page-58-0).
- **3** Press the desired selection to display the desired setting.
	- $\bullet$  This step may be slightly different depending on the feature.
- **4** {**Set**}
- **5** Press {**Menu**} to exit.

## <span id="page-48-0"></span>**To select features through the web browser interface (KX-FLM671, LAN connection only)**

You can change features through the web browser interface instead of the unit.

- **1.** Start Multi-Function Station.  $\rightarrow$  [Utilities]  $\rightarrow$ [**Configuration Web Page**]
	- $\bullet$  You can also access the unit by entering its IP address on the web browser.
- **2.** Select the desired category from the menu bar. [**Device Configuration**]**:** features of the unit [**Network Configuration**]**:** features of the network
- **3.** Type **"root"** as the user name, then enter the password (feature #155 on [page 51\)](#page-50-5).  $\rightarrow$  [OK]
- **4.** Select the desired feature tab at the top of the right frame.
- **5.** Change the settings or edit information.
	- This step may be slightly different depending on the feature.
- **6.** [**Submit**]
	- $\bullet$  The new data will be transferred to the unit.
- **7.** Close the web browser.

## **Note:**

• The settings displayed in the web browser will be updated by clicking [**Reload**].

## <span id="page-49-1"></span>**10.2 Basic features**

<span id="page-49-0"></span>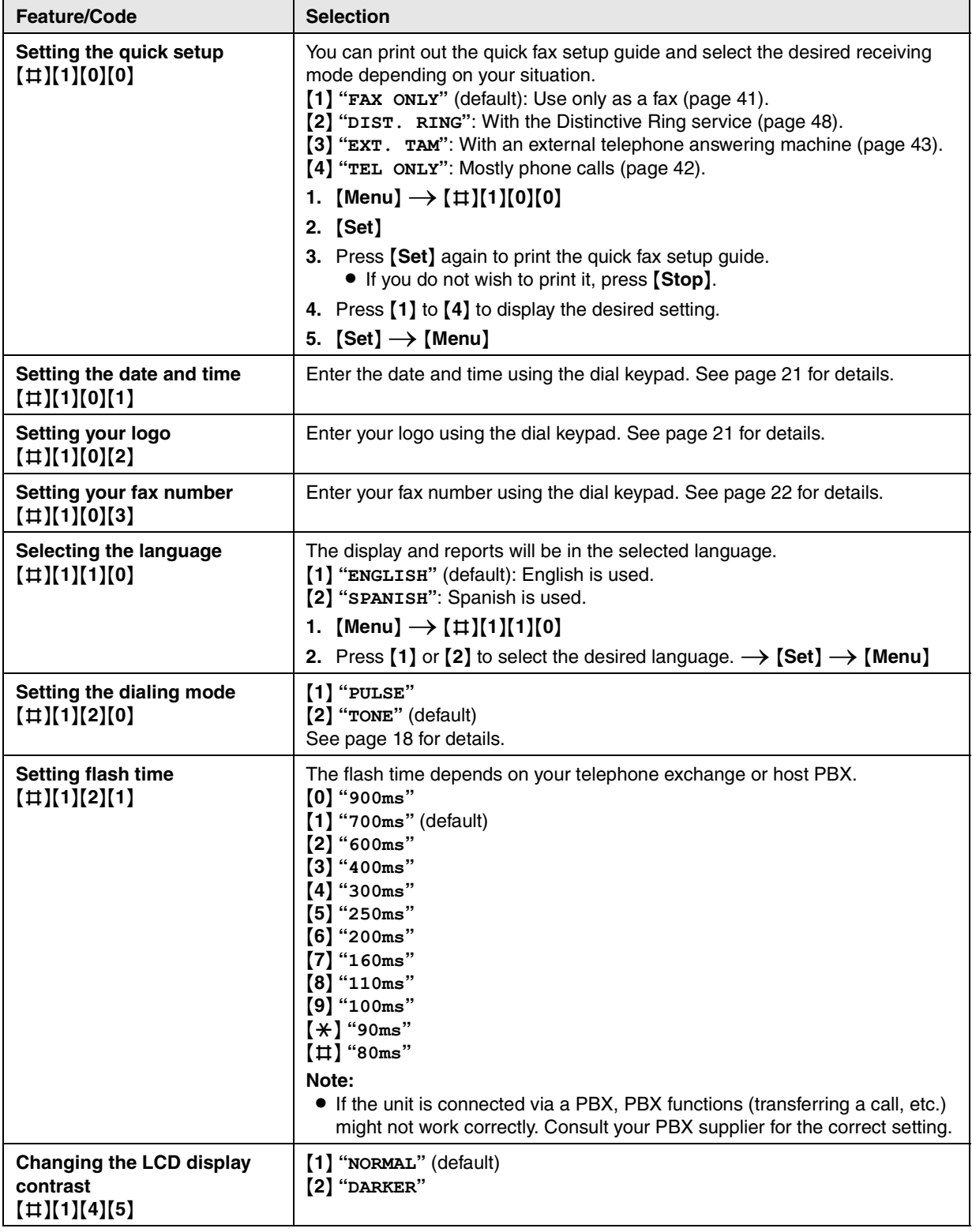

<span id="page-50-6"></span><span id="page-50-5"></span><span id="page-50-4"></span><span id="page-50-3"></span><span id="page-50-2"></span><span id="page-50-1"></span><span id="page-50-0"></span>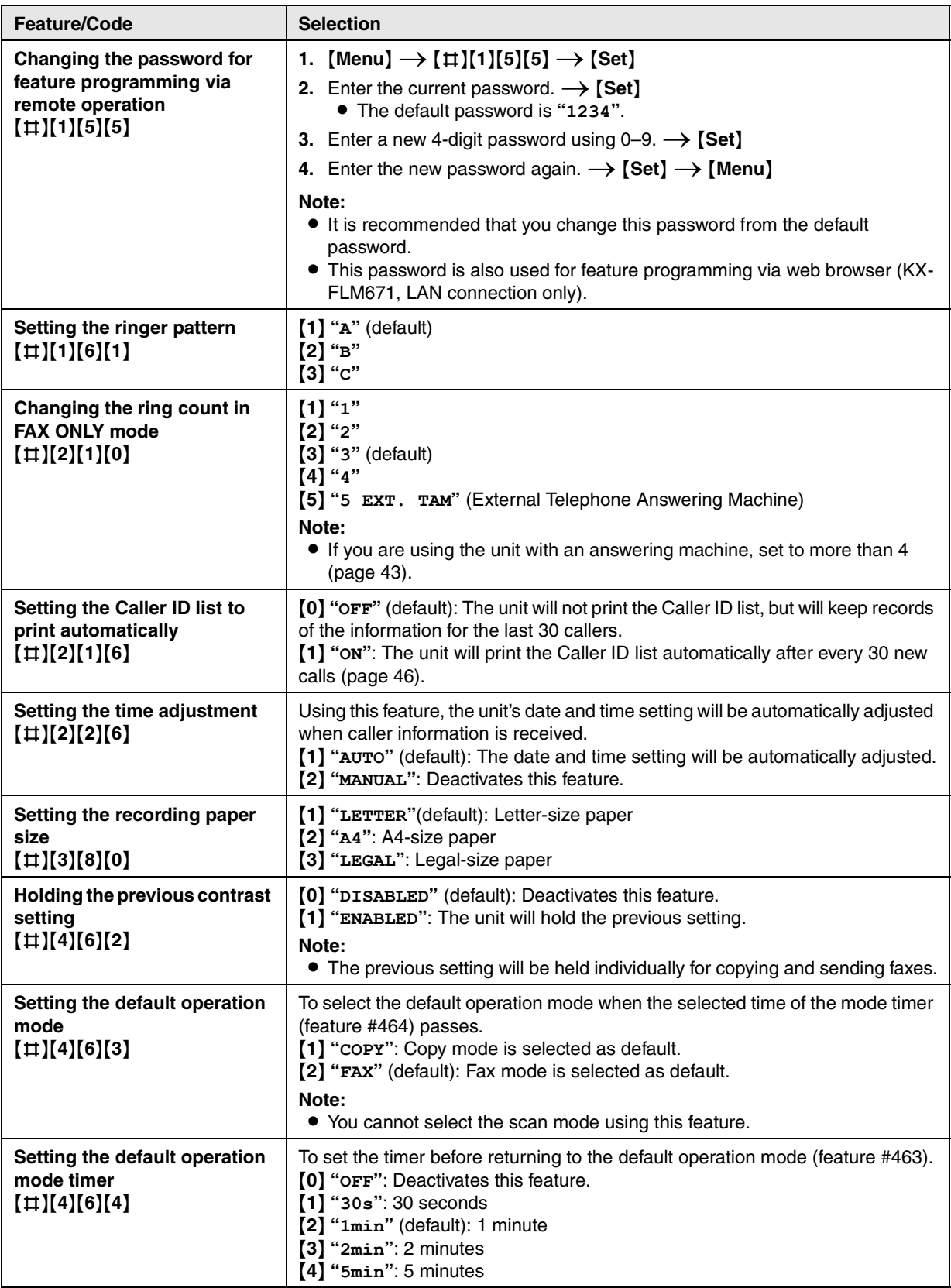

<span id="page-51-0"></span>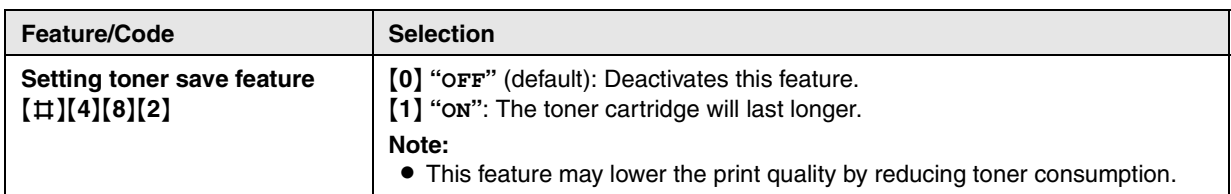

# **10.3 Fax features**

<span id="page-52-2"></span><span id="page-52-1"></span><span id="page-52-0"></span>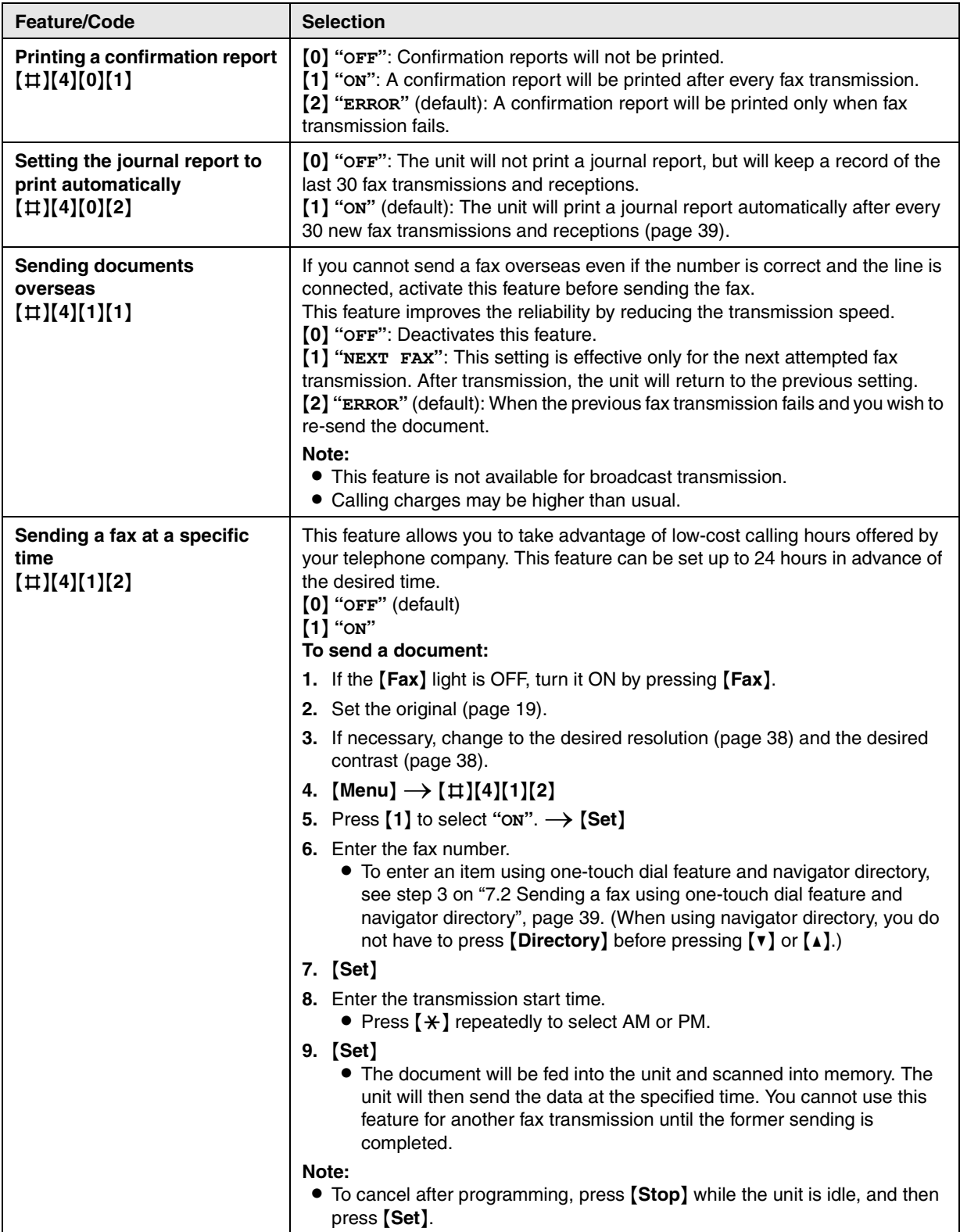

<span id="page-53-0"></span>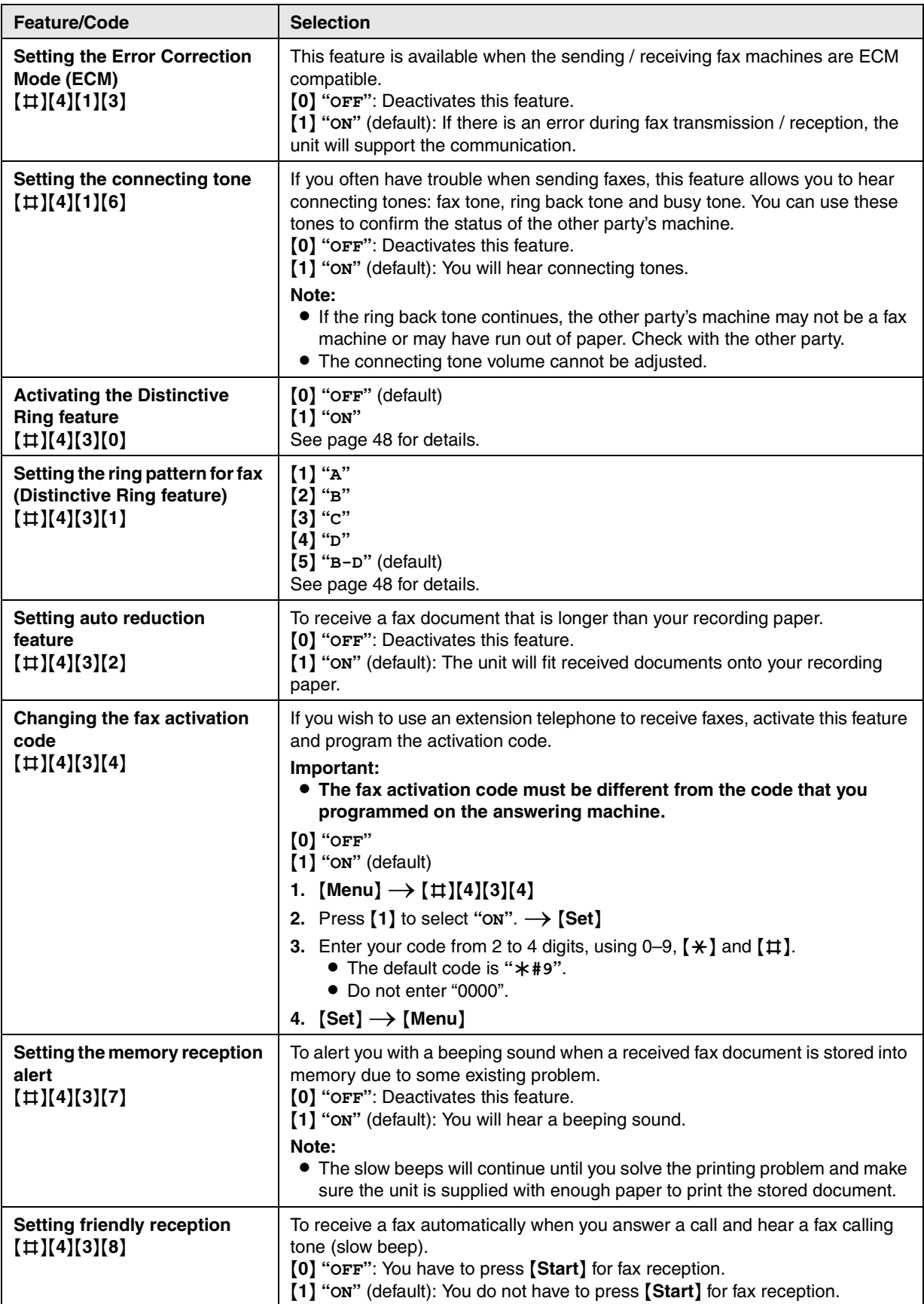

<span id="page-54-0"></span>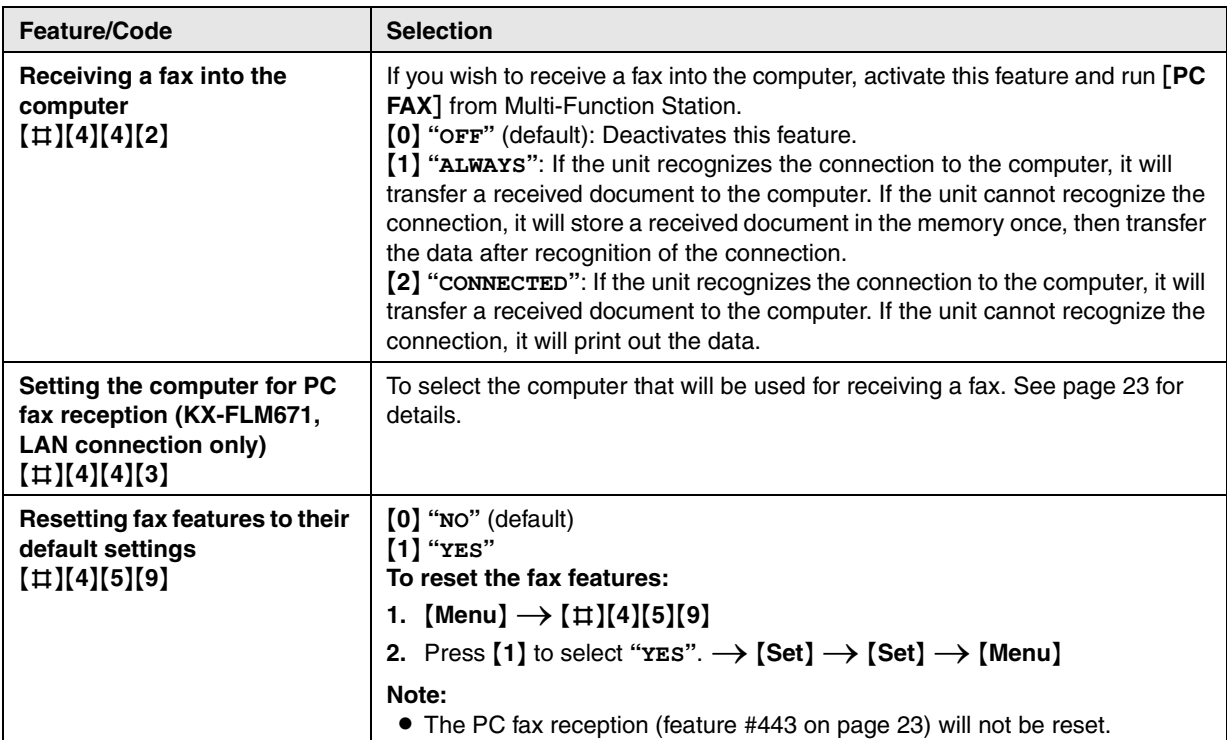

# **10.4 Copy features**

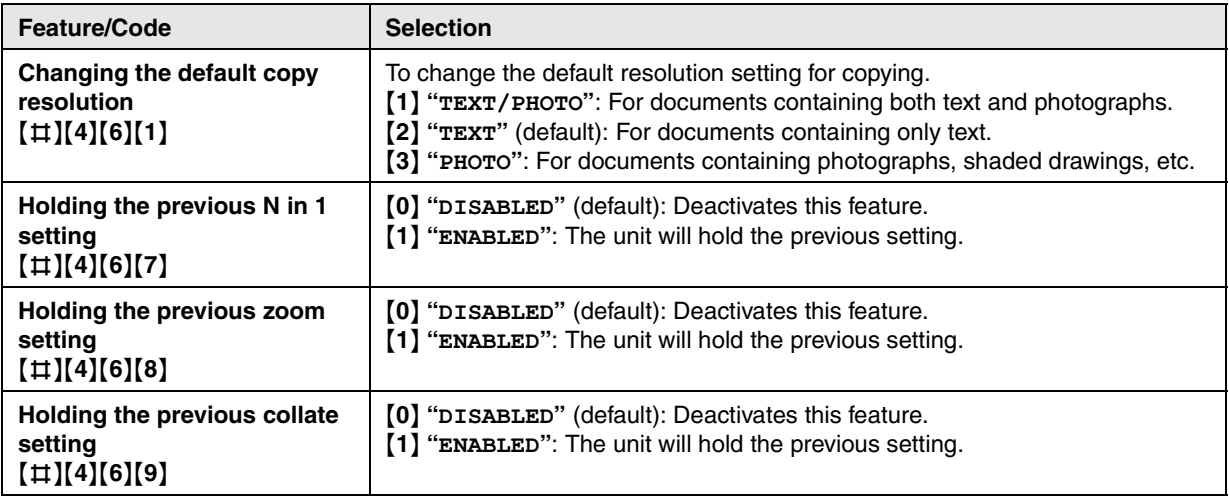

# **10.5 PC print features**

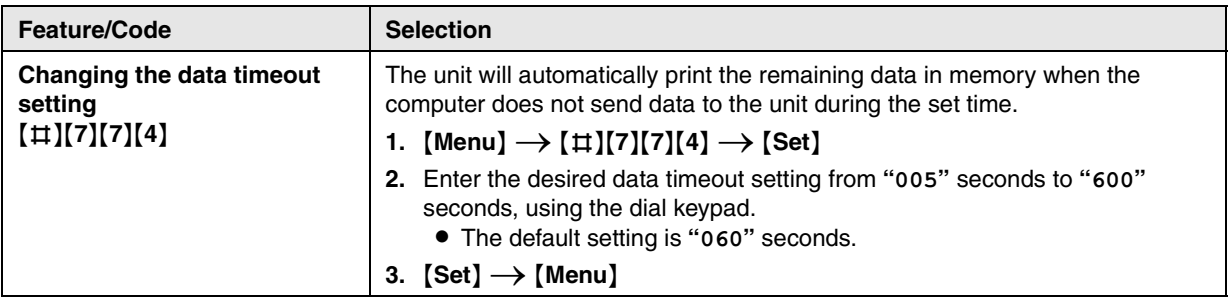

## **10.6 Scan features**

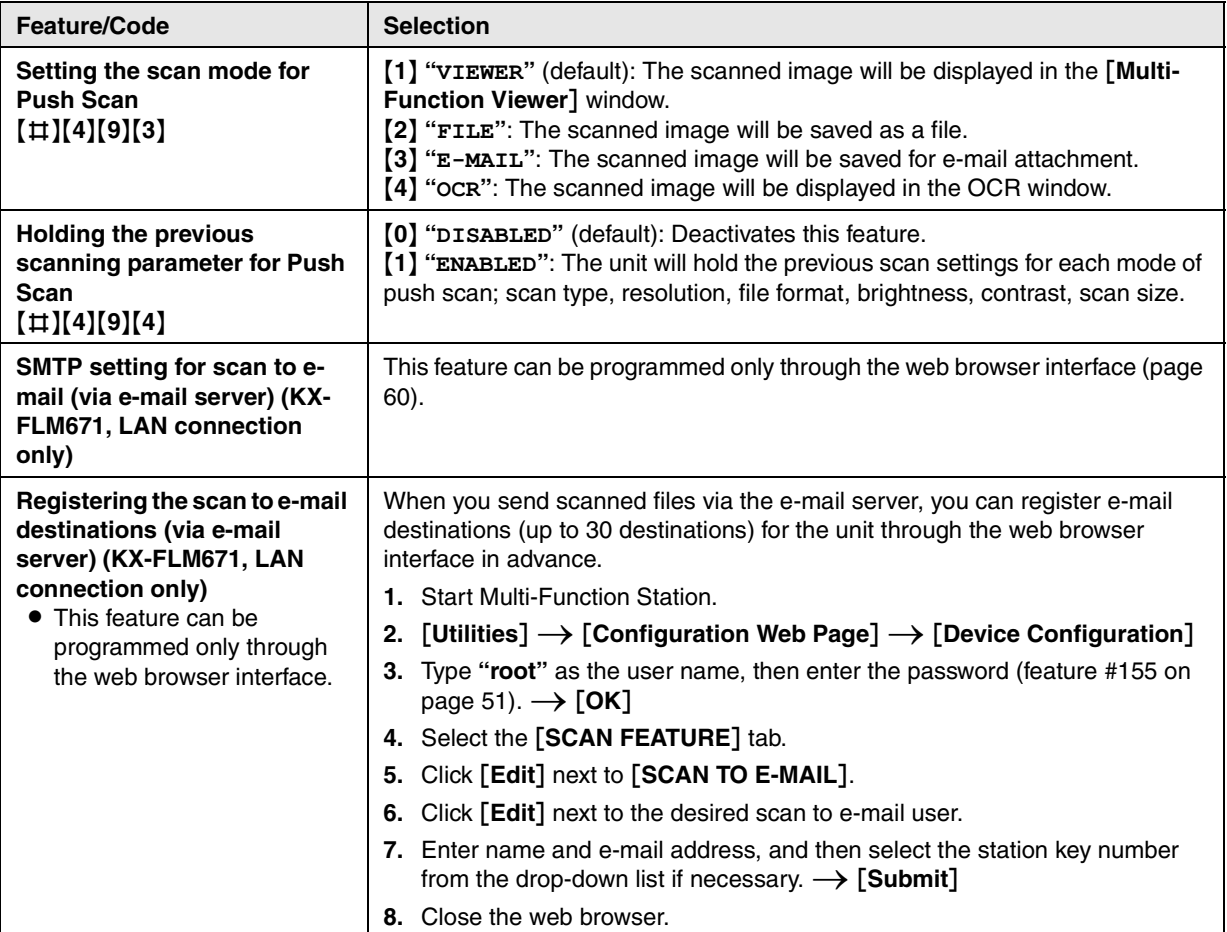

# **10.7 LAN features (KX-FLM671 only)**

<span id="page-57-9"></span><span id="page-57-8"></span><span id="page-57-7"></span><span id="page-57-6"></span><span id="page-57-5"></span><span id="page-57-4"></span><span id="page-57-3"></span><span id="page-57-2"></span><span id="page-57-1"></span><span id="page-57-0"></span>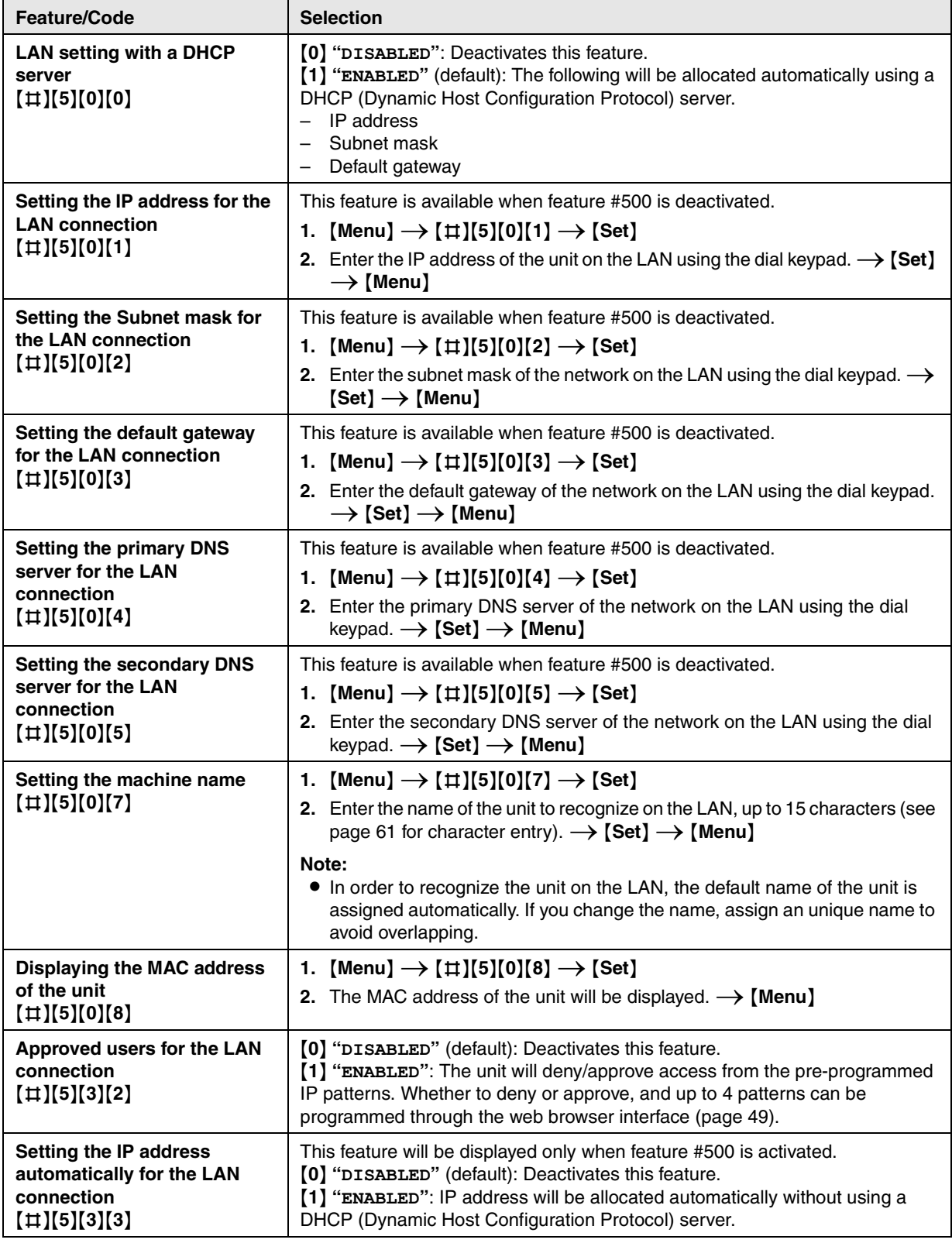

<span id="page-58-0"></span>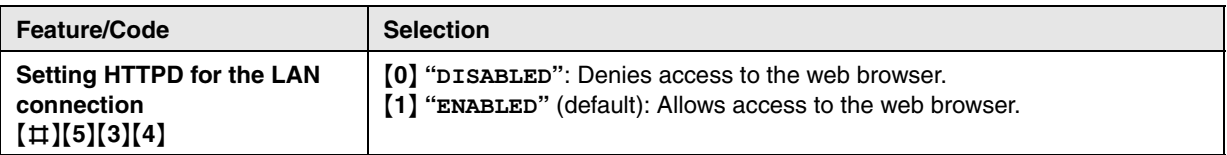

## **10.8 Network features (KX-FLM671, LAN connection only)**

These features can be programmed only by through the web browser interface.

<span id="page-59-0"></span>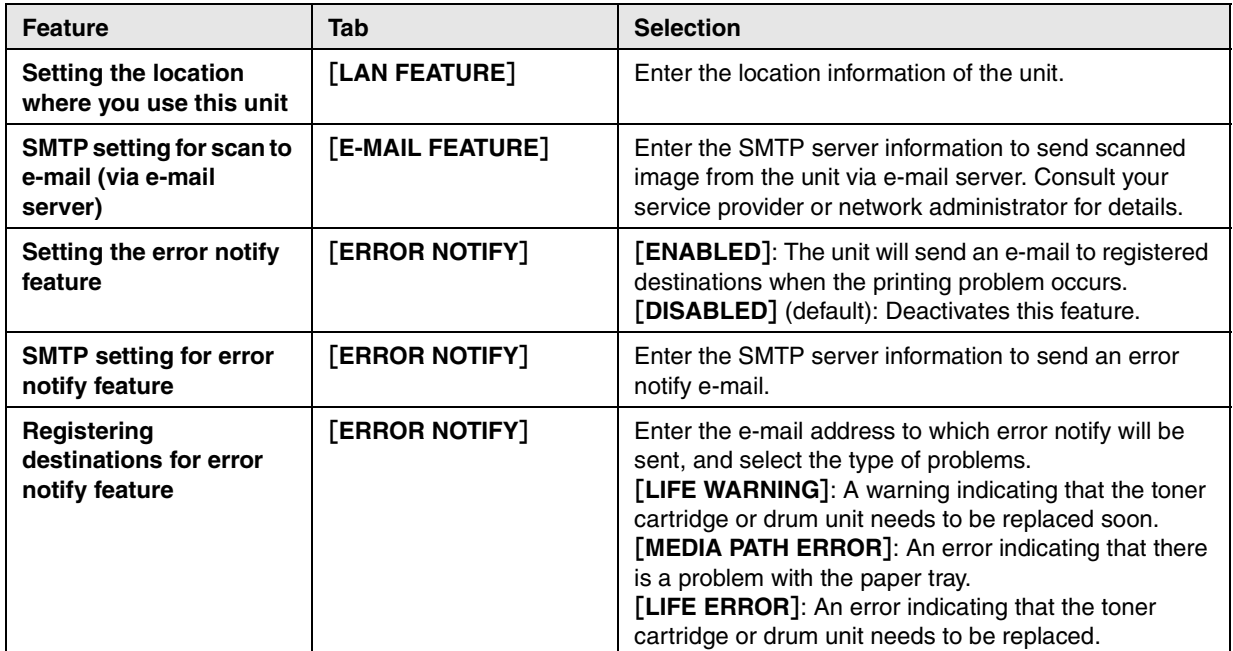

- See the following sections for details on these related features:
	- Change password (feature #155 on [page 51](#page-50-5))
	- DHCP mode (feature #500 on [page 58](#page-57-0))
	- IP address (feature #501 on [page 58](#page-57-1))
	- Subnet mask (feature #502 on [page 58\)](#page-57-2)
	- Default gateway (feature #503 on [page 58\)](#page-57-3)
	- DNS server #1 (feature #504 on [page 58\)](#page-57-4)
	- DNS server #2 (feature #505 on [page 58\)](#page-57-5)
	- Machine name (feature #507 on [page 58\)](#page-57-6)
	- Approved users (feature #532 on [page 58\)](#page-57-7)
	- Auto IP (feature #533 on [page 58](#page-57-8))
	- HTTPD (feature #534 on [page 59](#page-58-0))

## <span id="page-60-0"></span>**11.1 Character entry**

The dial keypad is used to enter characters and numbers.

- Press  $\left[\bullet\right]$  or  $\left[\bullet\right]$  to move the cursor.
- Press dial keys to enter characters and numbers.
- Press {**Stop**} to erase the character or number highlighted by the cursor. Press and hold {**Stop**} to erase all characters or numbers.
- To enter another character located on the same dial key, press  $[\bullet]$  to move the cursor to the next space, then press the appropriate dial key.

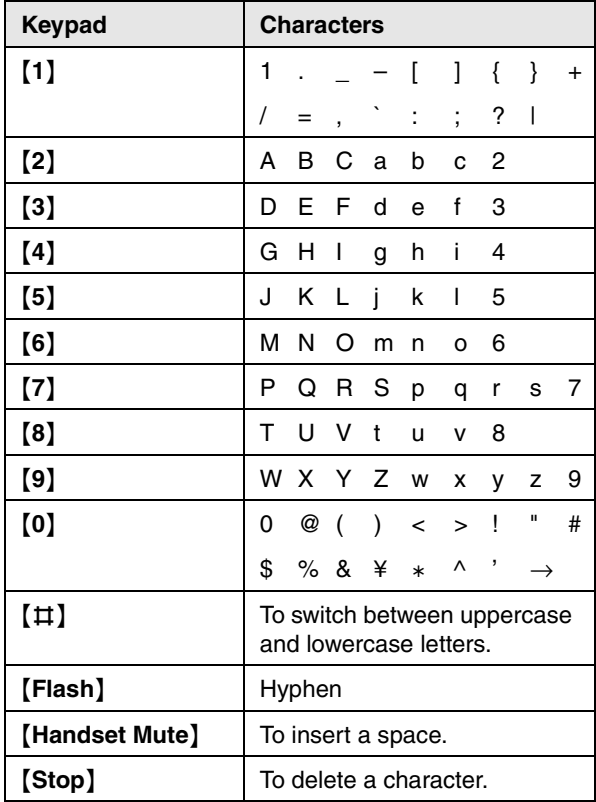

## **To select characters using** {V} **or** {^}

Instead of pressing the dial keys, you can select characters using  $[v]$  or  $[4]$ .

- <span id="page-60-1"></span>**1.** Press **[v]** repeatedly to display the desired character. Characters will be displayed in the following order:
	- 1 Uppercase letters
	- 2 Number
	- 3 Symbol
	- (4) Lowercase letters
	- $\bullet$  If you press  $[4]$ , the order will be reversed.
- **2.** Press  $[▶]$  to insert the displayed character.
- **3.** Return to step [1](#page-60-1) to enter the next character.

## **11.2 Status of the unit**

## **11.2.1 Using Remote Control**

You can easily operate the following functions from your computer.

- Programming the features ([page 50](#page-49-1))
- Storing, editing or erasing items in directories [\(page](#page-35-0)  [36\)](#page-35-0)
- Storing or erasing items for broadcast transmission ([page 40](#page-39-3))
- Viewing items in the journal report [\(page 39\)](#page-38-0)
- Saving the journal report on your computer
- Viewing items in the Caller ID list ([page 46](#page-45-5))
- Storing caller information into directories ([page 47](#page-46-2))
- Storing the Caller ID list as the computer file
- **1** Start Multi-Function Station.  $\rightarrow$  [Remote Control]
	- **The [Multi-Function Remote Control]** window will appear.

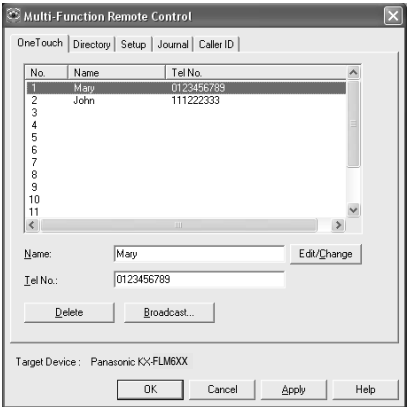

- **2** Select the desired tab.
	- $\bullet$  The latest data in the unit will be displayed.
- **3** Perform the desired operation.
	- **•** For details about each function, click [Help].
	- L To stop the operation, click [**Cancel**].
- **4** [**OK**]
	- You can also click [Apply] to continue the next operation without closing the window.
- **5** Enter the password (feature #155 on [page 51](#page-50-6)).  $\rightarrow$ [**OK**]
	- The new data will be transferred to the unit and the window will close.

- Some of the features cannot be programmed from your computer.
- For details, see the help file by selecting  $\lceil \varphi \rceil$  from Multi-Function Station.
- When another person is adjusting stored data in the unit, it may be overwritten. Make sure the unit is not currently being used for the same function.

## **11.2.2 Using Device Monitor**

You can confirm the setting information and current status of the unit from your computer.

- **1** Start Multi-Function Station.
- **2** [**Utilities**]i [**Device Monitor**] **• The [Device Monitor]** window will appear.
- **3** Confirm the status of the unit. [**Status**]**:** Current status of the unit

#### **Note:**

- Additional information (toner and recording paper status, unit information, etc.) will be displayed in [**Status**] tab by clicking [**Advanced Information**].
- You can update the status of the unit by clicking [**Refresh**].
- If a printing error occurs, the Device Monitor will start automatically and display the error information.
- $\bullet$  For details, see the help file by selecting  $\lceil \hat{\mathcal{Q}} \rceil$  from Multi-Function Station.

## **11.2.3 Using the web browser (KX-FLM671, LAN connection only)**

You can confirm the setting information and status of the unit from the web browser.

- **1** Start Multi-Function Station.  $\rightarrow$  **[Utilities]**  $\rightarrow$ [**Configuration Web Page**]
	- You can also access the unit by entering its IP address in a web browser.
- **2** Select a category from the menu bar. [**Status**]**:** Toner and paper information, etc. [**Device**]**:** Current status of the unit, etc. [**Network**]**:** Network information, etc.
	- L When you select [**Device**] or [**Network**], you can change which features are displayed by clicking the feature tabs at the top of the right frame.
- **3** Confirm the status of the unit.

### **Note:**

• You can update the status of the unit by clicking [**Reload**].

## <span id="page-61-0"></span>**11.3 Canceling the operations**

You can cancel the current operation from the unit. You can also select the desired operation to cancel.

#### **1** {**Stop**}

- L **"USER STOPPED"** is displayed.
- L When **"USER STOPPED"** is not displayed, go to step [2.](#page-61-1)

### <span id="page-61-1"></span>**2 To cancel printing:**

Press {**Stop**} repeatedly to display **"STOP PRINTING?"**.

### **To cancel scanning:**

Press {**Stop**} repeatedly to display **"STOP SCANNING?"**.

#### **To cancel copying:**

Press {**Stop**} repeatedly to display **"STOP COPYING?"**.

#### **To cancel sending or receiving faxes:**

Press {**Stop**} repeatedly to display **"STOP FAX?"**.

#### **To cancel broadcast transmission:**

Press {**Stop**} repeatedly to display **"BROAD CANCELED?"**.

### **To cancel fax redialing:**

Press {**Stop**} repeatedly to display **"SEND CANCELED?"**.

### **3** {**Set**}

# <span id="page-62-0"></span>**12.1 Report messages**

To indicate the unit's fax transmission/reception status, one of the following messages will be printed on the sending and journal reports ([page 38](#page-37-5)).

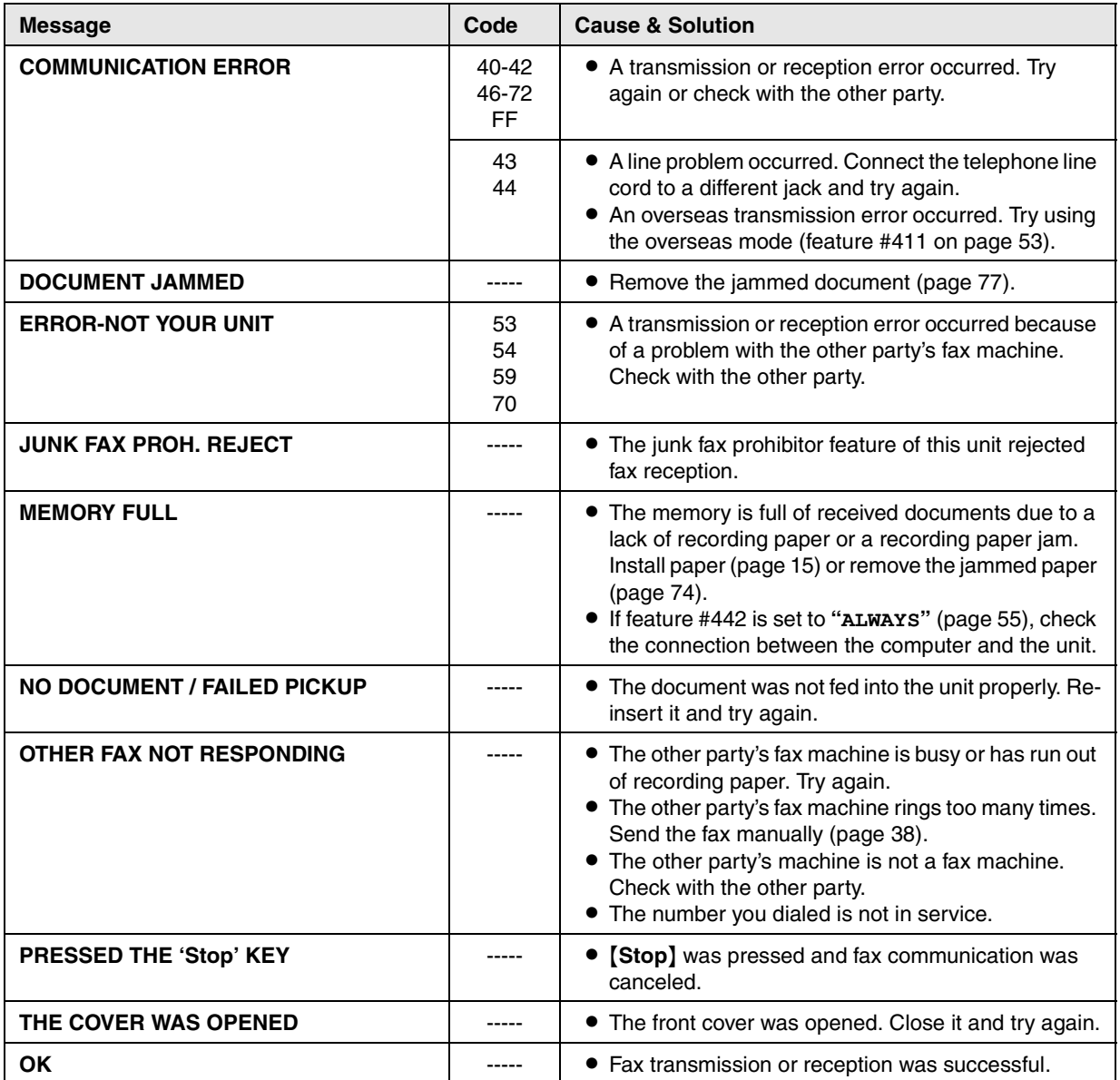

## **12.2 Display messages**

To indicate the unit's status, one or more of the following messages will appear on the display.

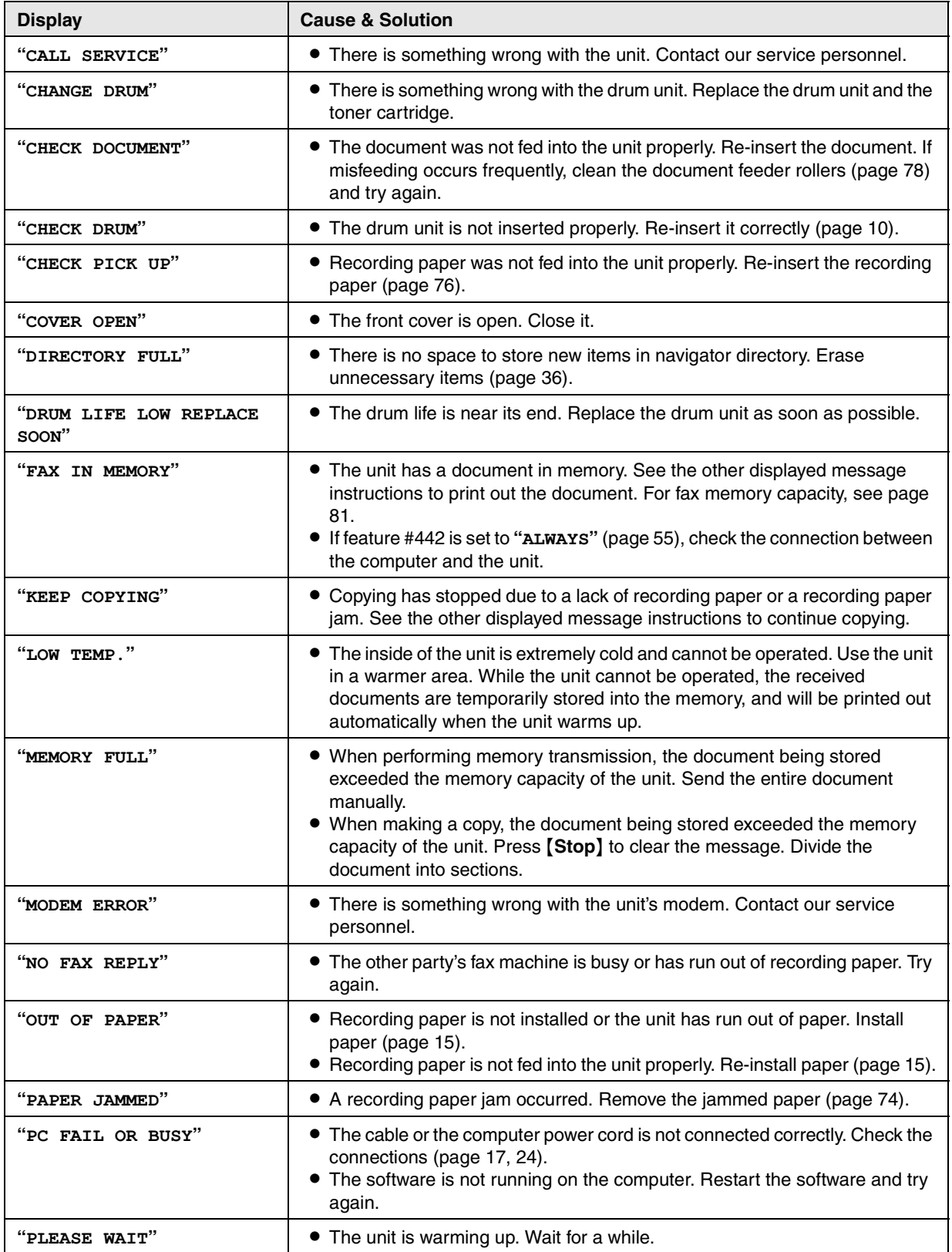

64 For assistance, please visit http://www.panasonic.com/help Download from Www.Somanuals.com. All Manuals Search And Download.

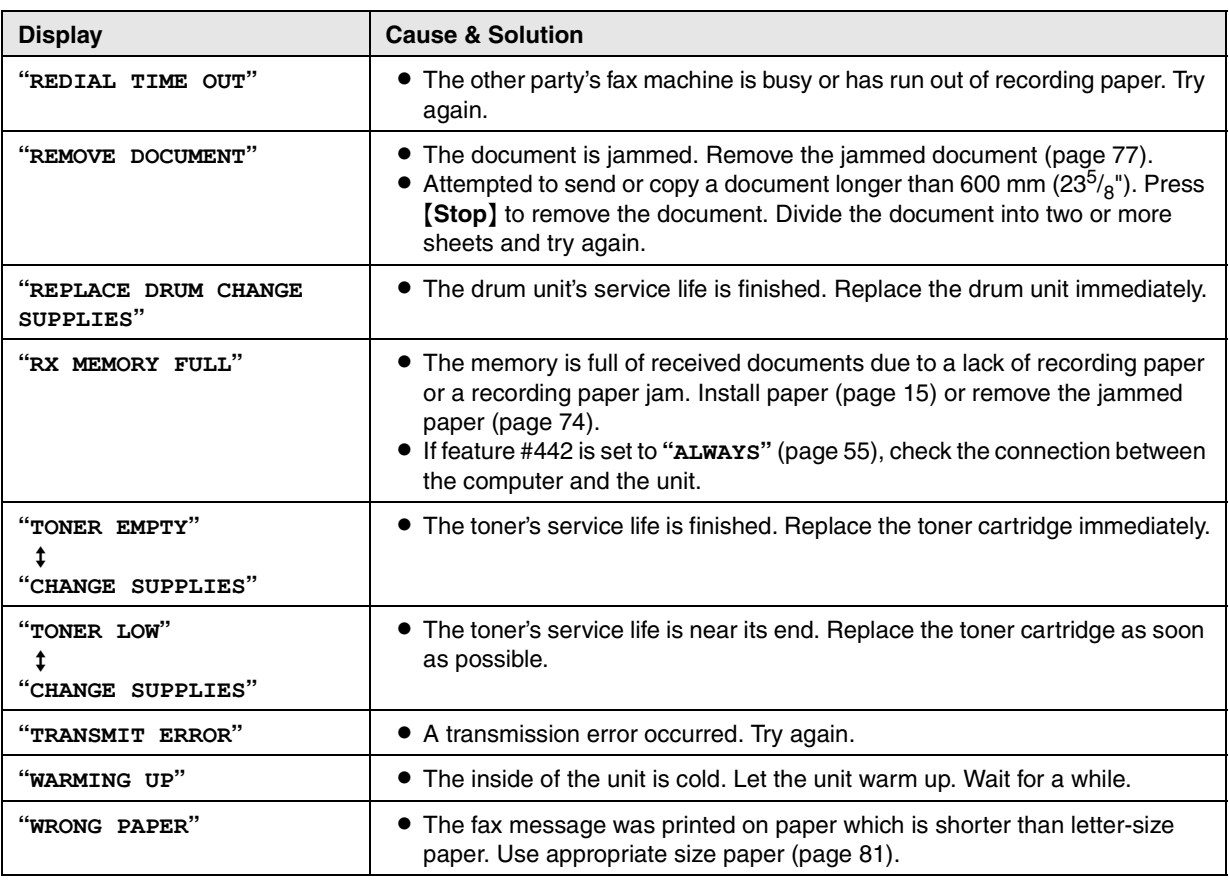

## **12.3 When a function does not work**

## **12.3.1 General**

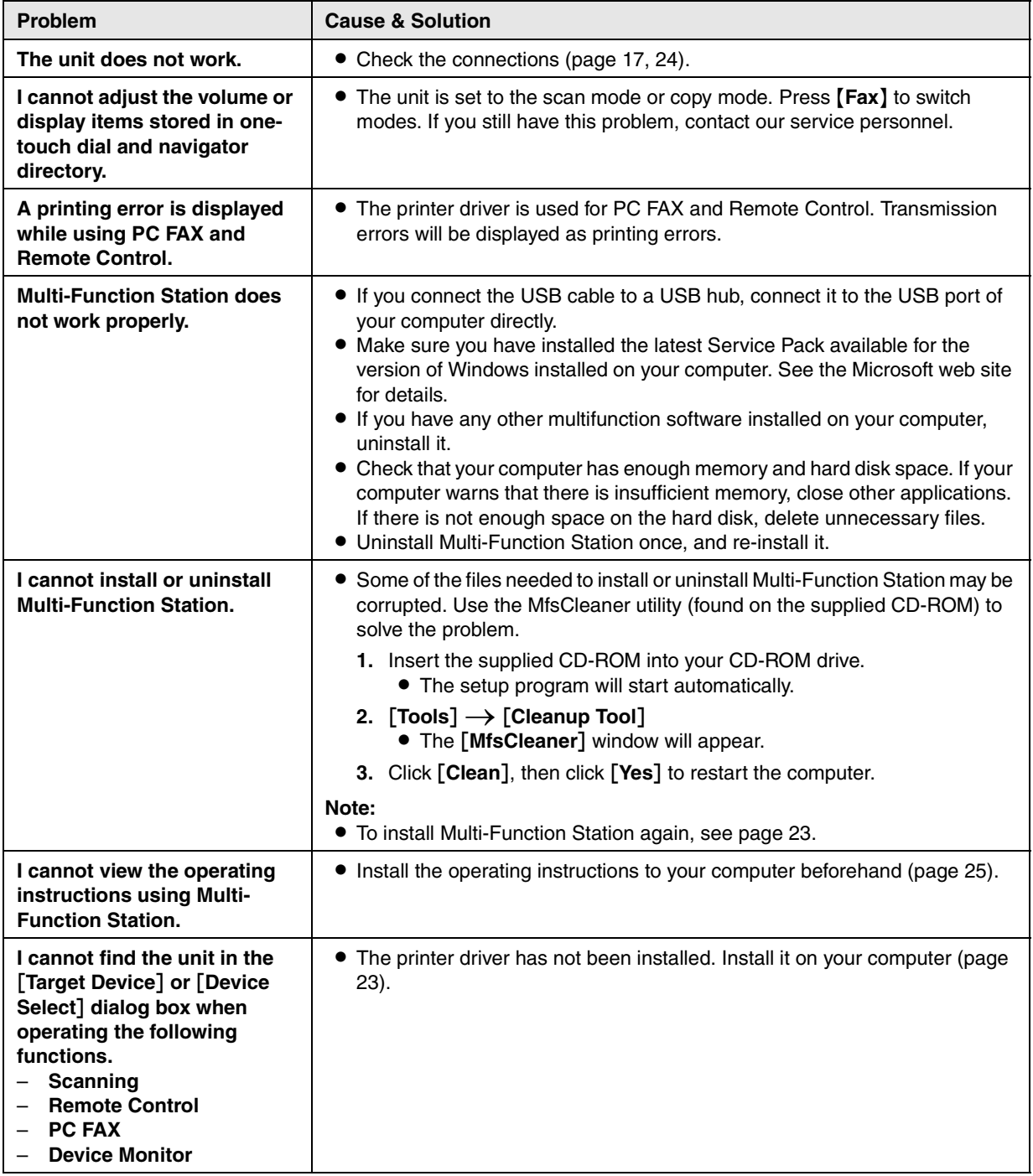

## <span id="page-66-0"></span>**12.3.2 Printing problems**

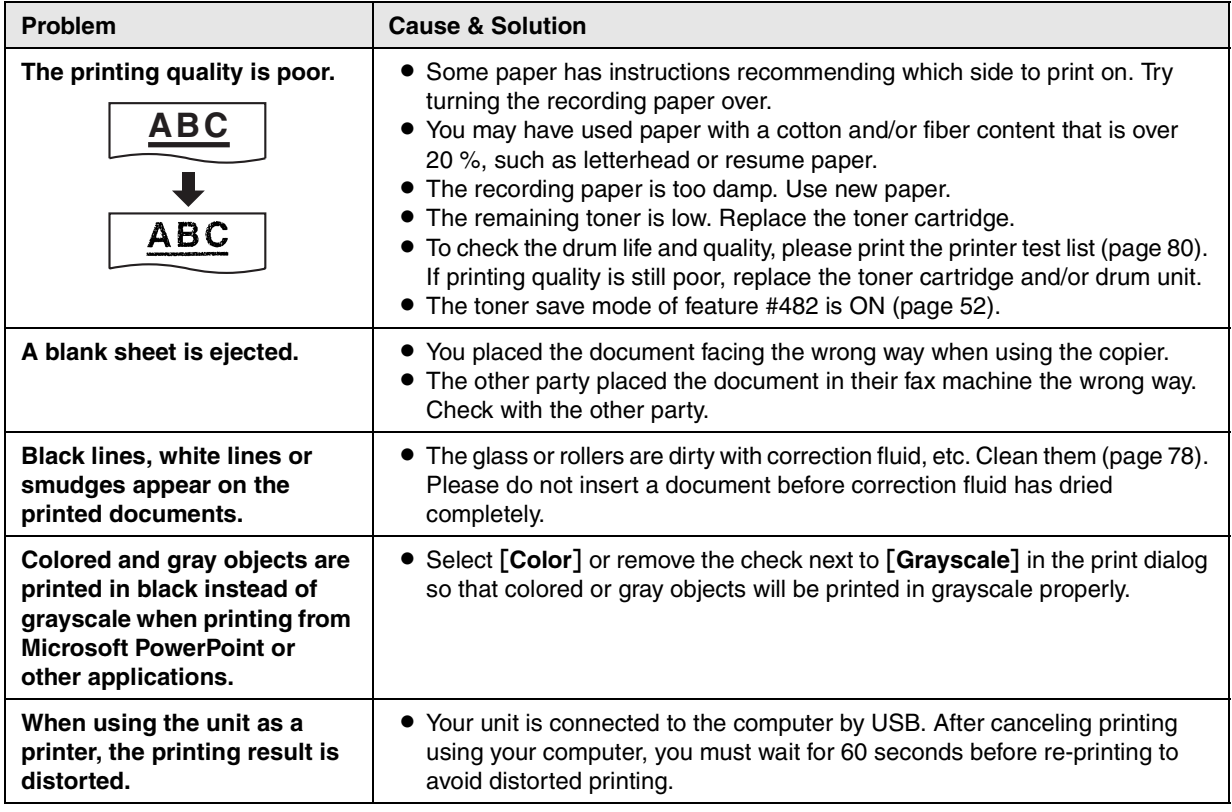

## **12.3.3 Scanner**

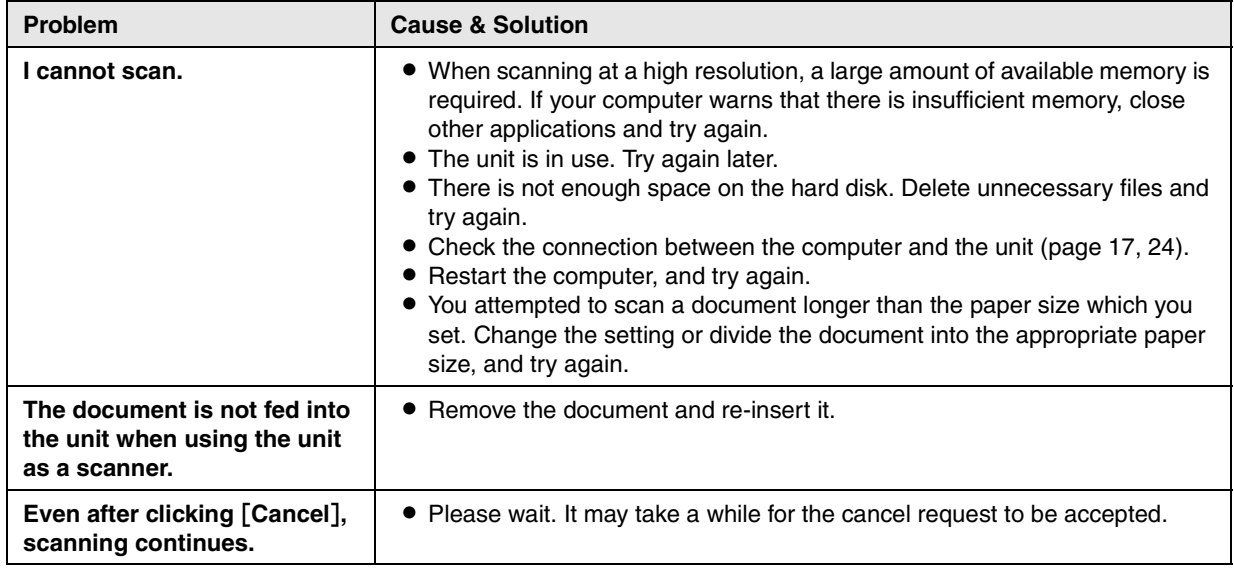

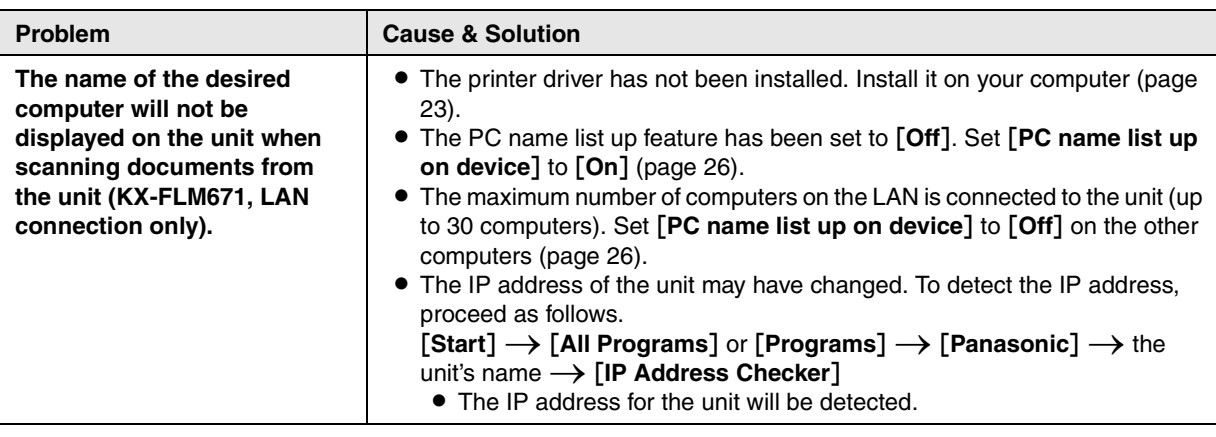

## **12.3.4 Copier**

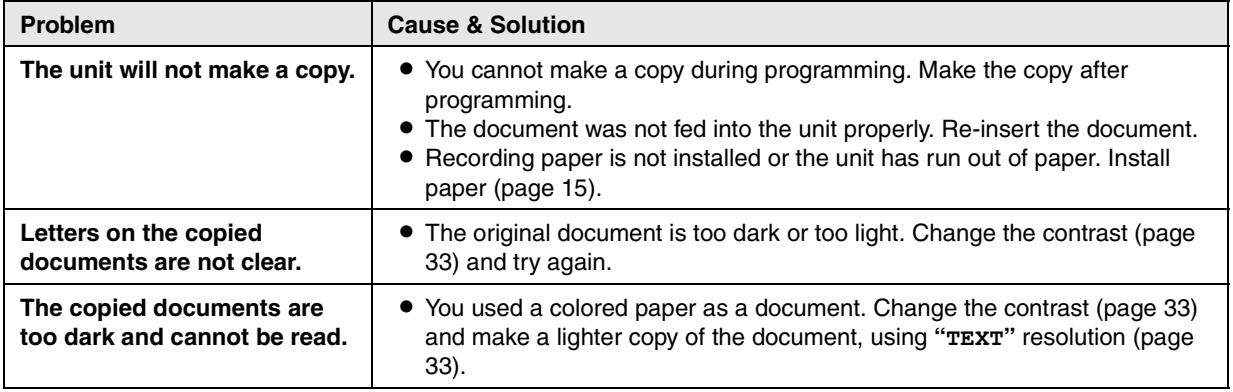

## **12.3.5 Fax**

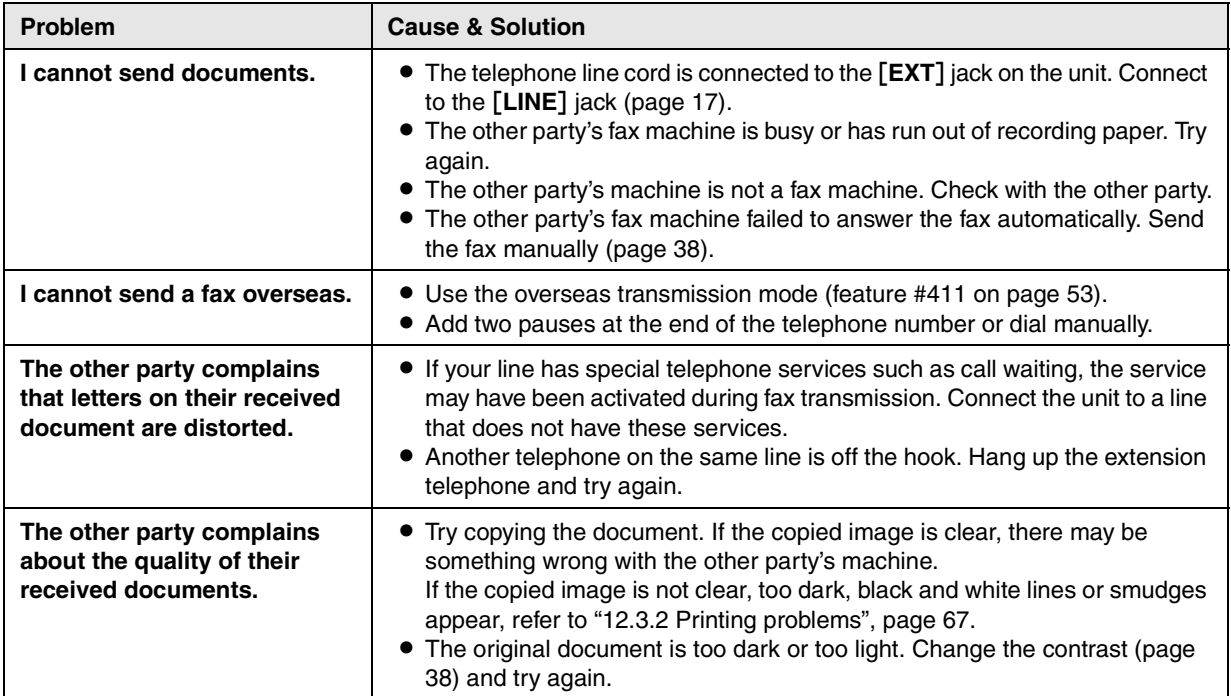

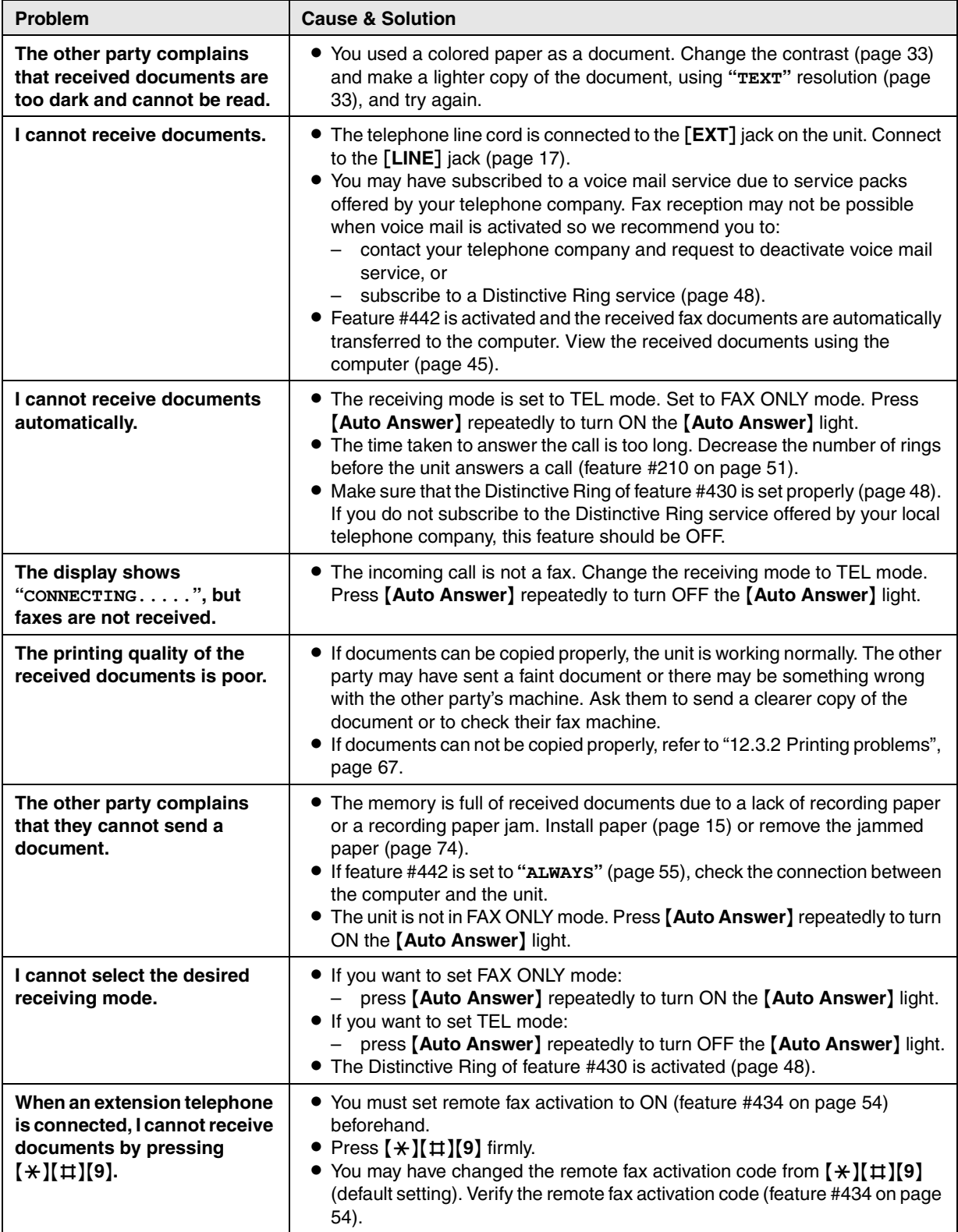

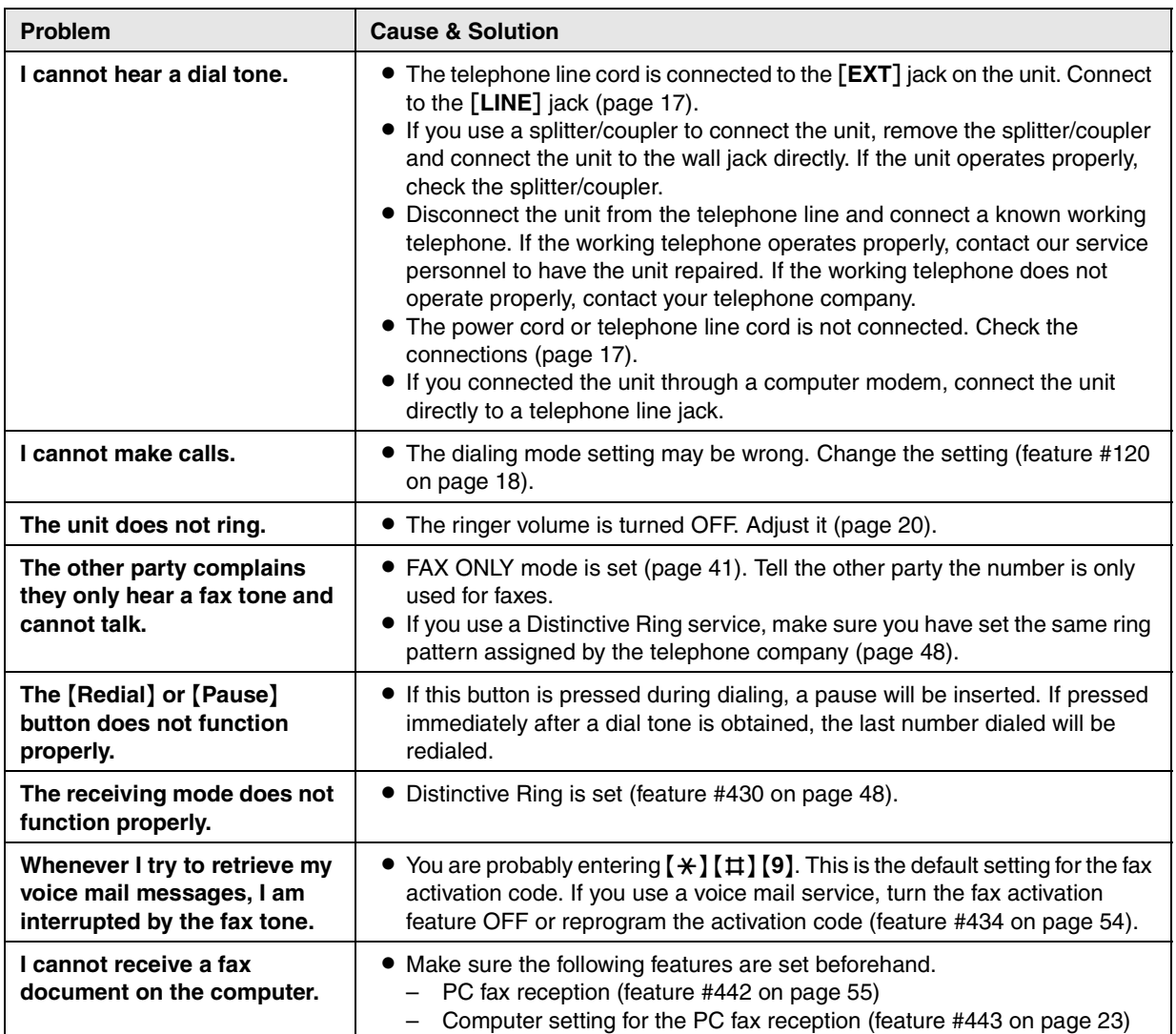

## **12.3.6 Network (KX-FLM671, LAN connection only)**

<span id="page-70-1"></span><span id="page-70-0"></span>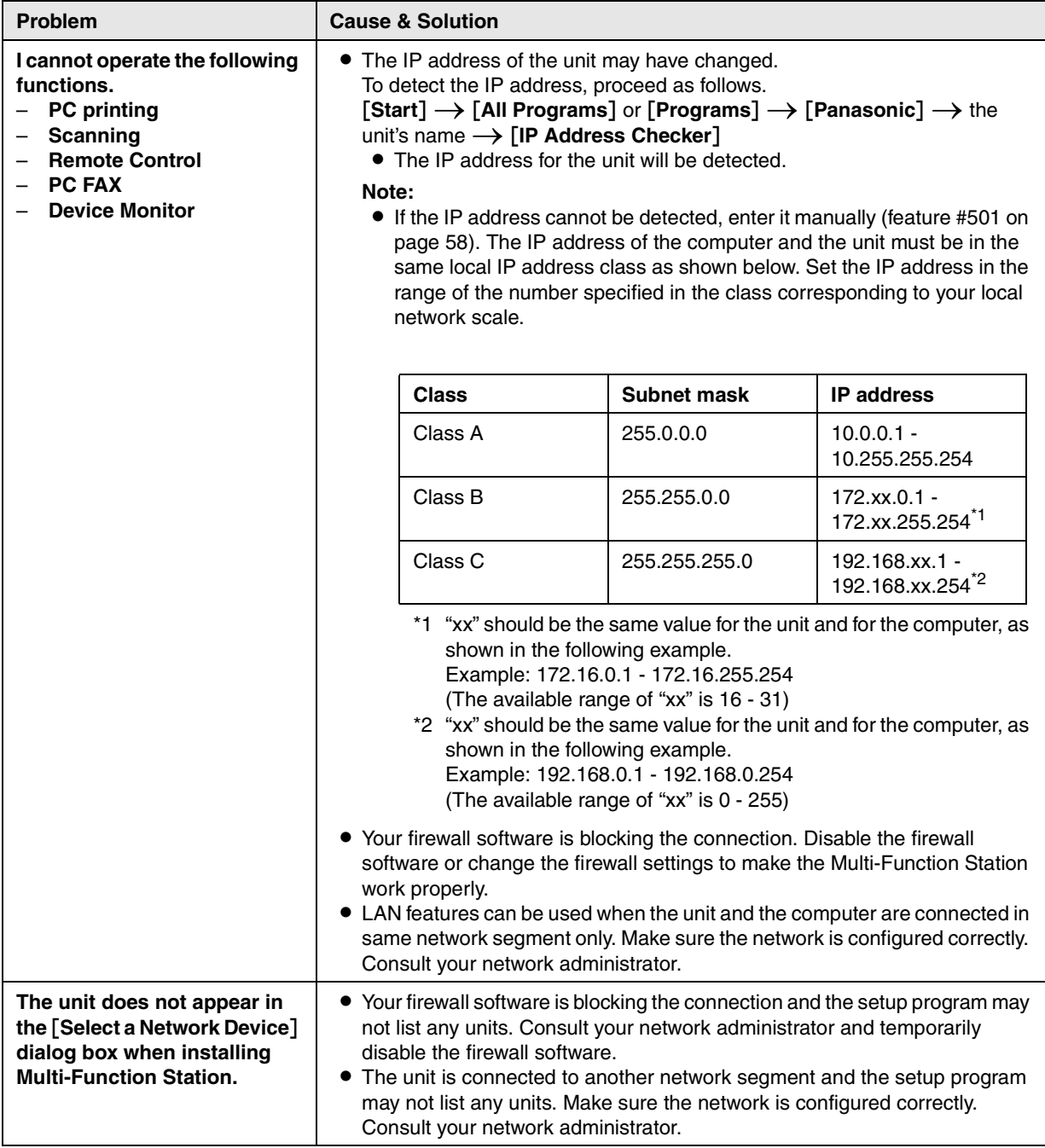

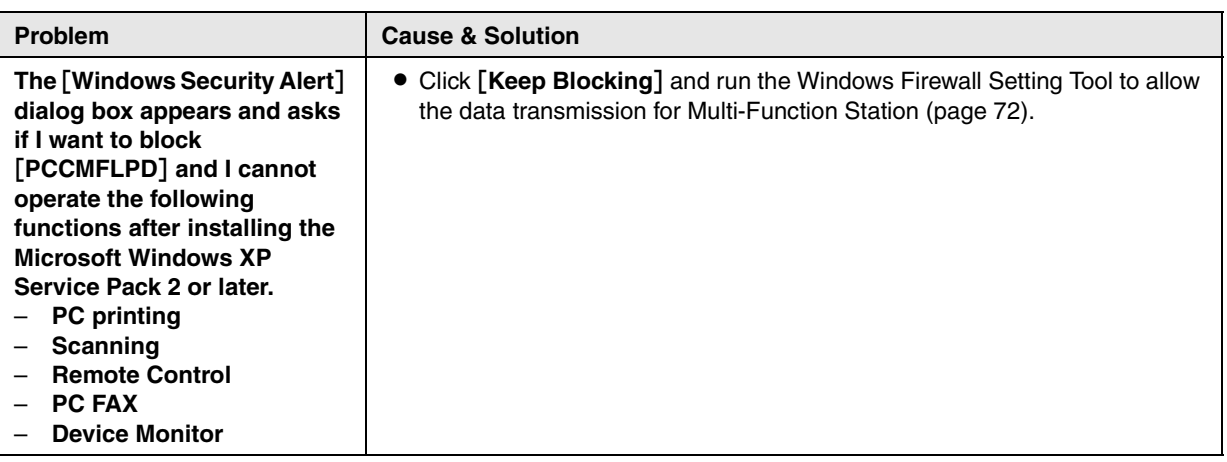

## **12.3.7 Using an answering machine**

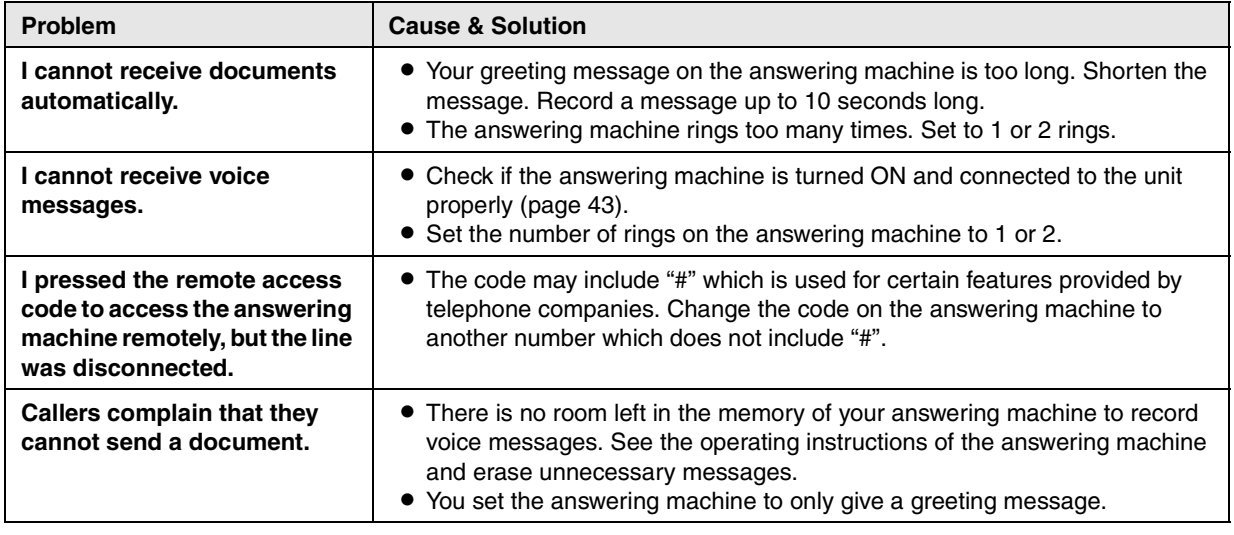

## **12.3.8 If a power failure occurs**

- $\bullet$  The unit will not function.
- L If any documents are stored in the memory (i.e. during copy, PC printing, fax transmission or fax reception), they will be lost.
- The unit is not designed for making emergency telephone calls when the power fails. Alternative arrangements should be made for access to emergency services.
- Fax transmission and reception will be interrupted.
- L When power is restored, a power down report will be printed out stating which fax items in the memory have been erased.

## <span id="page-71-0"></span>**12.3.9 Firewall setting tool for Microsoft Windows XP Service Pack 2 or later/Windows Vista/Windows 7 users (KX-FLM671, LAN connection only)**

After installing Microsoft Windows XP Service Pack 2 or later/Windows Vista/Windows 7, you will not be able to use the following functions because the Windows Firewall feature will be activated and block the connection.

- Device Monitor
- LPD Manager (Network communication tool)

The Windows Firewall Setting Tool enables you to change the Windows Firewall security settings and to use the above functions properly.

**1** Insert the CD-ROM that is supplied with the unit into your CD-ROM drive.
- L If the [**Select Language**] dialog box appears, select the desired language that you want to use with this software. Click [**OK**].
- **2**  $[Tools] \rightarrow [Windows Firewall Setting]$ **• The [Windows Firewall Setting Tool]** window will appear.
- **3** [Add to the exceptions list]  $\rightarrow$  [OK]  $\rightarrow$  [OK]

**To confirm the security settings (For Windows XP users)**

- 1. **[Start]**  $\rightarrow$  [Control Panel]  $\rightarrow$  [Security Center] **• The [Windows Security Center]** window will appear.
- **2.** [**Windows Firewall**] **• The [Windows Firewall]** dialog box will appear.
- **3.** Click the [**Exceptions**] tab.
- **4.** Confirm that [**Panasonic Trap Monitor Service**] and [**Panasonic LPD**] are displayed and checked on the [**Programs and Services**] list.

## **To confirm the security settings (For Windows Vista users)**

- **1.** [Start]  $\rightarrow$  [Control Panel]  $\rightarrow$  [Security Center]  $\bullet$  The [Windows Security Center] window will appear.
- **2.** [**Windows Firewall**]
	- **The [Windows Firewall]** dialog box will appear.

## **3.** [**Change settings**]

- **The [User Account Control]** dialog box will appear.
- **4.** [**Continue**]
- **5.** Click the [**Exceptions**] tab.
- **6.** Confirm that [**Panasonic Trap Monitor Service**], [**Panasonic LPD Manager**] and [**Panasonic LPD**] are displayed and checked on the [**Program or port**] list.

## **To confirm the security settings (For Windows 7 users)**

- 1. [Start]  $\rightarrow$  [Control Panel]  $\rightarrow$  [System and Security]  $\rightarrow$  [Windows Firewall]  $\rightarrow$  [Advanced settings] **• The [Windows Firewall with Advanced Security]** window will appear.
- **2.** [**Inbound Rules**]
- **3.** Confirm that [**Panasonic Trap Monitor Service**], [**Panasonic LPD Manager**] and [**Panasonic LPD**] are displayed and checked on the [**Inbound Rules**] list.

## **12.3.10 Notice for KX-MB200/KX-MB700/KX-FLB880 series users**

If you have already installed KX-MB200/KX-MB700/KX-FLB880 series Multi-Function Station on your computer, the instructions of modifying or adding printer driver change after installing KX-FLM660/KX-FLM670 series Multi-Function Station.

You can modify or add printer driver, as follows:

- **1** Start Windows and insert the KX-MB200/KX-MB700/KX-FLB880 series CD-ROM into your CD-ROM drive. L If the [**Select Language**] dialog box appears, select the desired language that you want to use with this software. Click [**OK**].
- **2** [**Easy installation**]
- **3**  $[Modify] \rightarrow [Next]$
- **4** Select [Modify Utility] or [Add Printer Driver].  $\rightarrow$  [Next]. Then follow the on-screen instructions.

## **Important:**

L **For users of versions prior to 1.12, download the latest software as follows, then activate it.**  $[Start] \rightarrow [All Programs]$  or  $[Programs] \rightarrow [Panasonic] \rightarrow the unit's name \rightarrow [Support Web]$ **Page**]**. Then follow the on-screen instructions.**

# **13.1 Recording paper jam**

The display will show the following: – **"PAPER JAMMED"**

## **13.1.1 When the recording paper has jammed near the drum and toner unit**

**1** Lift open the front cover  $(1)$ , holding OPEN  $(2)$ .

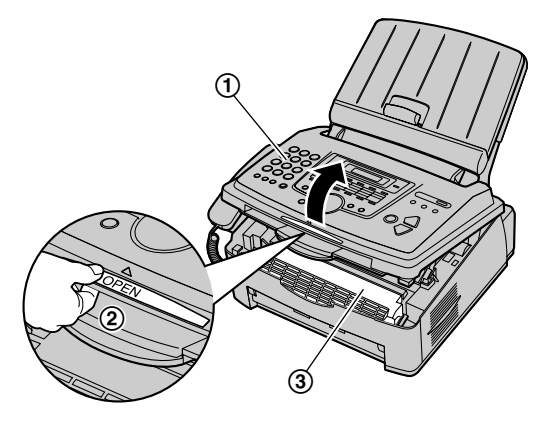

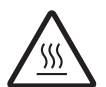

**Caution: The fuser unit (**3**) gets hot. Do not touch it.**

**2** Remove the jammed paper (4) carefully by pulling it toward you.

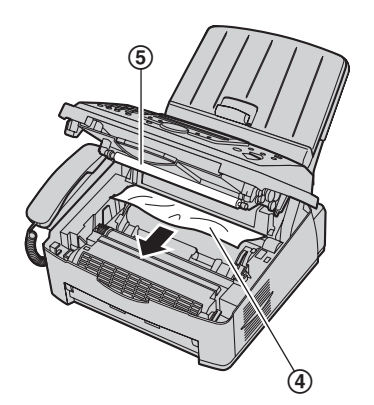

 $\bullet$  Do not touch the transfer roller ( $\circled$ ).

<span id="page-73-0"></span>**3** Close the front cover (6) by pushing down on both sides, until locked.

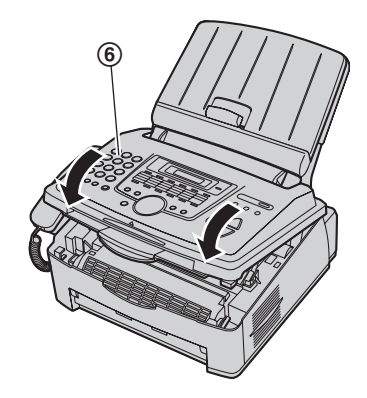

## **13.1.2 When the recording paper has jammed near the recording paper exit**

**1** Lift open the front cover  $(1)$ , holding OPEN  $(2)$ .

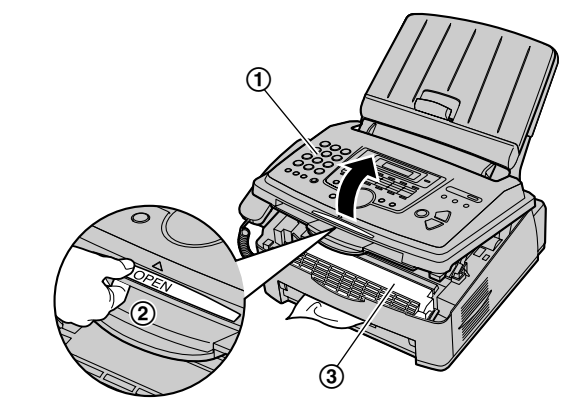

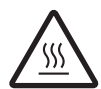

**Caution: The fuser unit (**3**) gets hot. Do not touch it.**

**2** Remove the paper tray cover (4).

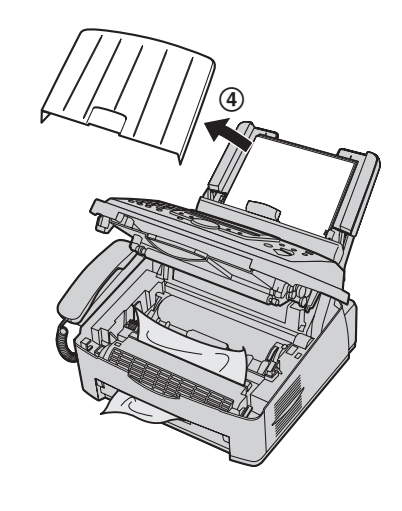

**3** Remove the recording paper (G), then remove the drum and toner unit  $(6)$  to allow the jammed paper  $(7)$  to pull free from the rear cabinet.

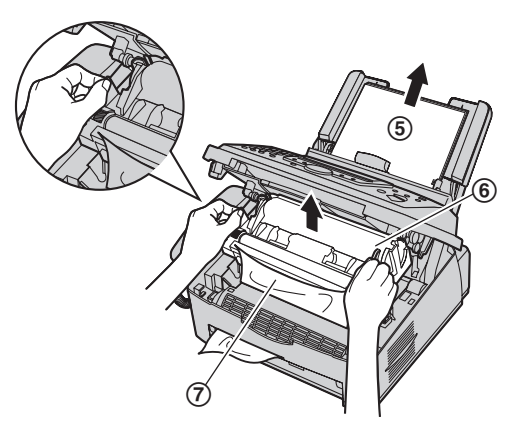

**4** Lift both green levers (8) forward until they stop.

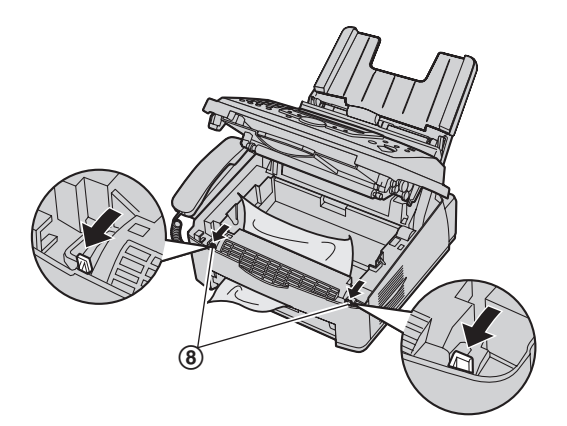

**5** Remove the jammed paper (**(**) from the fuser unit by pulling it upwards carefully, then install the drum and toner unit.

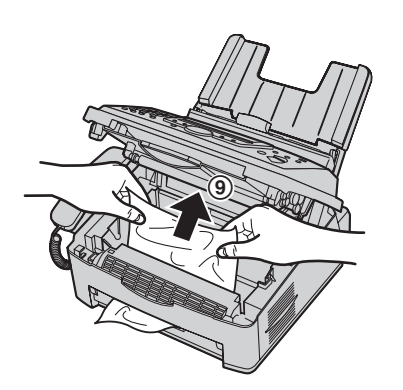

**6** Push back the green levers (**iii**) to the original position.

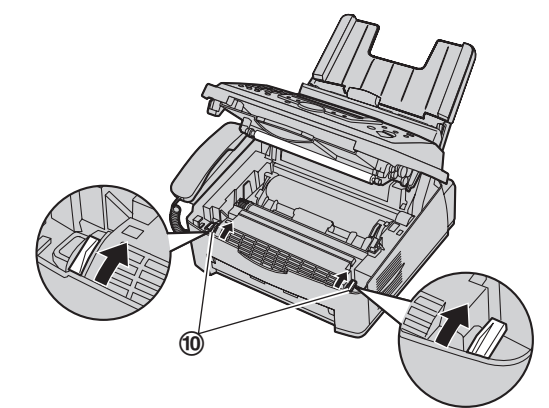

**7** Close the front cover (11) by pushing down on both sides, until locked.

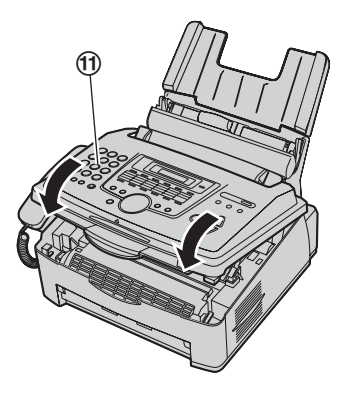

- **8** Pull the tension plate forward (**1**), then re-insert the recording paper  $($ ).
	- Before re-inserting, make sure to fan and straighten the recording paper.

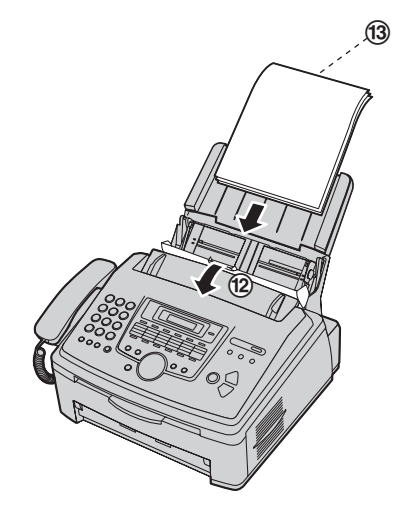

**9** Attach the paper tray cover (**4**), then push back the

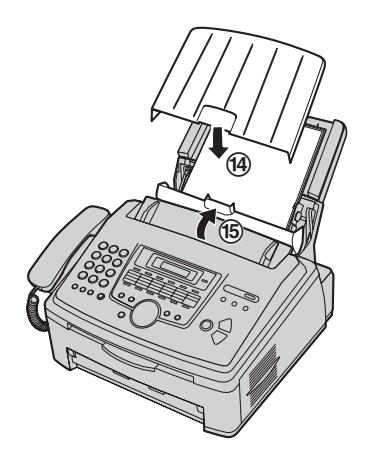

## Attach the paper tray cover ((@), then push back the **13.1.3 When the recording paper is not fed** tension plate ((6). **into the unit properly**

The display will show the following:

- **"CHECK PICK UP"**
- **1** Pull the tension plate forward  $(1)$ , then remove the paper tray cover  $(Q)$ . Remove the recording paper  $\mathcal{L}(\mathcal{L}).$

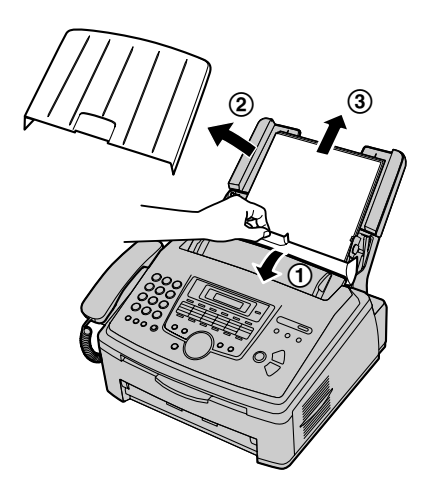

- **2** Re-insert the recording paper. Attach the paper tray cover, then push back the tension plate (see steps [7](#page-15-0)  to [8](#page-15-1) on [page 16\)](#page-15-0).
	- Before re-inserting, make sure to fan and straighten the recording paper.

# **13.2 Document jams – sending**

## **Caution:**

 $\bullet$  Do not pull out the jammed document forcibly **before opening the front cover.**

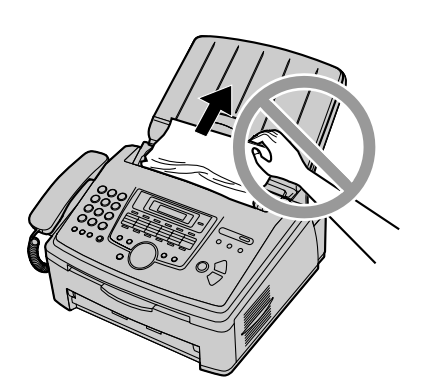

**1** Lift open the front cover  $(0)$ , holding OPEN  $(2)$ .

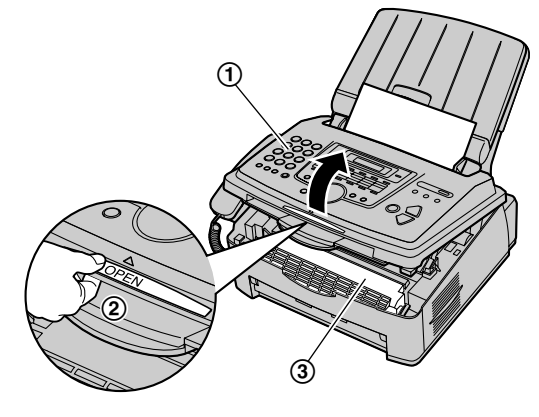

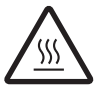

**Caution: The fuser unit (**3**) gets hot. Do not touch it.**

**2** Hold the center part of the front cover (4), and pull open the inner cover  $(5)$ .

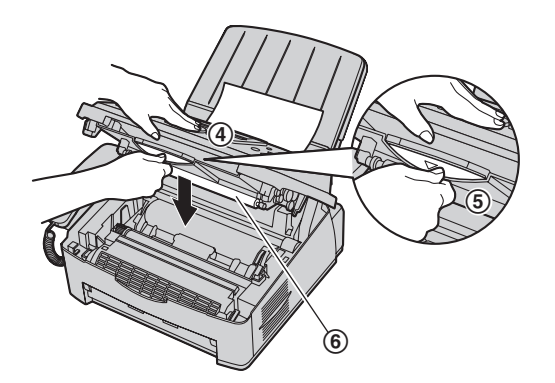

 $\bullet$  Do not touch the transfer roller ( $\circledast$ ).

<span id="page-76-0"></span>**3** Remove the jammed document carefully  $(2)$ .

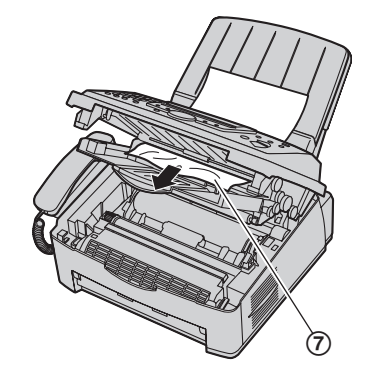

- **4** Push back the inner cover.
- **5** Close the front cover (**8**) by pushing down on both sides, until locked.

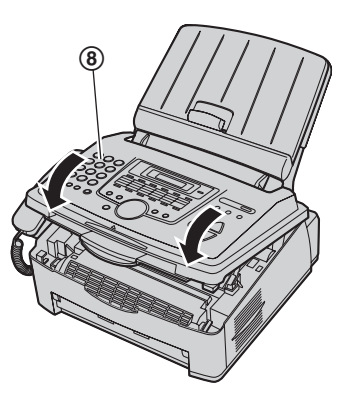

# <span id="page-77-1"></span><span id="page-77-0"></span>**14.1 Cleaning the inside of the unit**

Clean the inside of the unit when:

- Documents frequently misfeed.
- Black line, a white line or a dirty pattern appear on the original document when sending or copying.

## **Caution:**

- **Be careful when handling the drum and toner unit. See the caution for the drum unit on [page 10](#page-9-0)  for details.**
- **Do not use paper products, such as paper towels or tissues, to clean the inside of the unit.**
- **1** Disconnect the power cord and the telephone line cord.
- **2** Lift open the front cover  $(1)$ , holding OPEN  $(2)$ .

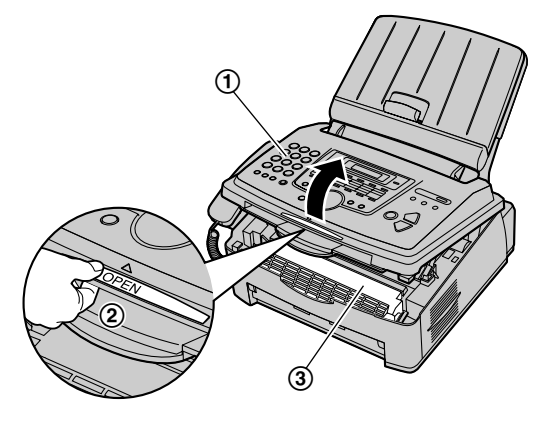

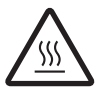

**Caution: The fuser unit (**3**) gets hot. Do not touch it.**

**3** Clean the document separation roller (4) with a cloth moistened with isopropyl rubbing alcohol, and let all parts dry thoroughly.

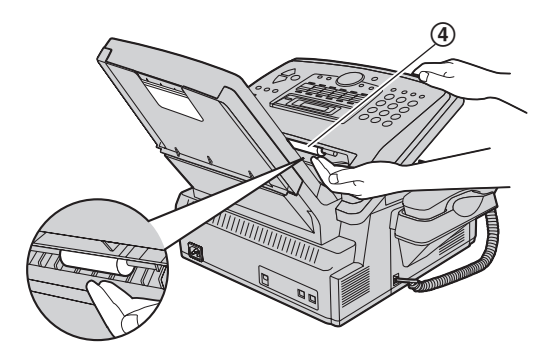

**4** Hold the center part of the front cover (6), and pull open the inner cover (6).

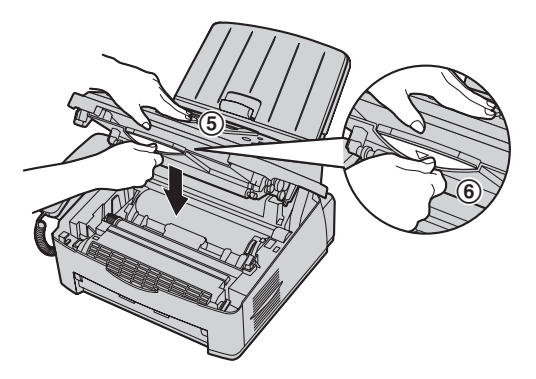

 $\bullet$  Do not touch the transfer roller  $(2)$ ).

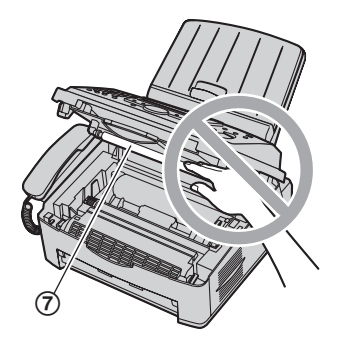

**5** Clean the document feeder roller (8) with a cloth moistened with isopropyl rubbing alcohol, and let all parts dry thoroughly. Clean the upper glass  $(9)$  with a soft and dry cloth.

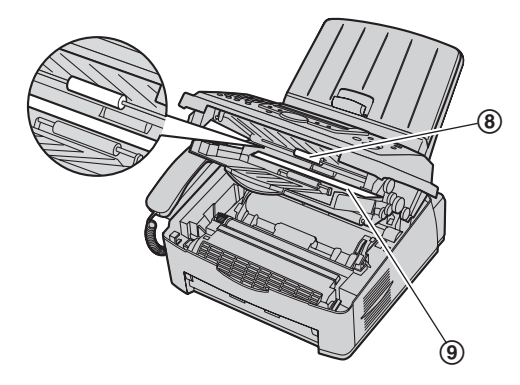

**6** Push back the inner cover.

**7** Remove the drum and toner unit ( $\textcircled{\scriptsize{0}}$ ) by holding the two tabs.

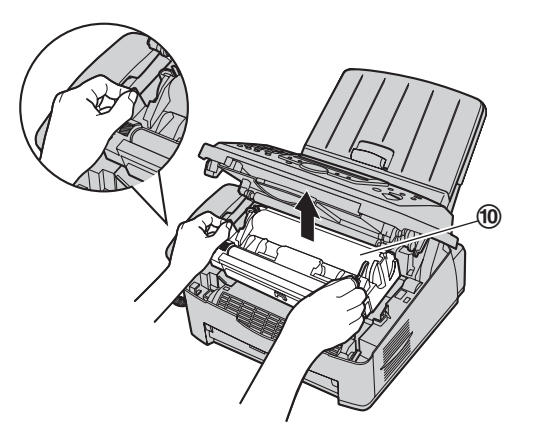

**8** Clean the lower glass (11) with a soft and dry cloth.

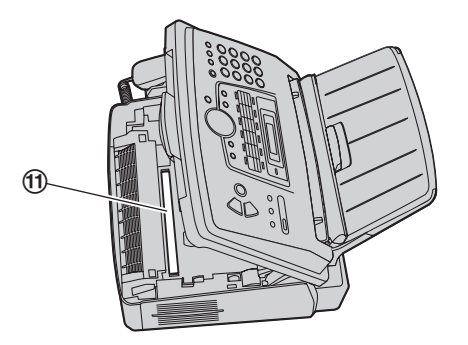

**9** Re-install the drum and toner unit (@) by holding the tabs.

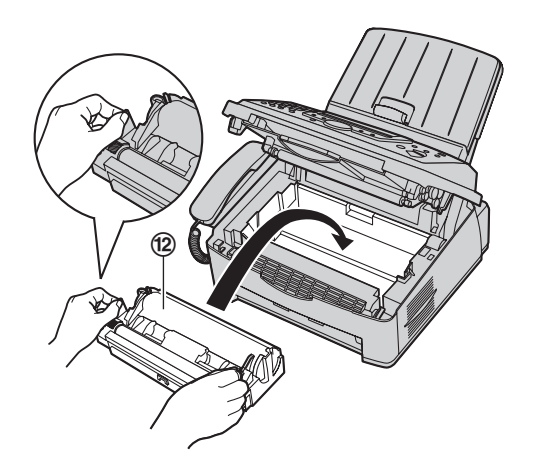

**10** Close the front cover (®) by pushing down on both sides, until locked.

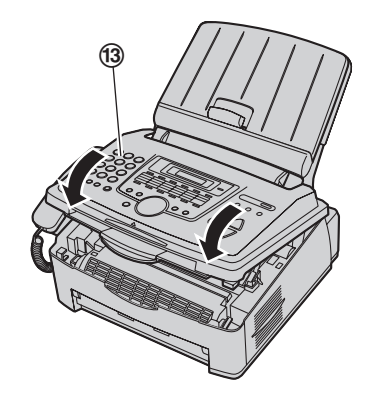

**11** Reconnect the power cord and the telephone line cord.

# **15.1 Reference lists and reports**

You can print out the following lists and reports for your reference.

- <span id="page-79-7"></span><span id="page-79-6"></span>– **"SETUP LIST"**
- **"TEL NO. LIST"**
- <span id="page-79-3"></span>– **"JOURNAL REPORT"**
- <span id="page-79-4"></span><span id="page-79-2"></span>– **"BROADCAST LIST"**
- **"PRINTER TEST"**
	- $\bullet$  If the test print has smudges, or blurred points or lines, clean the inside of the unit [\(page 78\)](#page-77-0). If printing quality is still poor, replace the toner cartridge and drum unit.
- <span id="page-79-5"></span>– **"CALLER ID LIST"**
- **"ADDRESS LIST"**[\\*1](#page-79-0)
- <span id="page-79-0"></span>\*1 KX-FLM671 only

<span id="page-79-1"></span>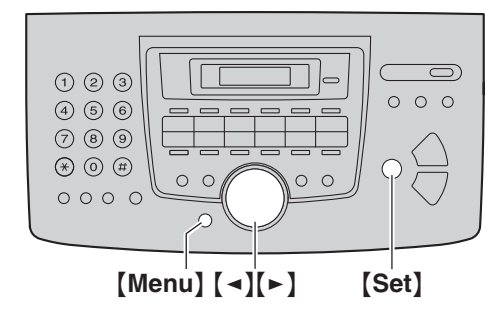

- **1** Press {**Menu**} repeatedly to display **"PRINT REPORT"**.
- **2** Press  $\left[ \rightarrow \right]$  or  $\left[ \rightarrow \right]$  repeatedly to display the desired item.
- **3** Press [Set] to start printing.  $\rightarrow$  [Menu]

# **15.2 Specifications**

■ **Applicable lines:**

Public Switched Telephone Network

■ Document size:

Max. 216 mm ( $8^{1/2}$ ") in width, Max. 600 mm ( $23^{5/8}$ ") in length ■ Effective scanning width:

208 mm  $(8^3/16^9)$ ■ **Effective printing width:** 

Letter/Legal: 208 mm  $(8^3/16")$ A4: 202 mm  $(7^{15}/_{16})$ 

■ **Transmission time[\\*1](#page-80-0):** Approx. 4 s/page (ECM-MMR Memory transmission)<sup>2</sup> ■ Scanning density:

**Scanning resolution:**

Up to  $203 \times 392$  dpi (Optical)

Up to  $9,600 \times 9,600$  dpi (Interpolated)

**Copy resolution:**

Up to  $600 \times 600$  dpi

## **Fax resolution:**

Horizontal: 8 pels/mm (203 pels/inch)

Vertical: 3.85 lines/mm (98 pels/inch) -in standard resolution,

> 7.7 lines/mm (196 pels/inch) -in fine/photo resolution,

15.4 lines/mm (392 pels/inch) -in super fine resolution

■ **Photo resolution:**

## 64-level

■ Scanner type: Monochrome Contact Image Sensor

■ **Printer type:**

Laser Printer

■ Data compression system: Modified Huffman (MH), Modified READ (MR), Modified Modified READ (MMR)

## ■ **Modem speed:**

33,600 / 31,200 / 28,800 / 26,400 / 24,000 / 21,600 / 19,200 / 16,800 / 14,400 / 12,000 / 9,600 / 7,200 / 4,800 / 2,400 bps; Automatic Fallback

■ Operating environment: 10 °C – 32.5 °C (50 °F – 90.5 °F), 20 % – 70 % RH (Relative Humidity)

■ **Dimensions:** Approx. height 370 mm  $\times$  width 430 mm  $\times$  depth 480 mm  $(14^9/16'' \times 16^{15}/16'' \times 18^7/\text{g}^4)$ ■ **Mass (Weight):** Approx. 9.4 kg (20.7 lb)

■ Power consumption: Standby: Approx. 7.5 W Transmission: Approx. 18 W Reception: Approx. 300 W Copy: Approx. 310 W Maximum: Approx. 950 W (When the fuser lamp turns on)

■ Power supply: 120 V AC, 60 Hz

■ Memory capacity **(for operation and storing memory):** 32 MB

#### ■ Fax memory capacity:

2 MB in total Approx. 170 pages of memory reception Approx. 150 pages of memory transmission (Based on the ITU-T No. 1 Test Chart in standard resolution.)

## ■ **Laser diode properties:**

Laser output: Max. 5 mW Wavelength: 760 nm – 810 nm Emission duration: Continuous

■ **Print speed:** Approx. 14 ppm (pages per minute) ■ Printing resolution:

## $600 \times 600$  dpi

#### ■ CIS's LED light properties:

LED radiation output: Max. 1 mW Wavelength: Green 515 nm typical Emission duration: Continuous

- <span id="page-80-0"></span>\*1 Transmission speed depends on the contents of the pages, resolution, telephone line conditions and capability of the other party's machine.
- <span id="page-80-1"></span>\*2 Transmission speed is based on the ITU-T No. 1 Test Chart with original mode. If the capability of the other party's machine is inferior to your unit, the transmission time may be longer.

## **ITU-T No.1 Test Chart**

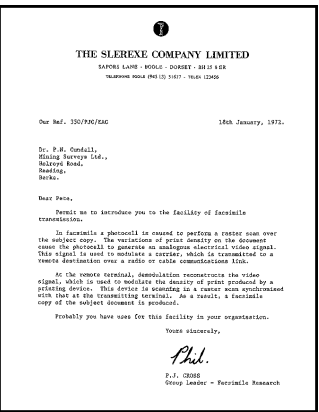

#### **Note:**

- Design and specifications are subject to change without notice.
- The pictures and illustrations in these instructions may vary slightly from the actual product.
- <span id="page-80-2"></span> $\bullet$  The accuracy of the clock is approximately  $\pm 60$ seconds a month.

## **Recording paper specifications**

## **Recording paper / Transparency / Label size:** Letter: 216 mm  $\times$  279 mm (8<sup>1</sup>/<sub>2</sub>"  $\times$  11")

Legal: 216 mm  $\times$  356 mm (8<sup>1</sup>/<sub>2</sub>"  $\times$  14")

A4: 210 mm  $\times$  297 mm  $(8^{1}_{4} /_{4}$ " $\times$  11<sup>11</sup>/<sub>16</sub>") **Envelope size:** #10: 105 mm  $\times$  241 mm  $(4^{1}/_8" \times 9^{1}/_2")$ 

DL: 110 mm  $\times$  220 mm  $(4^{5}/16^{10} \times 8^{11}/16^{10})$ 

**Recording paper weight:** 60 g/m<sup>2</sup> to 90 g/m<sup>2</sup> (16 lb to 24 lb)

#### <span id="page-81-1"></span>**Toner life**

Toner life depends on the amount of content in a received, copied or printed document. The following is the approximate relationship between coverage and toner life for replacement toner cartridge (Model No. KX-FA83). Toner life varies in actual usage.

#### **5 % coverage**

Approx. 2,500 sheets of letter-size paper can be printed.

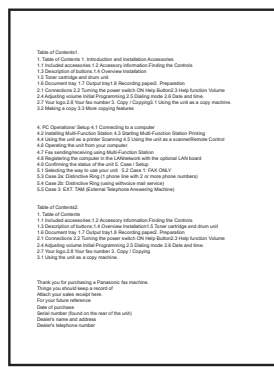

#### **10 % coverage**

Approx. 1,250 sheets of letter-size paper can be printed.

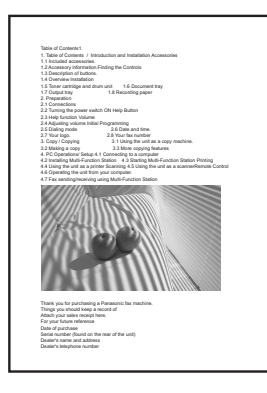

#### **15 % coverage**

Approx. 800 sheets of letter-size paper can be printed.

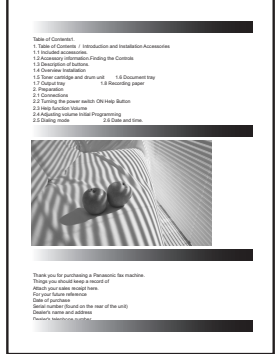

#### **Note:**

- The coverage changes with the depth, thickness and size of the characters.
- **.** If you turn on the toner save feature, the toner cartridge will last approx. 40 % longer.

### <span id="page-81-0"></span>**Drum life**

The drum unit needs to be replaced regularly. There are various factors that determine the actual drum life, such as temperature, humidity, type of paper and how much toner you use for the number of sheets per print job. The maximum drum life is approx. 10,000 sheets. The actual number of sheets your drum will print may be significantly less than this estimate if your unit is often used for printing small number sheets per job. Because many of the factors that determine the actual drum life cannot be controlled, we cannot guarantee a minimum number of sheets that will be printed by your drum.

#### **Waste disposal method**

Waste material should be disposed of under conditions which meet all national and local environmental regulations.

# **15.3 Information of copyrights and licenses (KX-FLM671 only)**

• This product uses a part of NetBSD kernel.

The use of a part of NetBSD kernel is based on the typical BSD style license below.

Copyright (c)

The Regents of the University of California. All rights reserved.

Redistribution and use in source and binary forms, with or without modification, are permitted provided that the following conditions are met:

- 1. Redistributions of source code must retain the above copyright notice, this list of conditions and the following disclaimer.
- 2. Redistributions in binary form must reproduce the above copyright notice, this list of conditions and the following disclaimer in the documentation and/or other materials provided with the distribution.
- 3. All advertising materials mentioning features or use of this software must display the following acknowledgement:

This product includes software developed by the University of California, Berkeley and its contributors.

4. Neither the name of the University nor the names of its contributors may be used to endorse or promote products derived from this software without specific prior written permission.

THIS SOFTWARE IS PROVIDED BY THE REGENTS AND CONTRIBUTORS ``AS IS'' AND ANY EXPRESS OR IMPLIED WARRANTIES, INCLUDING, BUT NOT LIMITED TO, THE IMPLIED WARRANTIES OF MERCHANTABILITY AND FITNESS FOR A PARTICULAR PURPOSE ARE DISCLAIMED. IN NO EVENT SHALL THE REGENTS OR CONTRIBUTORS BE LIABLE FOR ANY DIRECT, INDIRECT, INCIDENTAL, SPECIAL, EXEMPLARY, OR CONSEQUENTIAL DAMAGES (INCLUDING, BUT NOT LIMITED TO, PROCUREMENT OF SUBSTITUTE GOODS OR SERVICES; LOSS OF USE, DATA, OR PROFITS; OR BUSINESS INTERRUPTION) HOWEVER CAUSED AND ON ANY THEORY OF LIABILITY, WHETHER IN CONTRACT, STRICT LIABILITY, OR TORT (INCLUDING NEGLIGENCE OR OTHERWISE) ARISING IN ANY WAY OUT OF THE USE OF THIS SOFTWARE, EVEN IF ADVISED OF THE POSSIBILITY OF SUCH DAMAGE.

However, parts of the NetBSD Kernel are provided with the following copyright notices.

Copyright (c) 1980, 1983, 1988, 1993 The Regents of the University of California. All rights reserved. Copyright (c) 1980, 1986, 1989, 1993 The Regents of the University of California. All rights reserved. Copyright (c) 1980, 1986, 1991, 1993 The Regents of the University of California. All rights reserved. Copyright (c) 1980, 1986, 1993 The Regents of the University of California. All rights reserved. Copyright (c) 1982, 1985, 1986, 1988, 1993, 1994 The Regents of the University of California. All rights reserved. Copyright (c) 1982, 1986, 1988, 1990, 1993 The Regents of the University of California. All rights reserved. Copyright (c) 1982, 1986, 1988, 1990, 1993, 1994, 1995 The Regents of the University of California. All rights reserved. Copyright (c) 1982, 1986, 1988, 1990, 1993, 1995 The Regents of the University of California. All rights reserved. Copyright (c) 1982, 1986, 1988, 1991, 1993 The Regents of the University of California. All rights reserved. Copyright (c) 1982, 1986, 1988, 1993 The Regents of the University of California. All rights reserved. Copyright (c) 1982, 1986, 1988, 1993, 1995 The Regents of the University of California. All rights reserved. Copyright (c) 1982, 1986, 1989, 1991, 1993 The Regents of the University of California. All rights reserved. Copyright (c) 1982, 1986, 1989, 1993 The Regents of the University of California. All rights reserved.

Copyright (c) 1982, 1986, 1990, 1991, 1993 The Regents of the University of California. All rights reserved. Copyright (c) 1982, 1986, 1990, 1993 The Regents of the University of California. All rights reserved. Copyright (c) 1982, 1986, 1990, 1993, 1994 The Regents of the University of California. All rights reserved. Copyright (c) 1982, 1986, 1991, 1993 The Regents of the University of California. All rights reserved. Copyright (c) 1982, 1986, 1991, 1993, 1994 The Regents of the University of California. All rights reserved. Copyright (c) 1982, 1986, 1991, 1993, 1995 The Regents of the University of California. All rights reserved. Copyright (c) 1982, 1986, 1993 The Regents of the University of California. All rights reserved. Copyright (c) 1982, 1986, 1993, 1994 The Regents of the University of California. All rights reserved. Copyright (c) 1982, 1986, 1993, 1994, 1995 The Regents of the University of California. All rights reserved. Copyright (c) 1982, 1986, 1993, 1995 The Regents of the University of California. All rights reserved. Copyright (c) 1982, 1988, 1991, 1993 The Regents of the University of California. All rights reserved. Copyright (c) 1983, 1990, 1993 The Regents of the University of California. All rights reserved. Copyright (c) 1983, 1993 The Regents of the University of California. All rights reserved. Copyright (c) 1985, 1986, 1993 The Regents of the University of California. All rights reserved. Copyright (c) 1985, 1986, 1993 The Regents of the University of California. All rights reserved. Copyright (c) 1986, 1989, 1991, 1993 The Regents of the University of California. All rights reserved. Copyright (c) 1986, 1993 The Regents of the University of California. All rights reserved. Copyright (c) 1987, 1991, 1993 The Regents of the University of California. All rights reserved. Copyright (c) 1987, 1993 The Regents of the University of California. All rights reserved. Copyright (c) 1987, 1993 The Regents of the University of California. All rights reserved. Copyright (c) 1988 Regents of the University of California. All rights reserved Copyright (c) 1988 Stephen Deering. Copyright (c) 1988 University of Utah. Copyright (c) 1988, 1989, 1993 The Regents of the University of California. All rights reserved. Copyright (c) 1988, 1991, 1993 The Regents of the University of California. All rights reserved. Copyright (c) 1988, 1992, 1993 The Regents of the University of California. All rights reserved. Copyright (c) 1988, 1993 The Regents of the University of California. All rights reserved. Copyright (c) 1989 The Regents of the University of California. All rights reserved. Copyright (c) 1989, 1991, 1993 The Regents of the University of California. All rights reserved. Copyright (c) 1989, 1993 The Regents of the University of California. All rights reserved. Copyright (c) 1989, 1993, 1994 The Regents of the University of California. All rights reserved. Copyright (c) 1990, 1991, 1993 The Regents of the University of California. All rights reserved. Copyright (c) 1990, 1993 The Regents of the University of California. All rights reserved. Copyright (c) 1991, 1993 The Regents of the University of California. All rights reserved. Copyright (c) 1991, 1993, 1994 The Regents of the University of California. All rights reserved. Copyright (c) 1992 Regents of the University of California. All rights reserved. Copyright (c) 1992, 1993 The Regents of the University of California. All rights reserved. Copyright (c) 1993 The Regents of the University of California. All rights reserved. Copyright (c) 1993 Adam Glass Copyright (C) 1993 by Sun Microsystems, Inc. All rights reserved. Copyright (c) 1994 Gordon W. Ross Copyright (c) 1994 Winning Strategies, Inc. All rights reserved. Copyright (c) 1995 The Regents of the University of California. All rights reserved. Copyright (C) 1995, 1996, 1997, and 1998 WIDE Project. All rights reserved. Copyright (c) 1996 The Regents of the University of California. All rights reserved. Copyright (c) 1996 John S. Dyson All rights reserved. Copyright (c) 1996 Matt Thomas. All rights reserved. Copyright (c) 1996 Matthew R. Green. All rights reserved. Copyright (c) 1996 Paul Kranenburg Copyright (c) 1996, 1997, 1999, 2001 The NetBSD Foundation, Inc. All rights reserved. Copyright (c) 1996, 2000 Christopher G. Demetriou. All rights reserved.

Parts of the NetBSD Kernel are provided with the licenses that are slightly different from the above Berkeley-formed Copyright (c) 1996,1999 by Internet Software Consortium. Copyright (c) 1996-1999 by Internet Software Consortium. Copyright (c) 1997 Jonathan Stone and Jason R. Thorpe. All rights reserved. Copyright (c) 1997 Christos Zoulas. All rights reserved. Copyright (c) 1997 Manuel Bouyer. All rights reserved. Copyright (c) 1997, 1998 The NetBSD Foundation, Inc. All rights reserved. Copyright (c) 1997, 1998, 1999, 2000 The NetBSD Foundation, Inc. All rights reserved. Copyright (c) 1997, 1998, 1999, 2001 The NetBSD Foundation, Inc. All rights reserved. Copyright (c) 1997, 1998, 1999, 2002 The NetBSD Foundation, Inc. All rights reserved. Copyright (c) 1997, 1998, 2000, 2001 The NetBSD Foundation, Inc. All rights reserved. Copyright (c) 1997, 1998, 2001 The NetBSD Foundation, Inc. All rights reserved. Copyright (c) 1997,98 The NetBSD Foundation, Inc. All rights reserved. Copyright (C) 1997-2000 Sony Computer Science Laboratories Inc. All rights reserved. Copyright (c) 1997-2002 The NetBSD Foundation, Inc. All rights reserved. Copyright (c) 1998 The NetBSD Foundation, Inc. All rights reserved. Copyright (c) 1998 Todd C. Miller <Todd.Miller@courtesan.com> All rights reserved. Copyright (c) 1998, 1999 The NetBSD Foundation, Inc. All rights reserved. Copyright (c) 1998, 1999, 2000 The NetBSD Foundation, Inc. All rights reserved. Copyright (c) 1998, 1999, 2000, 2001 The NetBSD Foundation, Inc. All rights reserved. Copyright (c) 1998, 2000 The NetBSD Foundation, Inc. All rights reserved. Copyright (c) 1998, 2000, 2001 The NetBSD Foundation, Inc. All rights reserved. Copyright (c) 1999 The NetBSD Foundation, Inc. All rights reserved. Copyright (C) 1999 WIDE Project. All rights reserved. Copyright (c) 1999, 2000 Jason L. Wright (jason@thought.net) All rights reserved. Copyright (c) 1999, 2000 The NetBSD Foundation, Inc. All rights reserved. Copyright (c) 1999, 2000, 2001 The NetBSD Foundation, Inc. All rights reserved. Copyright (c) 1999, 2001 The NetBSD Foundation, Inc. All rights reserved. Copyright (c) 2000 The NetBSD Foundation, Inc. All rights reserved. Copyright (c) 2000, 2001 The NetBSD Foundation, Inc. All rights reserved. Copyright (c) 2000, 2001, 2002 The NetBSD Foundation, Inc. All rights reserved. Copyright (c) 2001 The NetBSD Foundation, Inc. All rights reserved. Copyright (c) 2002 The NetBSD Foundation, Inc. All rights reserved. Copyright 1998 Massachusetts Institute of Technology. All rights reserved. Copyright 2001 Wasabi Systems, Inc. All rights reserved. Portions Copyright (c) 1993 by Digital Equipment Corporation. Portions Copyright (c) 1995 by International Business Machines, Inc. Copyright (c) 1983, 1989 The Regents of the University of California. All rights reserved. Copyright (c) 1996 by Internet Software Consortium. All rights reserved. Copyright (c) 1980, 1986, 1989 Regents of the University of California. All rights reserved. Copyright (c) 1988 The Regents of the University of California. All rights reserved. Copyright (c) 1992, 1993 The Regents of the University of California. All rights reserved. Copyright (c) 1994 Christopher G. Demetriou. All rights reserved. Copyright (c) 1997 The NetBSD Foundation, Inc. All rights reserved. Copyright (c) 1999 The NetBSD Foundation, Inc. All rights reserved. Copyright (c) 2001 The NetBSD Foundation, Inc. All rights reserved. Copyright (c) 1996 Gardner Buchanan <gbuchanan@shl.com> All rights reserved.

license. Please refer the source code of the NetBSD Kernel about the details. The source code of the NetBSD Kernel is provided by the NetBSD CVS Repositories (http://cvsweb.netbsd.org/bsdweb.cgi/), and this product includes parts of the source code in the following directories. http://cvsweb.netbsd.org/bsdweb.cgi/src/sys/kern/ http://cvsweb.netbsd.org/bsdweb.cgi/src/sys/net/ http://cvsweb.netbsd.org/bsdweb.cgi/src/sys/netinet/

• This product contains Net-SNMP software and is using it based on the following license conditions.

---- Part 1: CMU/UCD copyright notice: (BSD like) -----

Copyright 1989, 1991, 1992 by Carnegie Mellon University

Derivative Work - 1996, 1998-2000 Copyright 1996, 1998-2000 The Regents of the University of California

#### All Rights Reserved

Permission to use, copy, modify and distribute this software and its documentation for any purpose and without fee is hereby granted, provided that the above copyright notice appears in all copies and that both that copyright notice and this permission notice appear in supporting documentation, and that the name of CMU and The Regents of the University of California not be used in advertising or publicity pertaining to distribution of the software without specific written permission.

CMU AND THE REGENTS OF THE UNIVERSITY OF CALIFORNIA DISCLAIM ALL WARRANTIES WITH REGARD TO THIS SOFTWARE, INCLUDING ALL IMPLIED WARRANTIES OF MERCHANTABILITY AND FITNESS. IN NO EVENT SHALL CMU OR THE REGENTS OF THE UNIVERSITY OF CALIFORNIA BE LIABLE FOR ANY SPECIAL, INDIRECT OR CONSEQUENTIAL DAMAGES OR ANY DAMAGES WHATSOEVER RESULTING FROM THE LOSS OF USE, DATA OR PROFITS, WHETHER IN AN ACTION OF CONTRACT, NEGLIGENCE OR OTHER TORTIOUS ACTION, ARISING OUT OF OR IN CONNECTION WITH THE USE OR PERFORMANCE OF THIS SOFTWARE.

---- Part 2: Networks Associates Technology, Inc copyright notice (BSD) -----

Copyright (c) 2001-2003, Networks Associates Technology, Inc All rights reserved.

Redistribution and use in source and binary forms, with or without modification, are permitted provided that the following conditions are met:

- \* Redistributions of source code must retain the above copyright notice, this list of conditions and the following disclaimer.
- \* Redistributions in binary form must reproduce the above copyright notice, this list of conditions and the following disclaimer in the documentation and/or other materials provided with the distribution.
- \* Neither the name of the Networks Associates Technology, Inc nor the names of its contributors may be used to endorse or promote products derived from this software without specific prior written permission.

THIS SOFTWARE IS PROVIDED BY THE COPYRIGHT HOLDERS AND CONTRIBUTORS ``AS IS'' AND ANY EXPRESS OR IMPLIED WARRANTIES, INCLUDING, BUT NOT LIMITED TO, THE IMPLIED WARRANTIES OF MERCHANTABILITY AND FITNESS FOR A PARTICULAR PURPOSE ARE DISCLAIMED. IN NO EVENT SHALL THE COPYRIGHT HOLDERS OR CONTRIBUTORS BE LIABLE FOR ANY DIRECT, INDIRECT, INCIDENTAL, SPECIAL, EXEMPLARY, OR CONSEQUENTIAL DAMAGES (INCLUDING, BUT NOT LIMITED TO, PROCUREMENT OF SUBSTITUTE GOODS OR SERVICES; LOSS OF USE, DATA, OR PROFITS; OR BUSINESS INTERRUPTION) HOWEVER CAUSED AND ON ANY THEORY OF LIABILITY, WHETHER IN CONTRACT, STRICT LIABILITY, OR TORT (INCLUDING NEGLIGENCE OR OTHERWISE) ARISING IN ANY WAY OUT OF THE USE OF THIS SOFTWARE, EVEN IF ADVISED OF THE POSSIBILITY OF SUCH DAMAGE.

---- Part 3: Cambridge Broadband Ltd. copyright notice (BSD) -----

Portions of this code are copyright (c) 2001-2003, Cambridge Broadband Ltd. All rights reserved.

Redistribution and use in source and binary forms, with or without modification, are permitted provided that the following conditions are met:

- \* Redistributions of source code must retain the above copyright notice, this list of conditions and the following disclaimer.
- \* Redistributions in binary form must reproduce the above copyright notice, this list of conditions and the following disclaimer in the documentation and/or other materials provided with the distribution.
- \* The name of Cambridge Broadband Ltd. may not be used to endorse or promote products derived from this software without specific prior written permission.

THIS SOFTWARE IS PROVIDED BY THE COPYRIGHT HOLDER ``AS IS'' AND ANY EXPRESS OR IMPLIED WARRANTIES, INCLUDING, BUT NOT LIMITED TO, THE IMPLIED WARRANTIES OF MERCHANTABILITY AND FITNESS FOR A PARTICULAR PURPOSE ARE DISCLAIMED. IN NO EVENT SHALL THE COPYRIGHT HOLDER BE LIABLE FOR ANY DIRECT, INDIRECT, INCIDENTAL, SPECIAL, EXEMPLARY, OR CONSEQUENTIAL DAMAGES (INCLUDING, BUT NOT LIMITED TO, PROCUREMENT OF SUBSTITUTE GOODS OR SERVICES; LOSS OF USE, DATA, OR PROFITS; OR BUSINESS INTERRUPTION) HOWEVER CAUSED AND ON ANY THEORY OF LIABILITY, WHETHER IN CONTRACT, STRICT LIABILITY, OR TORT (INCLUDING NEGLIGENCE OR OTHERWISE) ARISING IN ANY WAY OUT OF THE USE OF THIS SOFTWARE, EVEN IF ADVISED OF THE POSSIBILITY OF SUCH DAMAGE.

---- Part 4: Sun Microsystems, Inc. copyright notice (BSD) -----

Copyright c 2003 Sun Microsystems, Inc., 4150 Network Circle, Santa Clara, California 95054, U.S.A. All rights reserved.

Use is subject to license terms below.

This distribution may include materials developed by third parties.

Sun, Sun Microsystems, the Sun logo and Solaris are trademarks or registered trademarks of Sun Microsystems, Inc. in the U.S. and other countries.

Redistribution and use in source and binary forms, with or without modification, are permitted provided that the following conditions are met:

- \* Redistributions of source code must retain the above copyright notice, this list of conditions and the following disclaimer.
- \* Redistributions in binary form must reproduce the above copyright notice, this list of conditions and the following disclaimer in the documentation and/or other materials provided with the distribution.
- \* Neither the name of the Sun Microsystems, Inc. nor the names of its contributors may be used to endorse or promote products derived from this software without specific prior written permission.

THIS SOFTWARE IS PROVIDED BY THE COPYRIGHT HOLDERS AND CONTRIBUTORS ``AS IS'' AND ANY EXPRESS OR IMPLIED WARRANTIES, INCLUDING, BUT NOT LIMITED TO, THE IMPLIED WARRANTIES OF MERCHANTABILITY AND FITNESS FOR A PARTICULAR PURPOSE ARE DISCLAIMED. IN NO EVENT SHALL THE COPYRIGHT HOLDERS OR CONTRIBUTORS BE LIABLE FOR ANY DIRECT, INDIRECT, INCIDENTAL, SPECIAL, EXEMPLARY, OR CONSEQUENTIAL

DAMAGES (INCLUDING, BUT NOT LIMITED TO, PROCUREMENT OF SUBSTITUTE GOODS OR SERVICES; LOSS OF USE, DATA, OR PROFITS; OR BUSINESS INTERRUPTION) HOWEVER CAUSED AND ON ANY THEORY OF LIABILITY, WHETHER IN CONTRACT, STRICT LIABILITY, OR TORT (INCLUDING NEGLIGENCE OR OTHERWISE) ARISING IN ANY WAY OUT OF THE USE OF THIS SOFTWARE, EVEN IF ADVISED OF THE POSSIBILITY OF SUCH DAMAGE.

Also this product contains software which includes following notices and licenses.

----- Copyright 1988, 1989 by Carnegie Mellon University Copyright 1989 TGV, Incorporated

#### All Rights Reserved

Permission to use, copy, modify, and distribute this software and its documentation for any purpose and without fee is hereby granted, provided that the above copyright notice appear in all copies and that both that copyright notice and this permission notice appear in supporting documentation, and that the name of CMU and TGV not be used in advertising or publicity pertaining to distribution of the software without specific, written prior permission.

CMU AND TGV DISCLAIMS ALL WARRANTIES WITH REGARD TO THIS SOFTWARE, INCLUDING ALL IMPLIED WARRANTIES OF MERCHANTABILITY AND FITNESS, IN NO EVENT SHALL CMU OR TGV BE LIABLE FOR ANY SPECIAL, INDIRECT OR CONSEQUENTIAL DAMAGES OR ANY DAMAGES WHATSOEVER RESULTING FROM LOSS OF USE, DATA OR PROFITS, WHETHER IN AN ACTION OF CONTRACT, NEGLIGENCE OR OTHER TORTIOUS ACTION, ARISING OUT OF OR IN CONNECTION WITH THE USE OR PERFORMANCE OF THIS SOFTWARE.

• This product contains thttpd software that ACMELabs developed and is using it based on the following license conditions.

Copyright 1995,1998,1999,2000 by Jef Poskanzer <jef@acme.com>. All rights reserved.

Redistribution and use in source and binary forms, with or without

modification, are permitted provided that the following conditions are met:

1. Redistributions of source code must retain the above copyright notice, this list of conditions and the following disclaimer.

2. Redistributions in binary form must reproduce the above copyright notice, this list of conditions and the following disclaimer in the documentation and/or other materials provided with the distribution. THIS SOFTWARE IS PROVIDED BY THE AUTHOR AND CONTRIBUTORS ``AS IS'' AND ANY EXPRESS OR IMPLIED WARRANTIES, INCLUDING, BUT NOT LIMITED TO, THE IMPLIED WARRANTIES OF MERCHANTABILITY AND FITNESS FOR A PARTICULAR PURPOSE ARE DISCLAIMED. IN NO EVENT SHALL THE AUTHOR OR CONTRIBUTORS BE LIABLE FOR ANY DIRECT, INDIRECT, INCIDENTAL, SPECIAL, EXEMPLARY, OR CONSEQUENTIAL DAMAGES (INCLUDING, BUT NOT LIMITED TO, PROCUREMENT OF SUBSTITUTE GOODS OR SERVICES; LOSS OF USE, DATA, OR PROFITS; OR BUSINESS INTERRUPTION) HOWEVER CAUSED AND ON ANY THEORY OF LIABILITY, WHETHER IN CONTRACT, STRICT LIABILITY, OR TORT (INCLUDING NEGLIGENCE OR OTHERWISE) ARISING IN ANY WAY OUT OF THE USE OF THIS SOFTWARE, EVEN IF ADVISED OF THE POSSIBILITY OF SUCH DAMAGE.

However, parts of the thttpd software are provided with the following copyright notices.

Copyright 1995 by Jef Poskanzer <jef@acme.com>. Copyright 1998 by Jef Poskanzer <jef@acme.com>. Copyright 1999 by Jef Poskanzer <jef@acme.com>. Copyright 1995,2000 by Jef Poskanzer <jef@acme.com>. Copyright 1999,2000 by Jef Poskanzer <jef@acme.com>. Copyright 1995,1998,2000 by Jef Poskanzer <jef@acme.com>.

## $\bullet$  JPEG

This software is based in part on the work of the Independent JPEG Group.

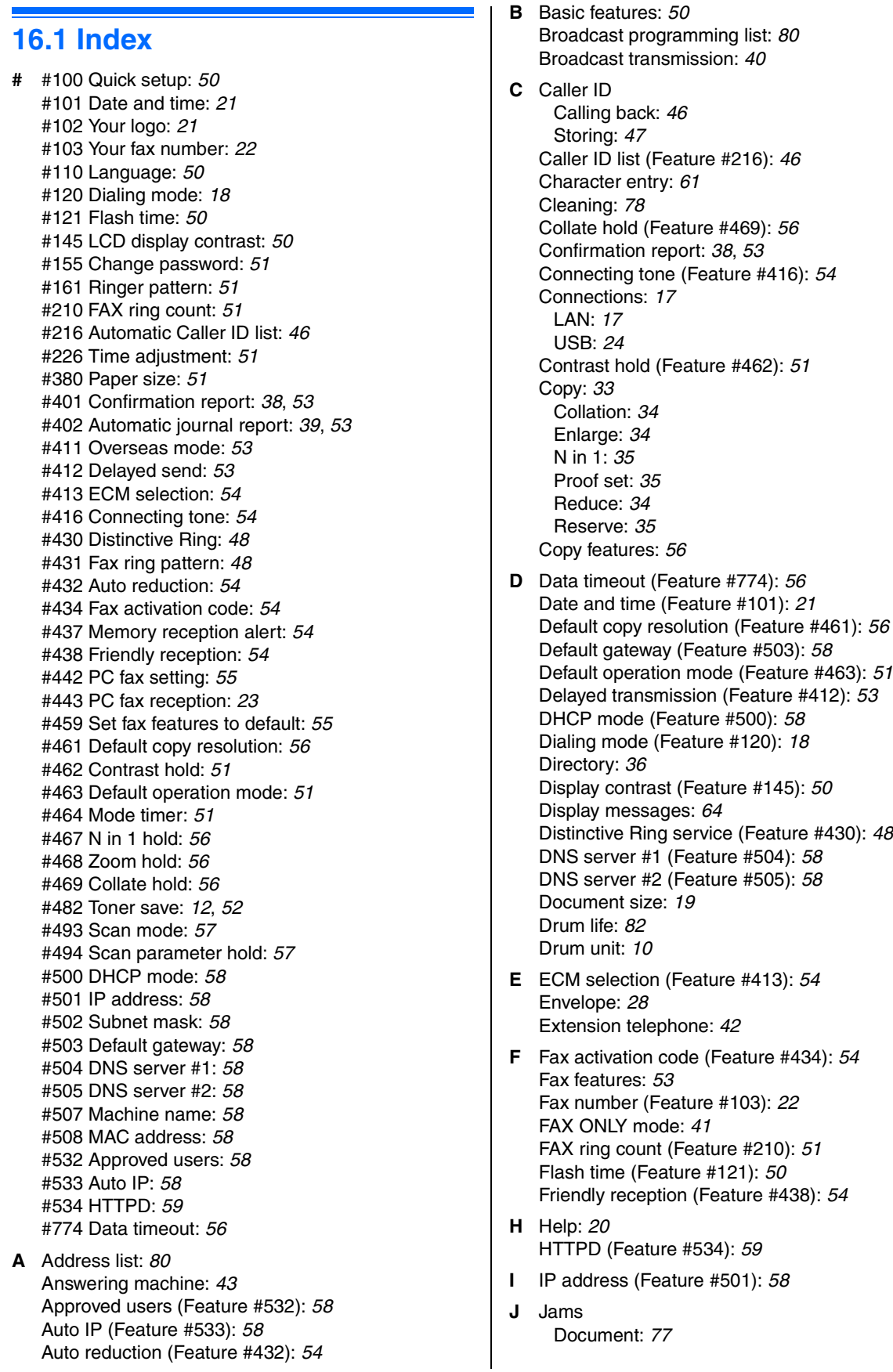

Recording paper: *[74](#page-73-0)* Journal report (Feature #402): *[39](#page-38-0)*, *[80](#page-79-3)* Junk fax prohibitor: *[44](#page-43-0)*

- **L** Label: *[28](#page-27-1)* LAN features: *[58](#page-57-10)* Language (Feature #110): *[50](#page-49-1)* Logo (Feature #102): *[21](#page-20-1)*
- **M** MAC address (Feature #508): *[58](#page-57-7)* Machine name (Feature #507): *[58](#page-57-6)* Memory reception alert (Feature #437): *[54](#page-53-4)* Mode timer (Feature #464): *[51](#page-50-7)* Multi-Function Station software Activating: *[25](#page-24-0)* Installing: *[23](#page-22-1)* Uninstalling: *[25](#page-24-1)*
- **N** Navigator directory Making a phone call: *[36](#page-35-1)* Sending faxes: *[39](#page-38-1)* Storing: *[36](#page-35-2)* Network features: *[60](#page-59-0)* N in 1 hold (Feature #467): *[56](#page-55-1)*
- **O** OCR software: *[31](#page-30-0)* One-touch dial Making a phone call: *[36](#page-35-1)* Sending faxes: *[39](#page-38-1)* Storing: *[36](#page-35-3)* Overseas mode (Feature #411): *[53](#page-52-2)*
- **P** Paper size (Feature #380): *[51](#page-50-4)* Password (Feature #155): *[51](#page-50-0)* PC fax reception (Feature #443): *[23](#page-22-0)* PC fax setting (Feature #442): *[55](#page-54-0)* PC print features: *[56](#page-55-6)* Power failure: *[72](#page-71-0)* Printer test list: *[80](#page-79-4)* Programming: *[49](#page-48-0)* Pull scan: *[32](#page-31-0)* Scan application: *[32](#page-31-1)* Viewer: *[32](#page-31-2)* Push scan: *[30](#page-29-0)* E-mail: *[30](#page-29-1)* File: *[30](#page-29-2)* OCR: *[31](#page-30-0)* Viewer: *[30](#page-29-3)*
- **Q** Quick scan: *[38](#page-37-1)* Quick setup (Feature #100): *[50](#page-49-0)*
- **R** Receiving faxes Automatically: *[41](#page-40-1)* Manually: *[42](#page-41-1)* Recording paper: *[15](#page-14-0)* Recording paper size: *[81](#page-80-2)* Redialing: *[38](#page-37-2)*, *[39](#page-38-2)* **Reports** Address: *[80](#page-79-1)* Broadcast programming: *[80](#page-79-2)* Broadcast sending: *[40](#page-39-1)* Caller ID: *[51](#page-50-8)*, *[80](#page-79-5)*

Journal: *[39](#page-38-0)*, *[63](#page-62-0)*, *[80](#page-79-3)* Power down: *[72](#page-71-0)* Printer test: *[80](#page-79-4)* Sending: *[38](#page-37-0)*, *[53](#page-52-0)* Setup: *[80](#page-79-6)* Telephone number: *[80](#page-79-7)* Reset fax features (Feature #459): *[55](#page-54-1)* Resolution: *[33](#page-32-1)*, *[38](#page-37-3)* Ring count FAX ONLY (Feature #210): *[51](#page-50-2)* Ringer pattern (Feature #161): *[51](#page-50-1)* Ring pattern for Distinctive Ring (Feature #431): *[48](#page-47-1)* **S** Scan features: *[57](#page-56-2)* Scan mode (Feature #493): *[57](#page-56-0)* Scan parameter hold (Feature #494): *[57](#page-56-1)* Sending faxes Broadcast: *[40](#page-39-1)* From memory: *[38](#page-37-1)* Manually: *[38](#page-37-4)* Navigator directory: *[39](#page-38-1)* One-touch dial: *[39](#page-38-1)* Set fax default (Feature #459): *[55](#page-54-1)* Setup list: *[80](#page-79-6)* Storing Broadcast: *[40](#page-39-0)* Navigator directory: *[36](#page-35-2)* One-touch dial: *[36](#page-35-3)* Subnet mask (Feature #502): *[58](#page-57-2)* **T** Telephone number list: *[80](#page-79-7)* TEL mode: *[42](#page-41-2)* Toner cartridge: *[10](#page-9-1)* Toner life: *[82](#page-81-1)* Toner save (Feature #482): *[12](#page-11-0)*, *[52](#page-51-0)* Transparency: *[28](#page-27-2)* **V** Volume: *[20](#page-19-1)* **Z** Zoom hold (Feature #468): *[56](#page-55-2)*

# **For hearing or speech impaired TTY users, TTY: 1-877-833-8855**

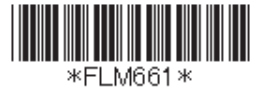

Free Manuals Download Website [http://myh66.com](http://myh66.com/) [http://usermanuals.us](http://usermanuals.us/) [http://www.somanuals.com](http://www.somanuals.com/) [http://www.4manuals.cc](http://www.4manuals.cc/) [http://www.manual-lib.com](http://www.manual-lib.com/) [http://www.404manual.com](http://www.404manual.com/) [http://www.luxmanual.com](http://www.luxmanual.com/) [http://aubethermostatmanual.com](http://aubethermostatmanual.com/) Golf course search by state [http://golfingnear.com](http://www.golfingnear.com/)

Email search by domain

[http://emailbydomain.com](http://emailbydomain.com/) Auto manuals search

[http://auto.somanuals.com](http://auto.somanuals.com/) TV manuals search

[http://tv.somanuals.com](http://tv.somanuals.com/)